## **Fujitsu**

#### **初等中等教育向けデジタル教材提供サービス** しょとう ちゅうとう きょういく む しょう きょうざい ていきょう

**使い方** つか かた

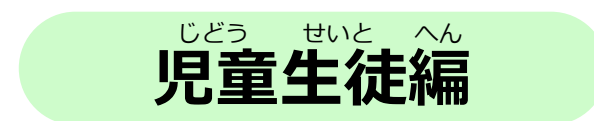

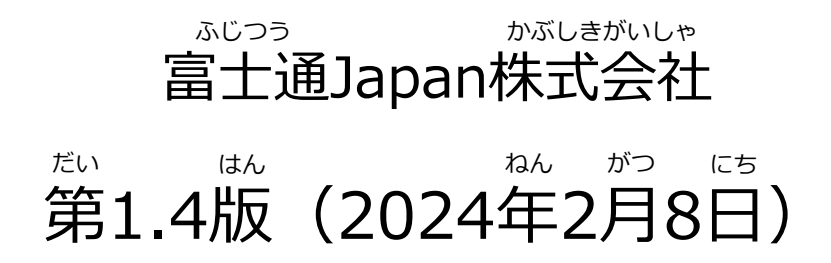

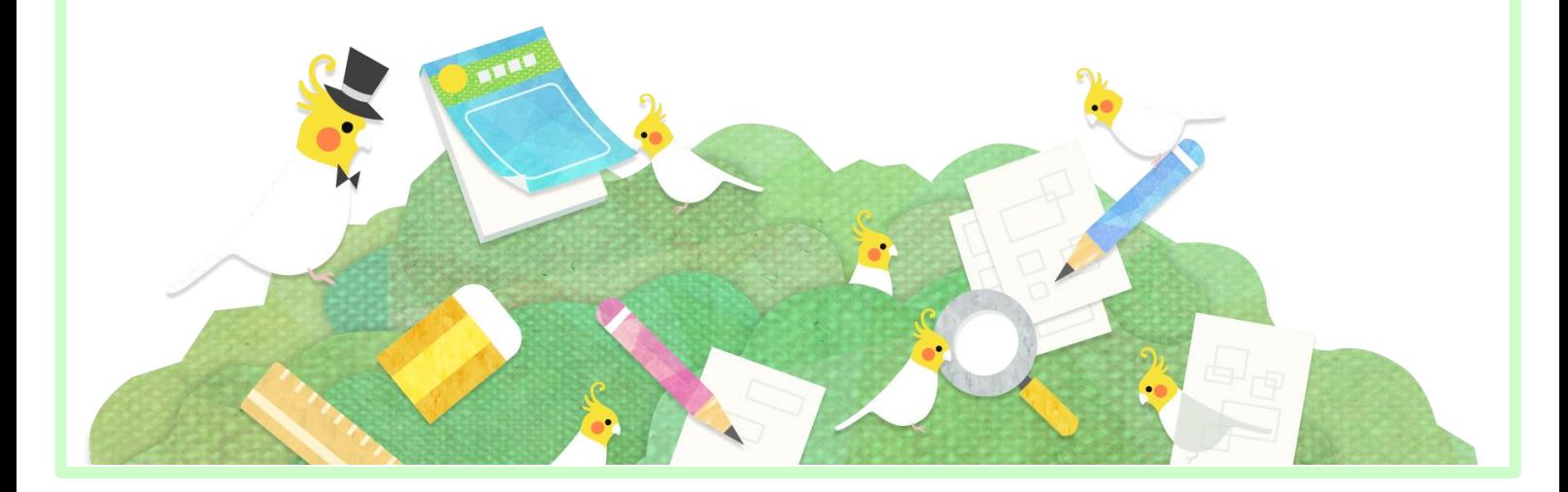

<span id="page-1-0"></span>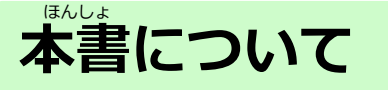

本書は「デジタル教材提供サービス」の使い方を記載した児童生徒向け の操作手引書です。 ほんしょ ちょうざい ていきょう つか かた きさい じどう せいと む

– ……<br>本書の内容は、 デジタル教材提供サービス V1L10時点(バージョン 1.10.0.140)の仕様をもとに作成しています。

- ・本書の内容の一部または全部を、無断で転載することは禁止されています。
- ・本書の内容は、関係者以外に公開しないでください。
- ・本書の内容は、将来予告無しに変更することがあります。
- ・本書の内容は、万全を期して作成しておりますが、ご不明な点や誤り、記載漏れなどお気づき の点がございましたら、発行元までご連絡ください。
- ・Microsoft、Windows、Internet Explorer、Excelは、米国マイクロソフトコーポレーションの 米国及びその他の国における登録商標または商標です。

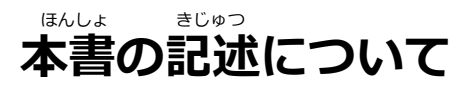

#### 本書は操作の説明のために次のような記号を使用しています。 ほんしょ そうさ せつめい さいしょう つぎ きごう しよう つぎ

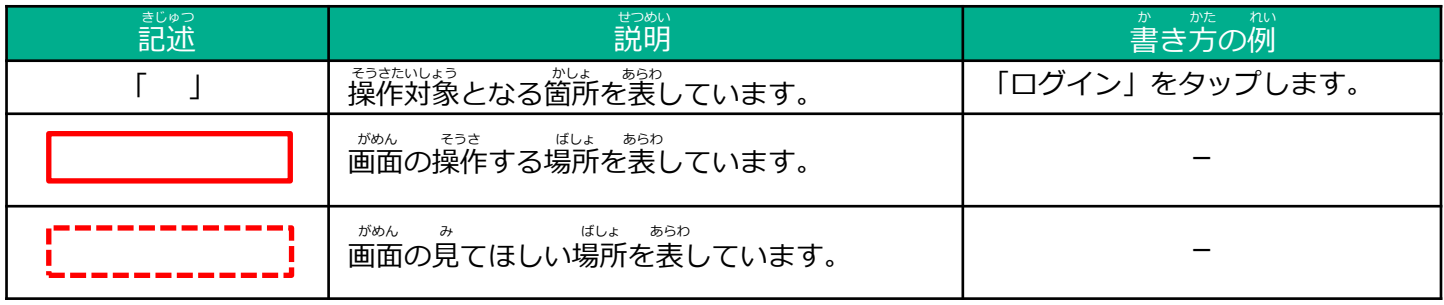

きょうざいていきょうそうさ ししん しんしょう しんしょう しんしょう きんしん せつめい デジタル教材提供サービスの操作で、知っておいてほしいことを説明しています。 ポイント

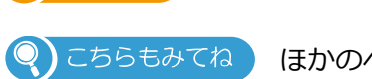

ほかのページに操作の方法や説明がある場所を表しています。 ほうほう せつめい ばしょ

# **タブレットの使いかた**

デジタル教材提供サービスは、タブレットを利用しタッチ操作を行いま す。 タッチ操作の基本動作を説明します。 りよう ちょうしゃ こうさ おこな そうさ きほん どうさ せつめい きょうざい ていきょう

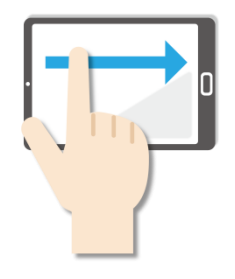

**●スワイプ** 。<br>画面に指をふれたまま 。<br>なでるように短く 動かします。 うご

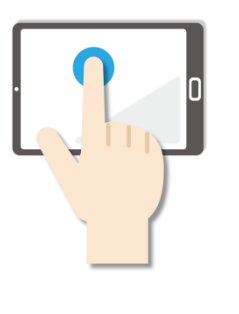

#### **●長押し** なが お

ゕ<sub>゚゙</sub><br>画面に指をふれたまま、約 。<sub>びょうかん</sub><br>1秒間そのままにする操作 です。 マウスの<sup>だ</sup>クリック と同じ操作をするときに使 います。

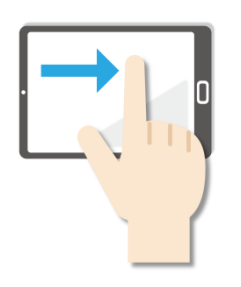

**●スライド** 。<sub>がめん しゅび</sub><br>画面に指をふれたまま最初 ゕ゠ゕ<u>ヾ</u><br>から最後まで画面から指を <u>....</u><br>離さずに行う操作です。マ ー<br>ウスのドラッグと同じ操作 **をするときなどに使います。** 

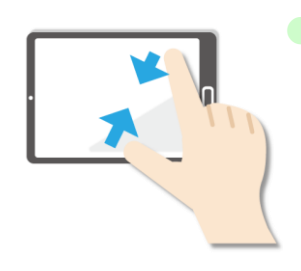

●ピンチイン 画面を親指と人差し指でつ まむように動かす操作です。 ゕぁん しゅくしょう<br>画面を縮小するときに使い ます。

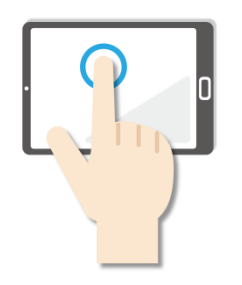

**●タップ** <u>がめん がる。ある、そうさ</u><br>画面を軽く押す操作です。 押し続けるのではなく、 すぐに指を離します。 マウスのクリックと同じ <del>\*</del>3\*<br>操作をするときに使います。 お つづ ゆび はな おな

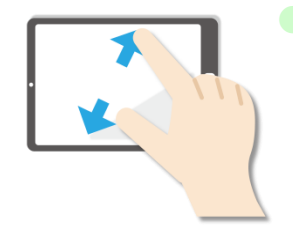

**●ピンチアウト** ゕぁん <sub>ホೀ</sub>ᡑび ʊ෫៵ ∲び ʊぅ<br>画面を親指と人差し指で広 げるように動かす操作です。 うご そうさ ゕぁん゠ゕくだぃ<br>画面を拡大するときに使い ます。

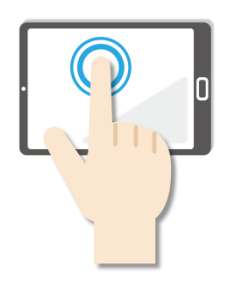

**●ダブルタップ** <u>\*\*</u><br>画面をすばやく2回押す操 。<br>作です。マウスのダブルク リックと同じ操作をすると きに使います。 つか おな そうさ

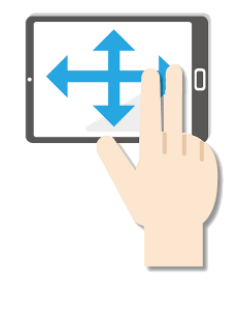

**●パン** 2本の指でタッチし、左右 <u>。。。。。。</u><br>上下の画面をスライドしま す。 1画面で表示できずに部分<br>ひょうじ 茶<u>がされた場合、目的の表</u> 。<br>示位置に移動させたいとき に使います。 がめん ひょうじ ぶぶん ひょうじ ばあい もくてき

# <span id="page-3-0"></span>もくじ **目次**

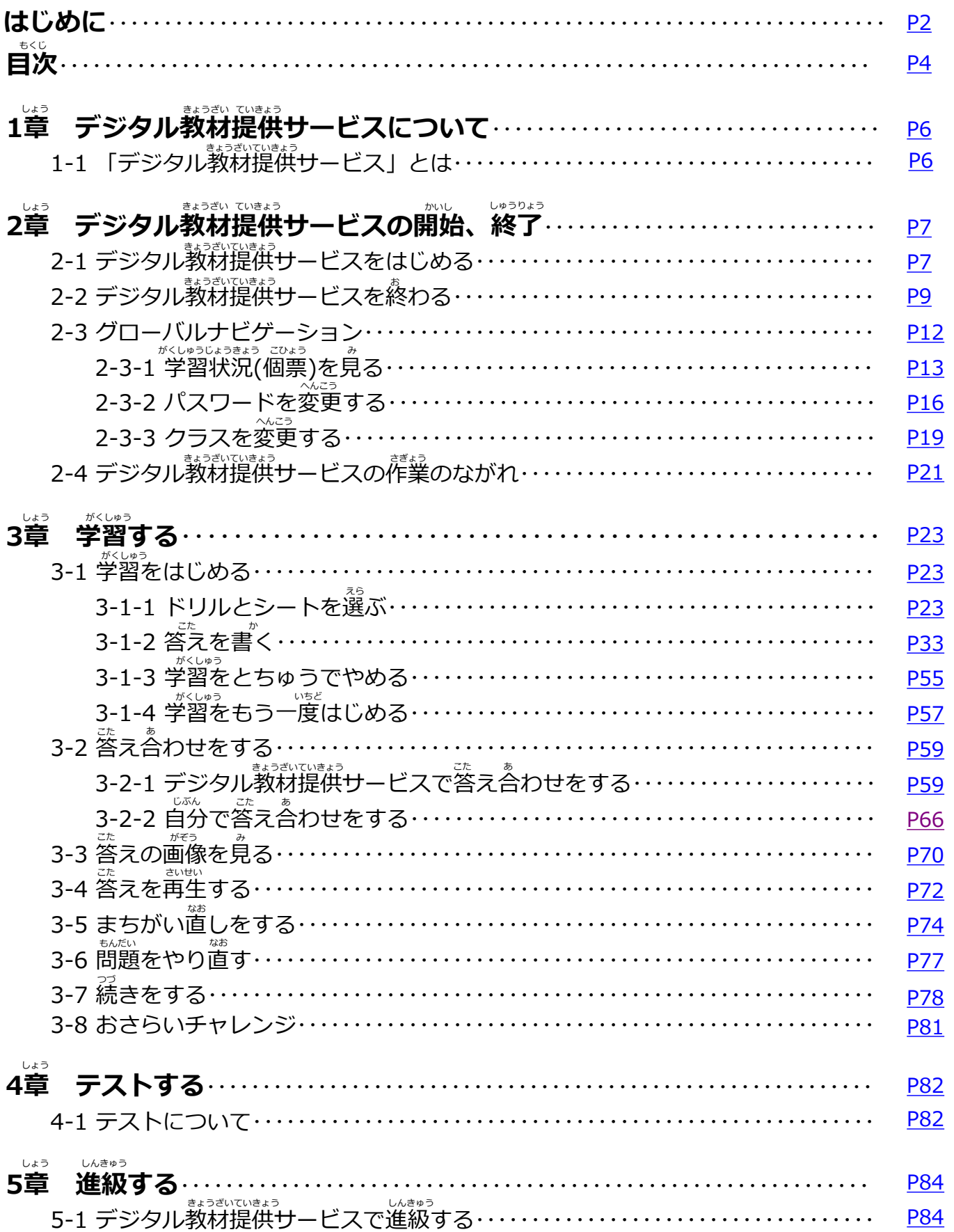

#### **サービスの利用にあたって 0章** しょう しゅうしょう しょうしょう しょうしょう

#### **守っていただきたいこと** まも

- 画面のスクリーンショットを取得する行為や印刷する行為は禁止され ていますのでご遠慮ください。 えんりょ
- 個人情報保護や秘密情報保護の観点から、本システムを操作する様子 を関係者以外に公開しないでください。
- 個人情報保護や秘密情報保護の観点から、本システムを利用する際は のぞき見に注意してください。
- 個人情報保護や秘密情報保護の観点から、多要素認証に使用する端末 の紛失に蓬意してください。
- 利用端末を紛失した場合は、すぐにアカウントの利用停止またはパス ワードの変更を行ってください。 へんこう りよう たんまつ ふんしつ しんがい ばあい おこな
- パスワードは他人が類推しにくいものを設定してください。
- 個人情報保護や秘密情報保護の観点から、児童生徒の転出や卒業など によってアカウントが不要になった場合はアカウントを利用停止して ください。利用停止の操作については、「学校管理者向け管理機能マ ニュアル」及び「転出児童生徒登録方法編」をご確認ください。 およ てんしゅつ じどう せいと とうろく ほうほう へん かくにん

<span id="page-5-0"></span>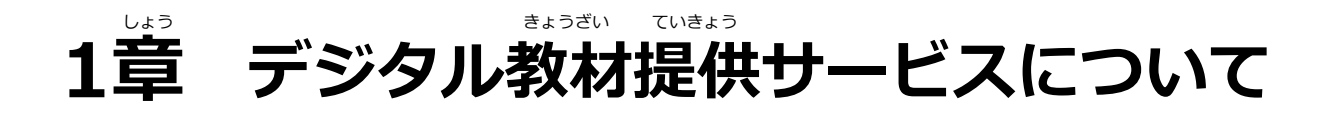

## 1-1 「デジタル教材提供サービス」とは

デジタル教材提供サービスは、インターネット上のサーバーに置かれた ドリルや小テストを児童・生徒がタブレットから使えるようにする授業 支援システムです。ドリルは、デジタル教材提供サービスで自動で答え 。<br>合わせができるので、まちがえたところもすぐに見直しできます。ドリ ルは荷回でもチャレンジできます。

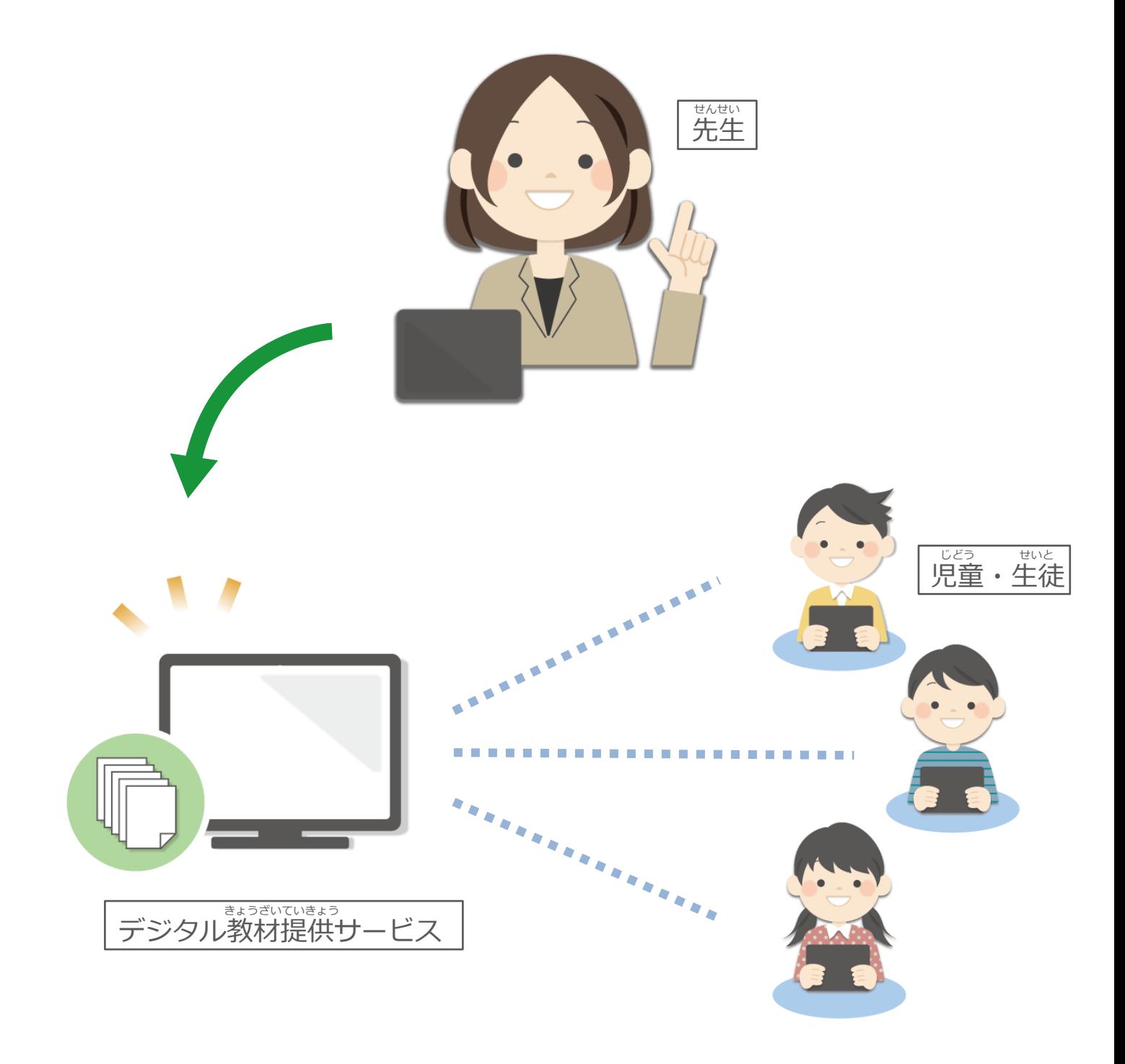

<span id="page-6-0"></span>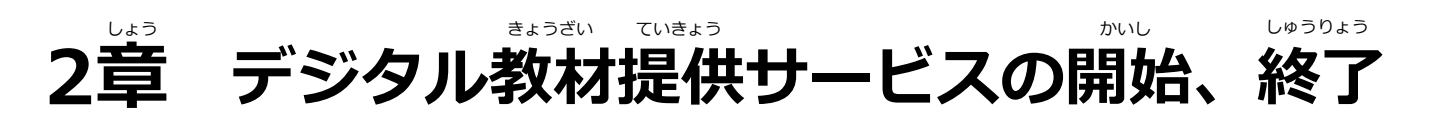

## 2-1 デジタル教材提供サービスをはじめる

、<br>タブレットを用意し、 デジタル教材提供サービスをはじめましょう。

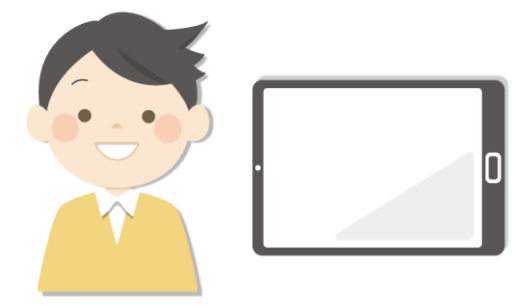

ログイン画面が表示されます。 がめん ひょうじ

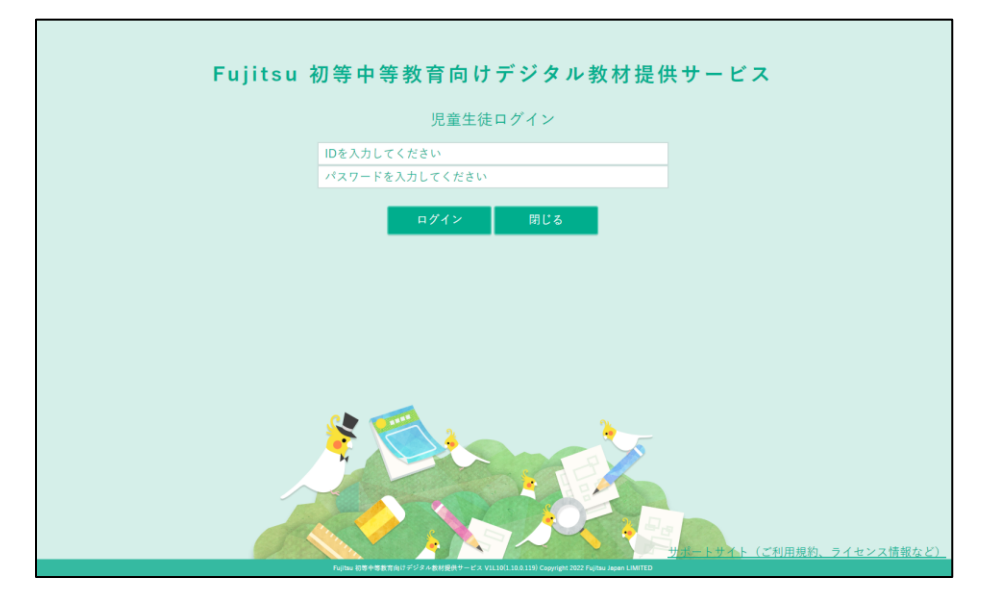

<sub>ログイン画面で ❶ 「ID」「パスワード」を入力します。</sub> 2 「ログイン」 をタップします。 1 がめん

。<br>※もしパスワードがわからなくなった場合は、先生に相談してください。

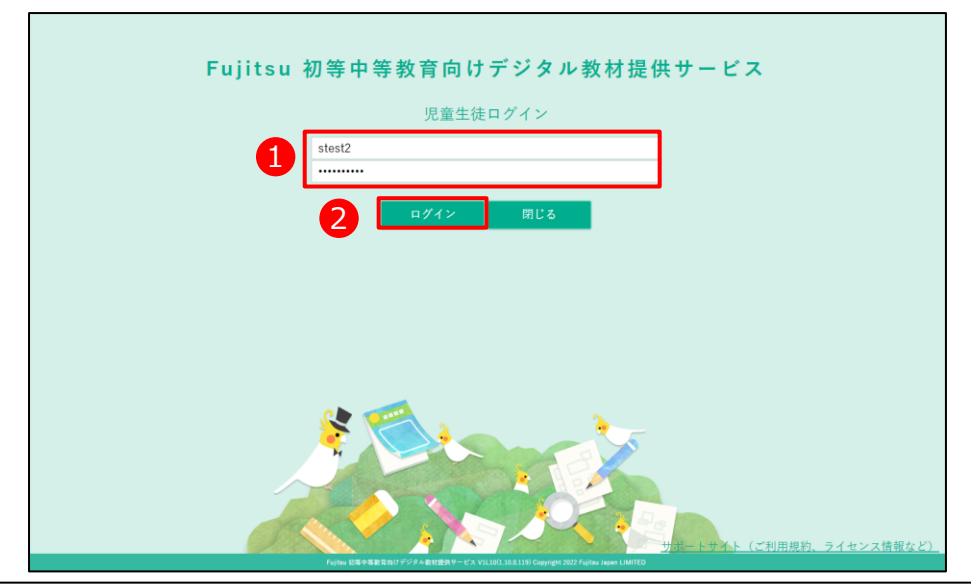

Copyright 2022-2024 FUJITSU JAPAN LIMITED 7

**2**

**1**

$$
\boxed{3}
$$

### ドリルが表示されました。

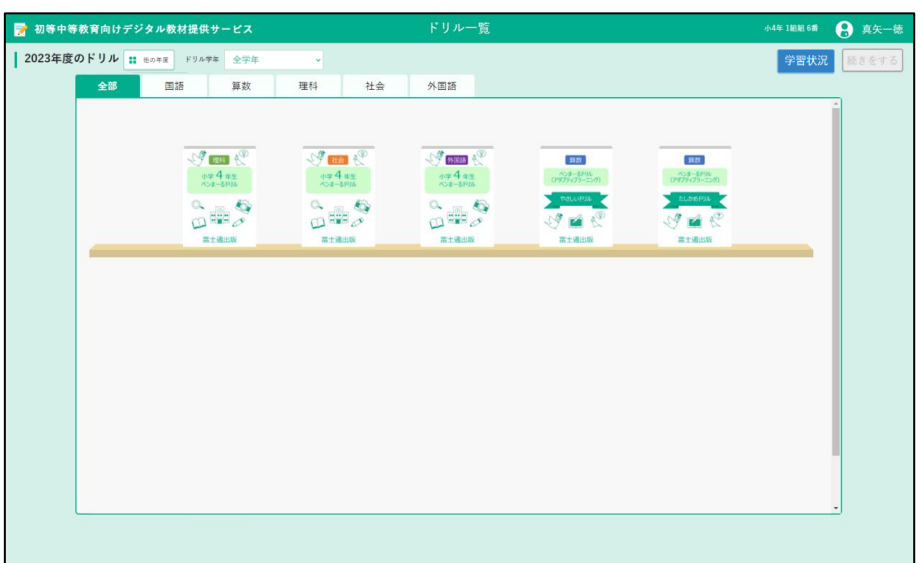

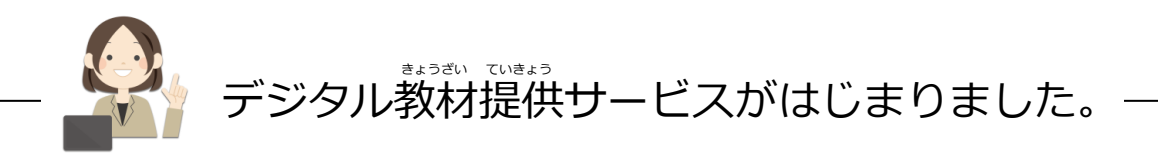

## <span id="page-8-0"></span>**2-2 デジタル教材提供サービスを終わる** お

デジタル教材提供サービスを終わりましょう。

1 │ 「3 あなたの名前」をタップします。

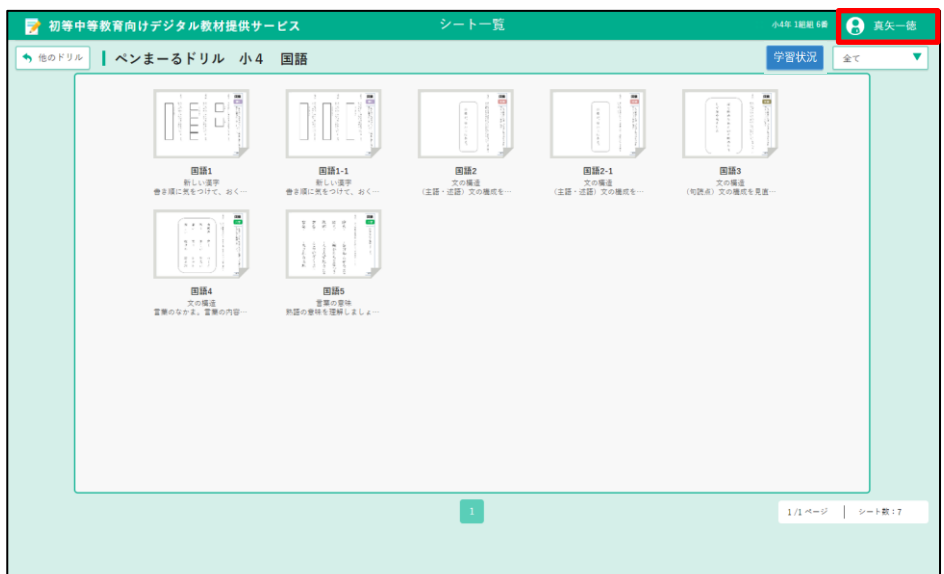

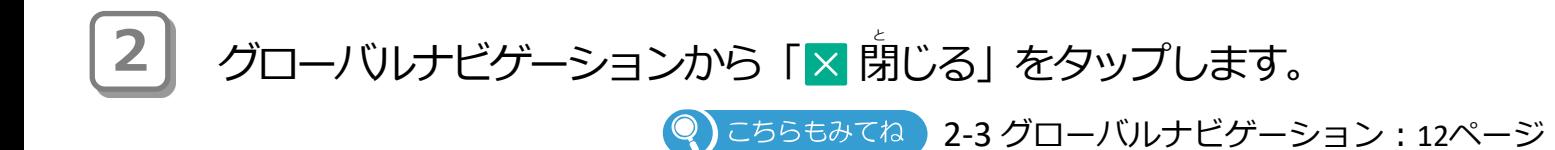

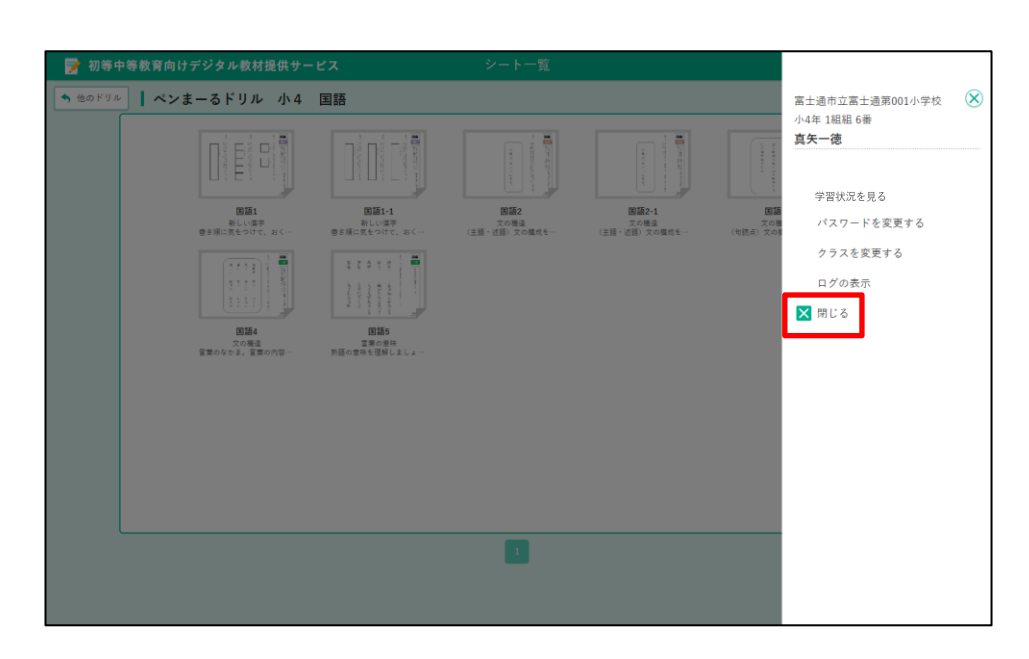

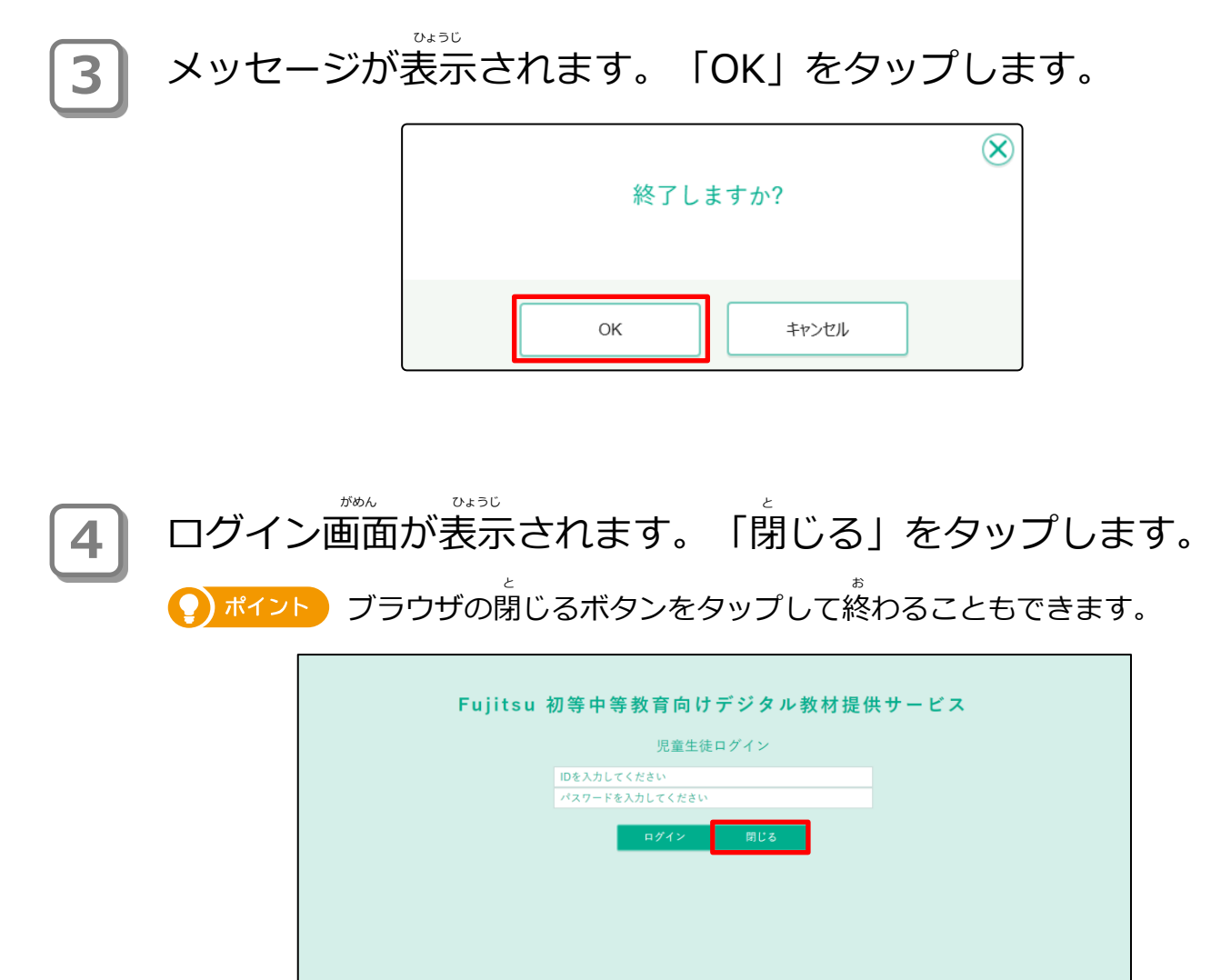

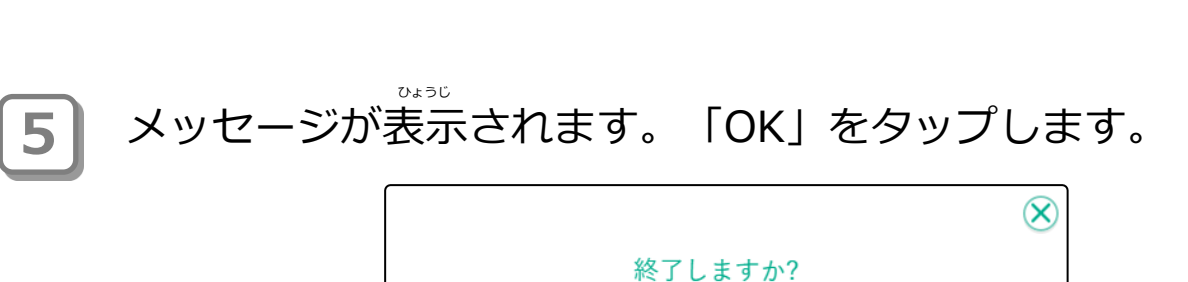

OK キャンセル デジタル教材提供サービスが終わりました。

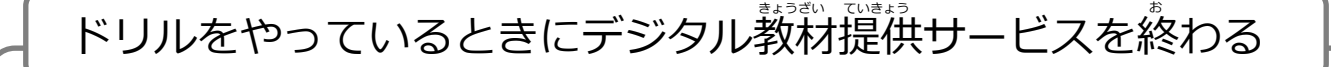

ドリルをやっているときにデジタル教材提供サービスを終わる 場合は、「ログアウト」<mark>\* ロクテウト|</mark>をタップします。

※ドリルをやっているときは、画面右上にあなたの名前は表示 されません。

※ドリルをするときの使いかたは「3章 学習する」を見てください。

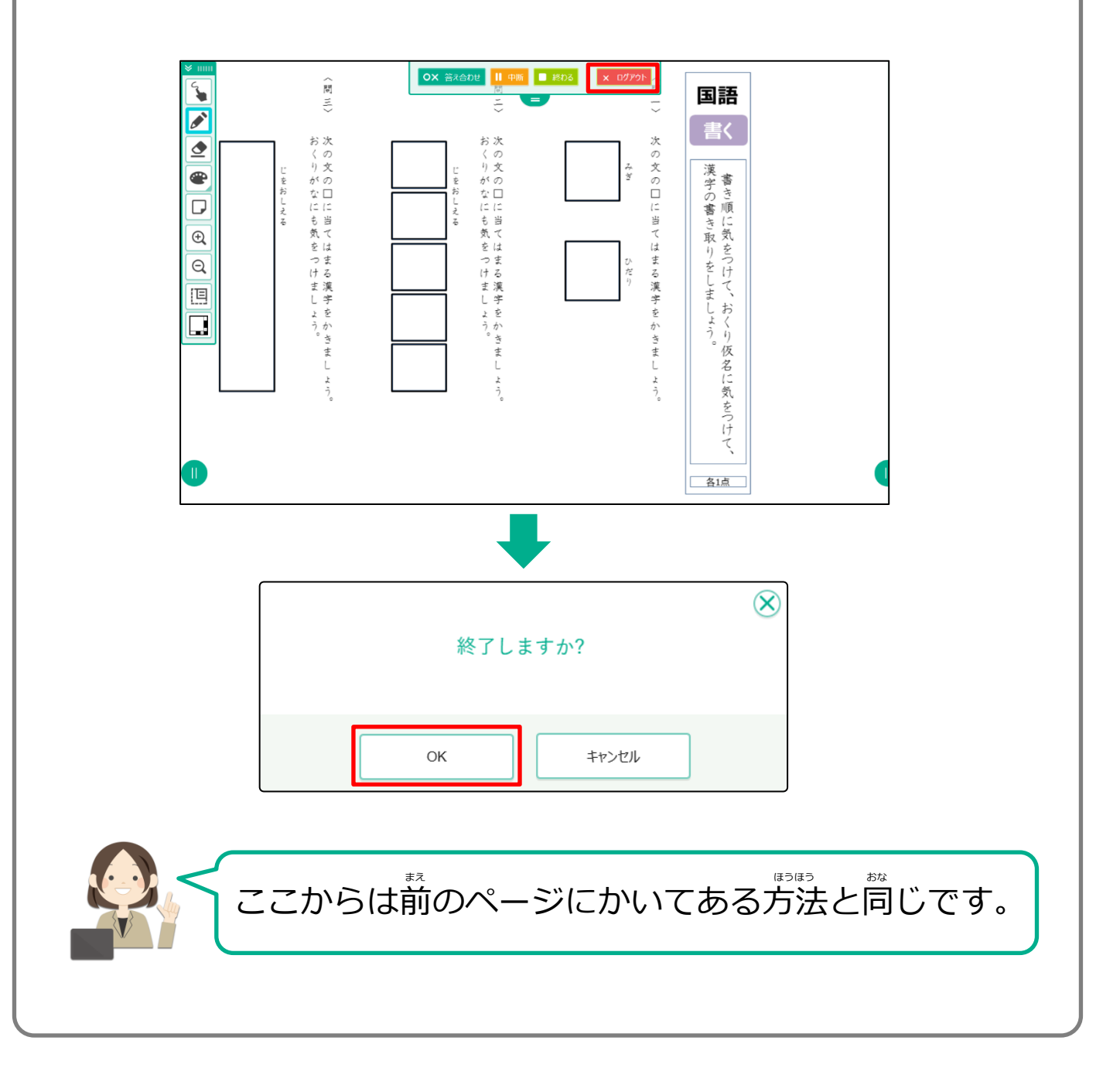

## <span id="page-11-0"></span>**2-3 グローバルナビゲーション**

グローバルナビゲーションについて説明します。

画面右上のあなたの名前をタップすると「グローバルナビゲーション」 がめん みぎうえ なまえ というメニューが表示されます。 せいせき み

グローバルナビゲーションには、あなたのドリルの成績を見たり、デジ 、、、、。。。。。。<br>タル教材提供サービスを終わるメニューがあります。

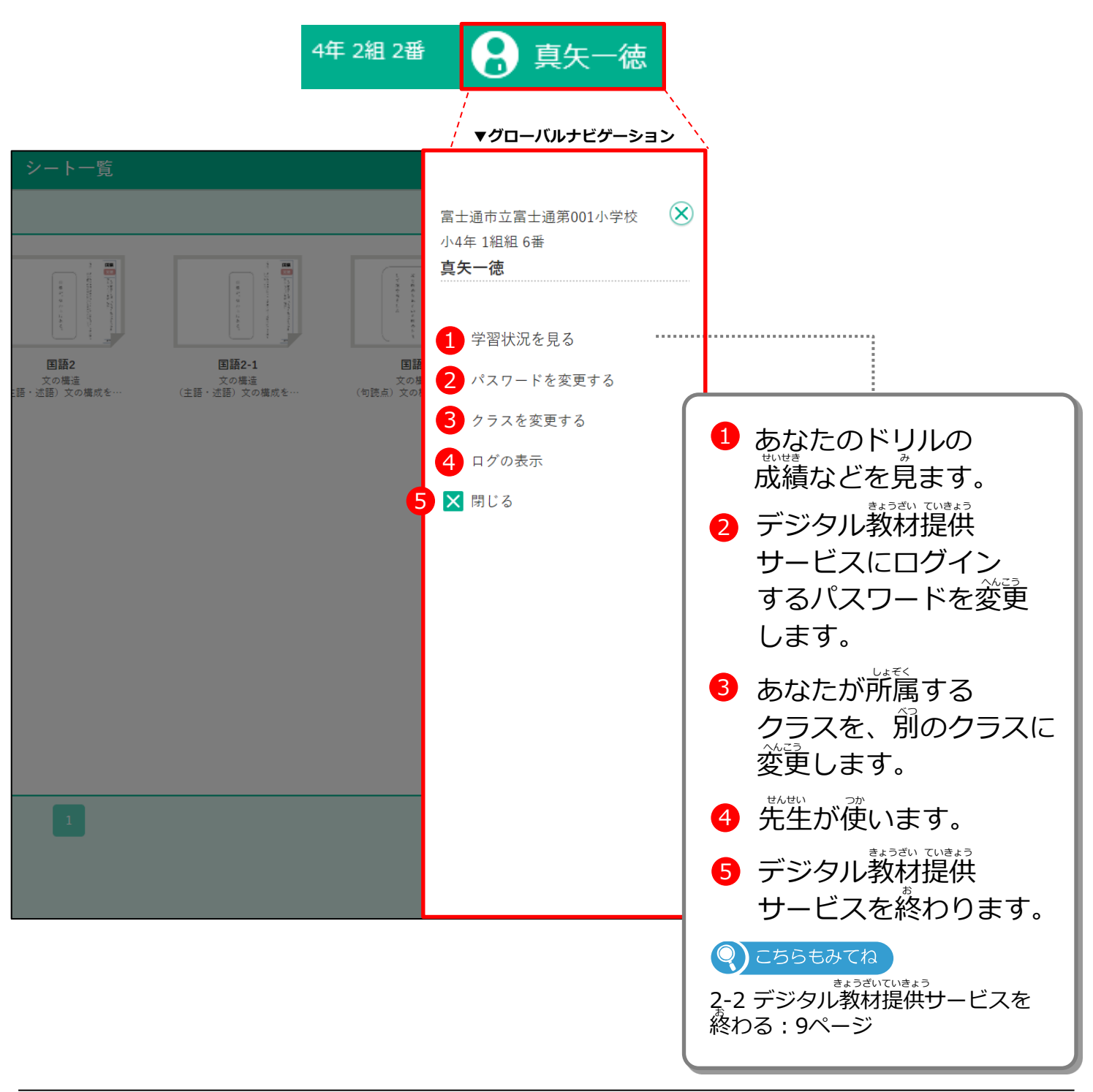

<span id="page-12-0"></span>2-3-1 学習状況(個票)を見る がくしゅうじょうきょう こひょう み

あなたが今までやってきたドリル、シートの成績などの学習状況を個票で見ます。<br>あなたが今までやってきたドリル、シートの成績などの学習状況を個票で見ます。

1 │ 「3 あなたの名前」をタップします。 ※または「学習状況(がくしゅうひょう)」をタップすると、 すぐに個票が開きます。

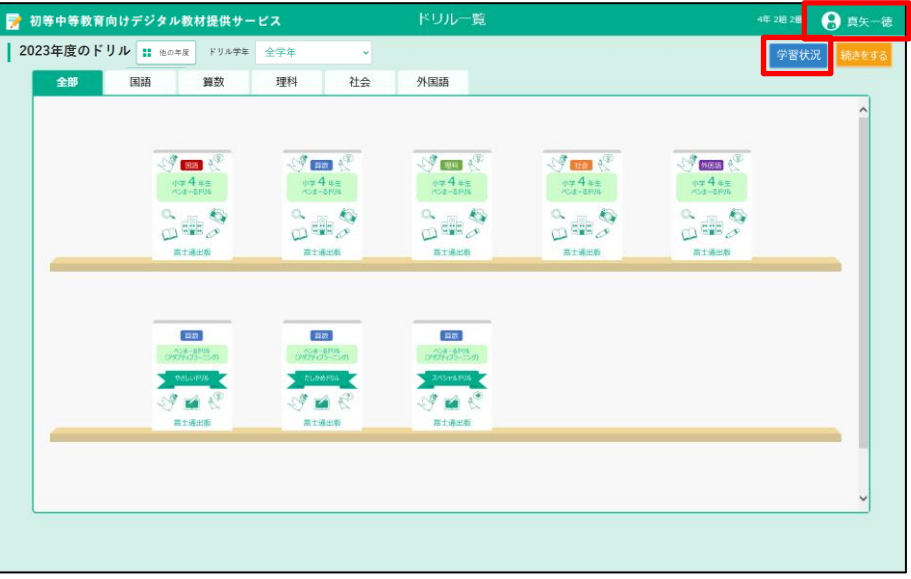

**2)** グローバルナビゲーションから「学習状況を見る」をタップします。

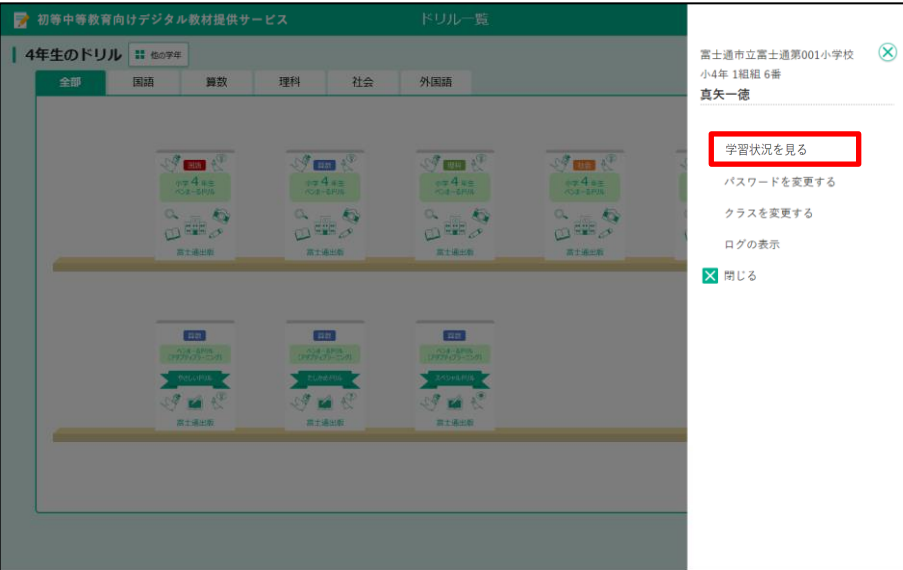

**3** 学習状況画面(個票)が表示されます。 がくしゅうじょうきょうがめん こひょう ひょうじ ❶「教科」と ❷「ドリル名」を選びます。 きょうか きょうかい きょうか きょうか きょうか

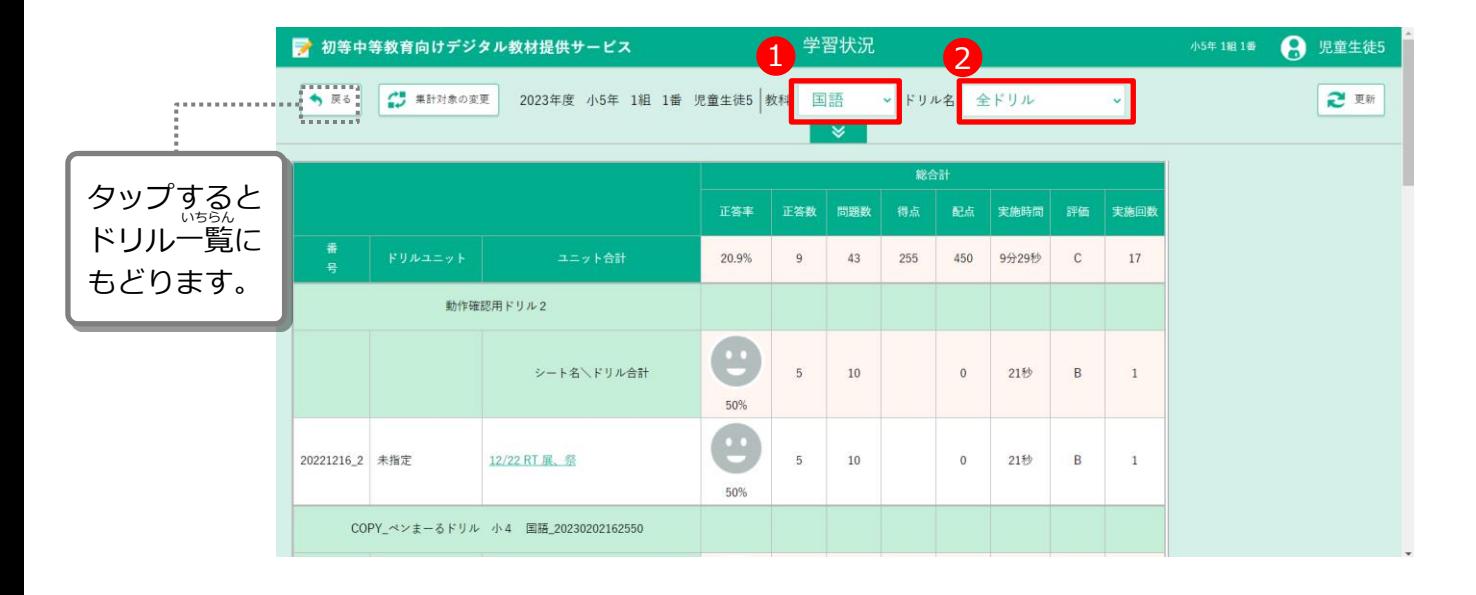

**4** シートの「正答率」などが表示されます。 他のじょうほうを見たいときは、 | ↓ |をタップします。 せいとうりつ ひょうじ ほか みんじょう しょうしょう しょうしょう みんじょう

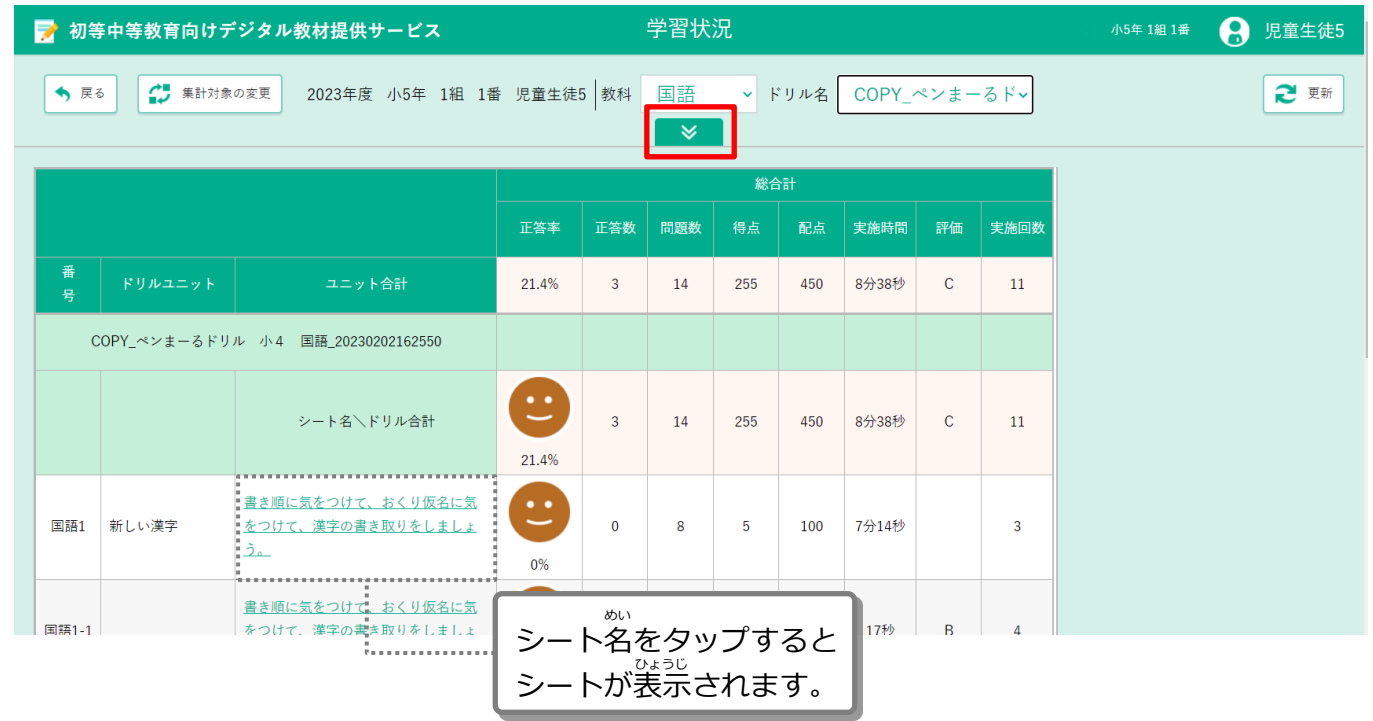

**5**

表示する内容を選ぶ画面が表示されます。 ひょうじ ないよう えら がめん ひょうじ 「<sup>初3は35</sup>」<br>「列表示/非表示」の内容であなたが見たいものをタップします。 (表示されているもの:白、表示されていないもの:グレー)

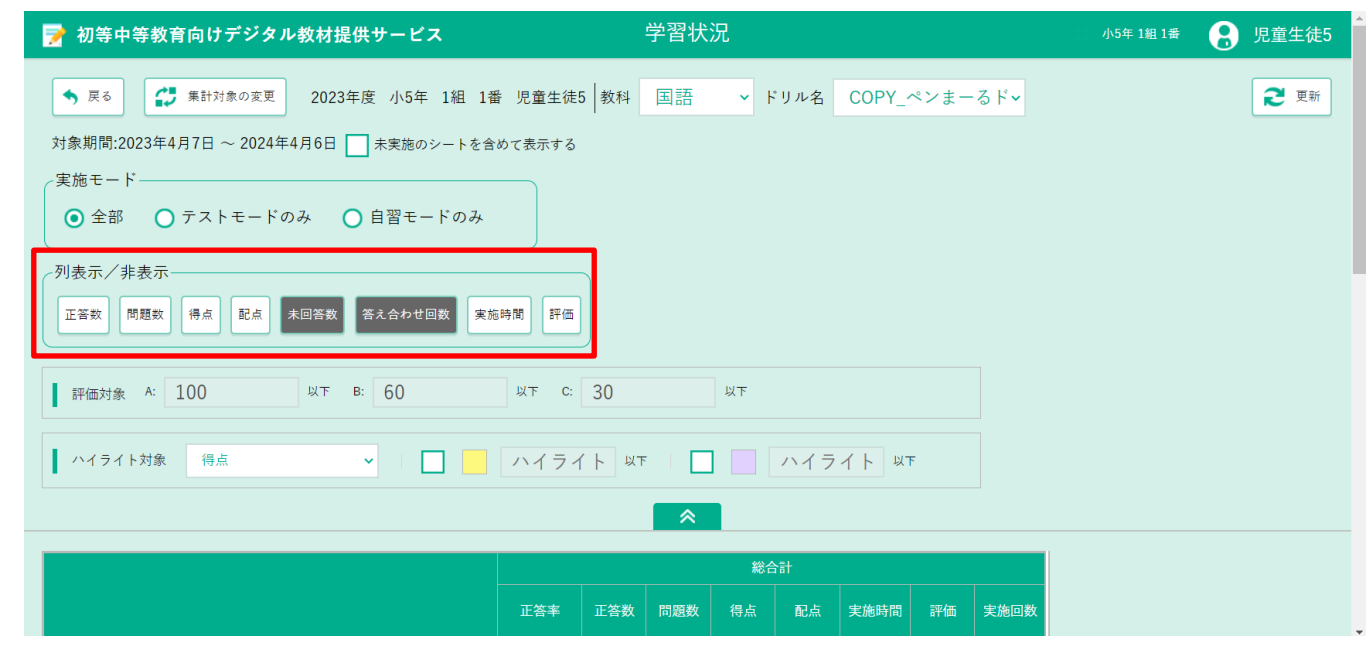

**6 |** タップして白くした内容が表示されます。 ハイライトを使うと、一定の点数または正答率より下回っているところ に色をつけて強調できます。 しろ ないよう ひょうじ つか したまわ いってい てんすう さんちゅう せいとうりつ したまわ

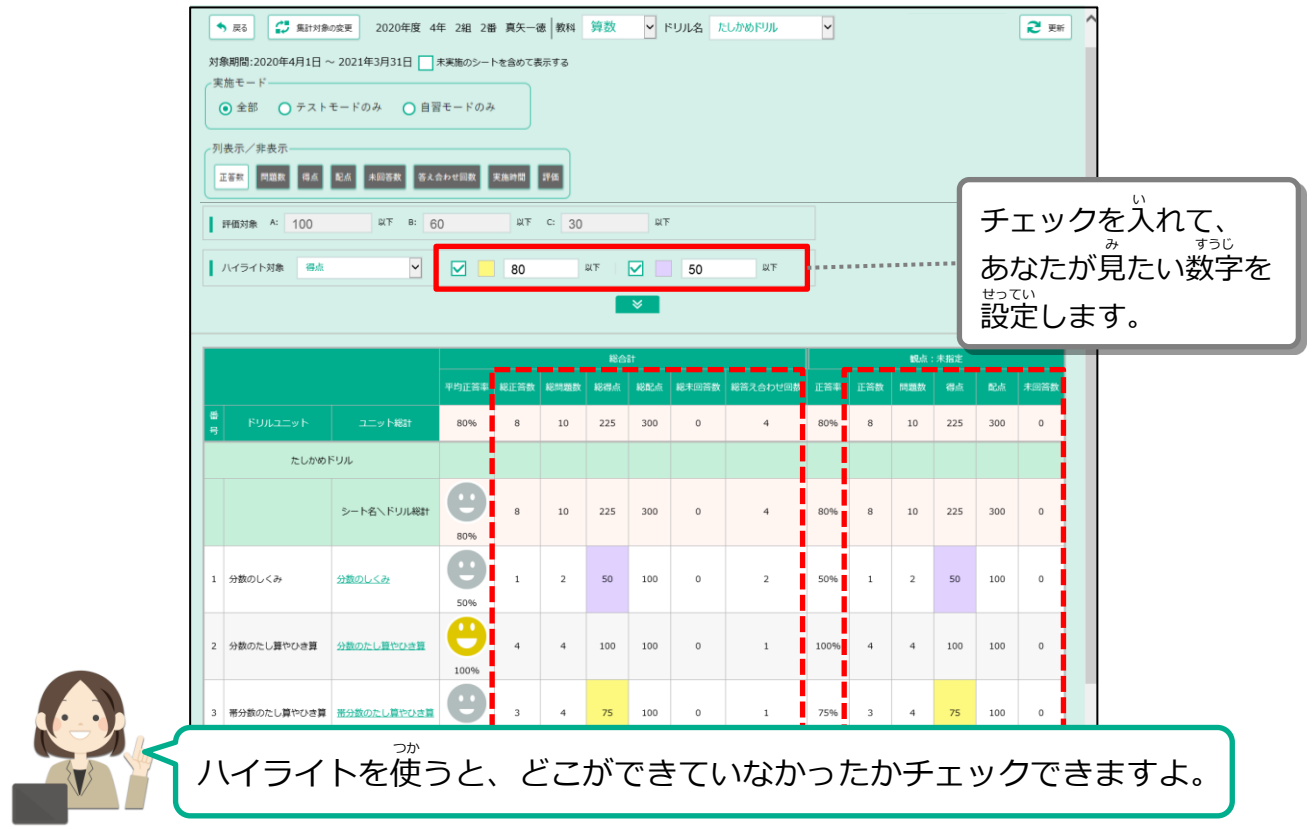

なまえ

<span id="page-15-0"></span>2-3-2 パスワードを変更する へんこう

。<br>今あなたがログインのときに使っているパスワードを、別のパスワードに変更します。

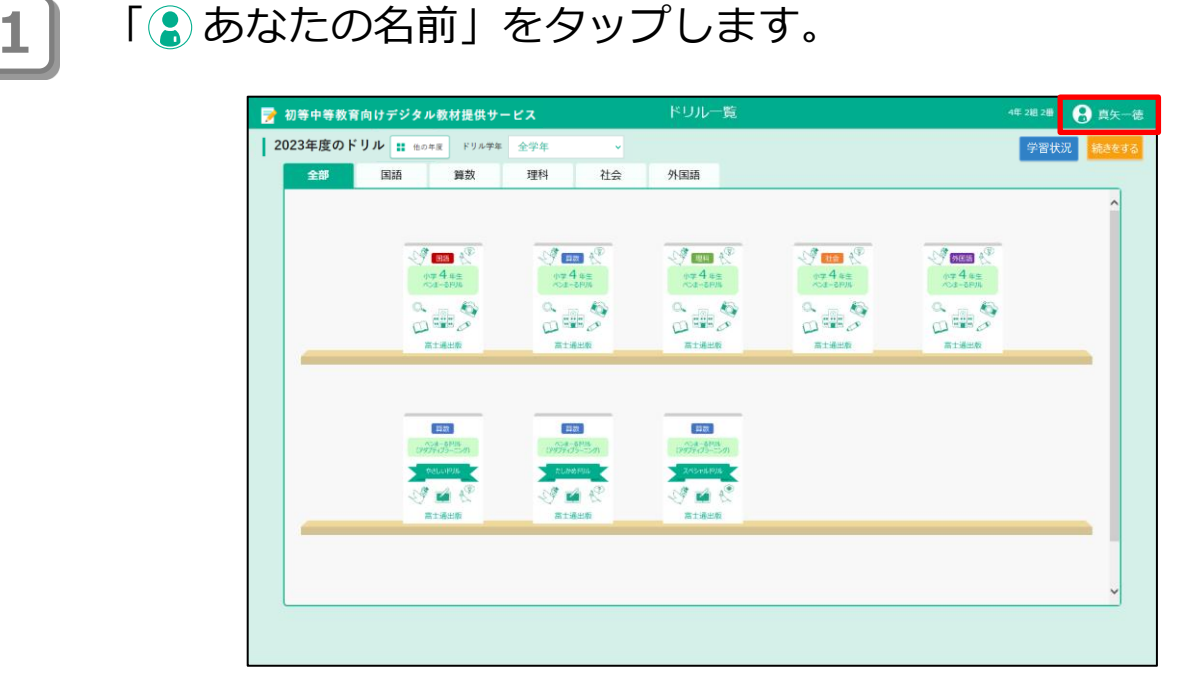

**2** グローバルナビゲーションから「パスワードを変更する」をタップします。 へんこう

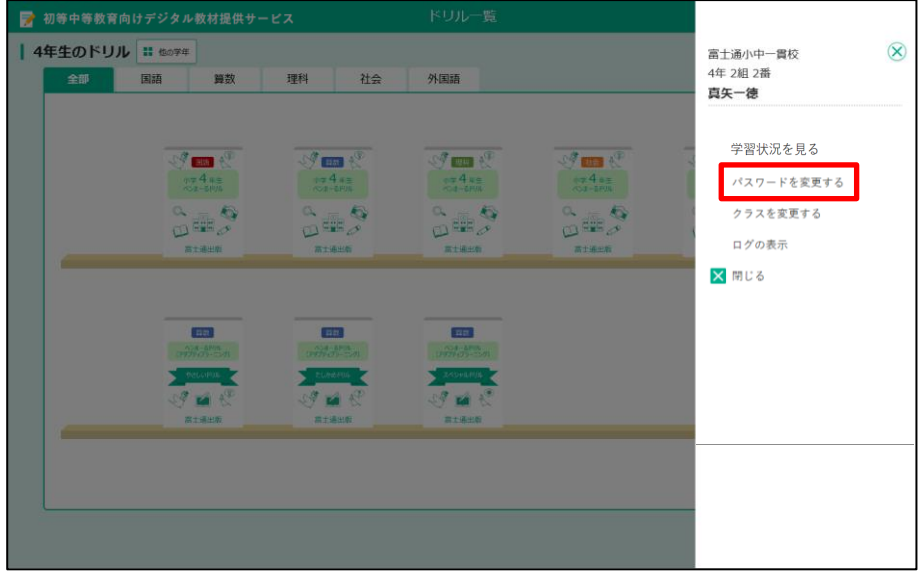

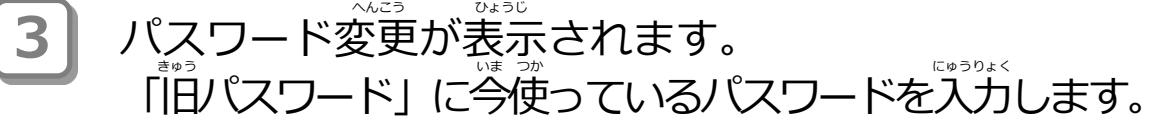

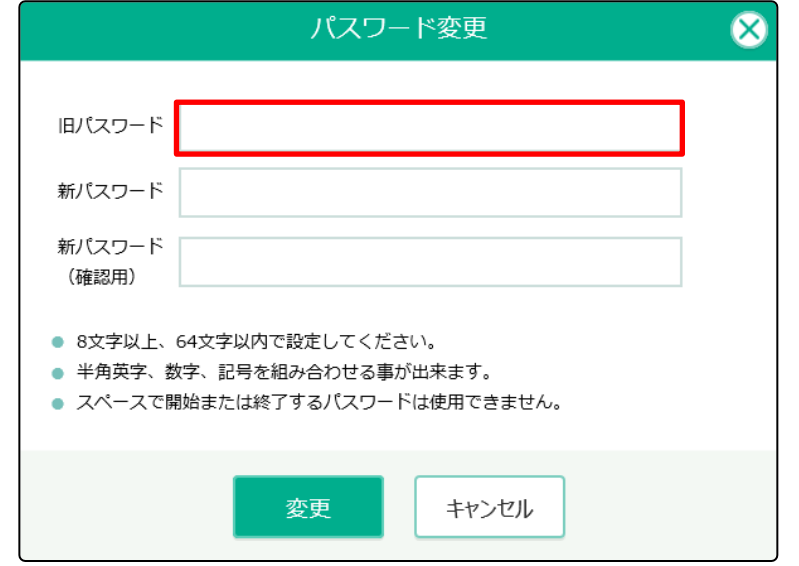

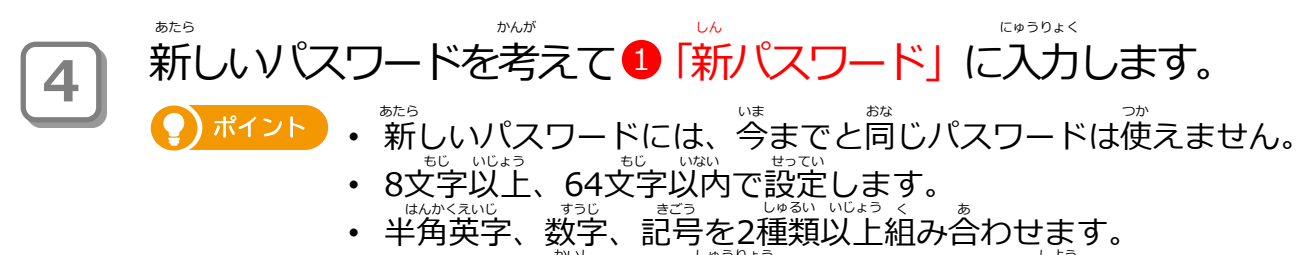

• スペースで開始または終了するパスワードは使用できません。

<u>\*\*</u>。<br>新しいパスワードが入力できたら、 ❷ 「新パスワード(確認用)」に 「新パスワード」と同じものを入力します。

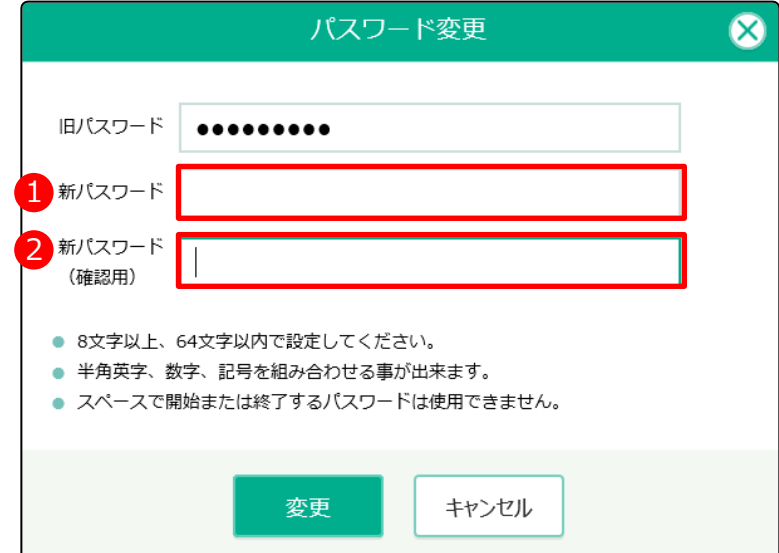

**5)** 入力が終わったら、「変更」をタップします。

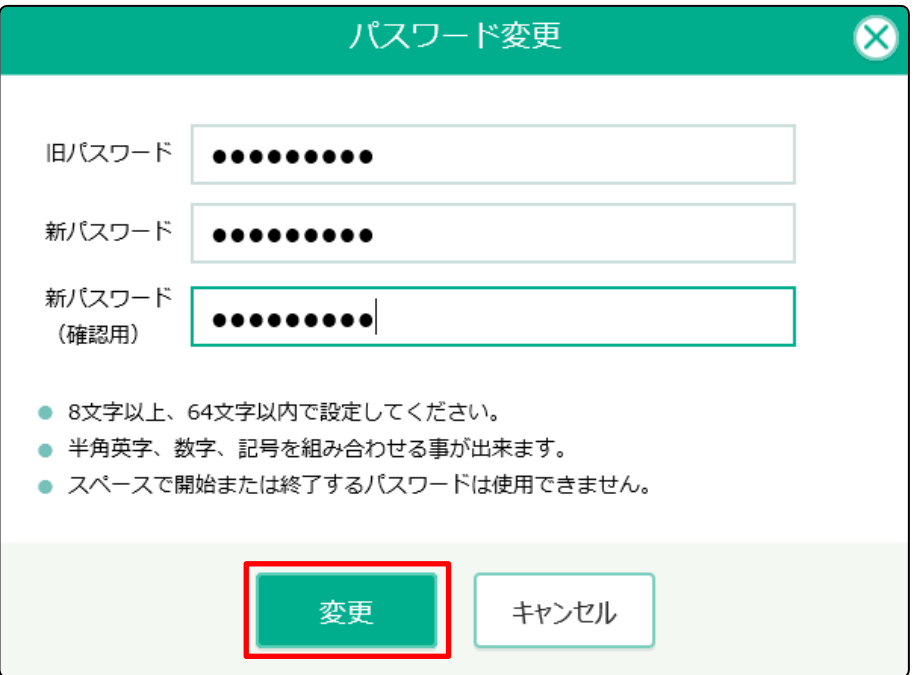

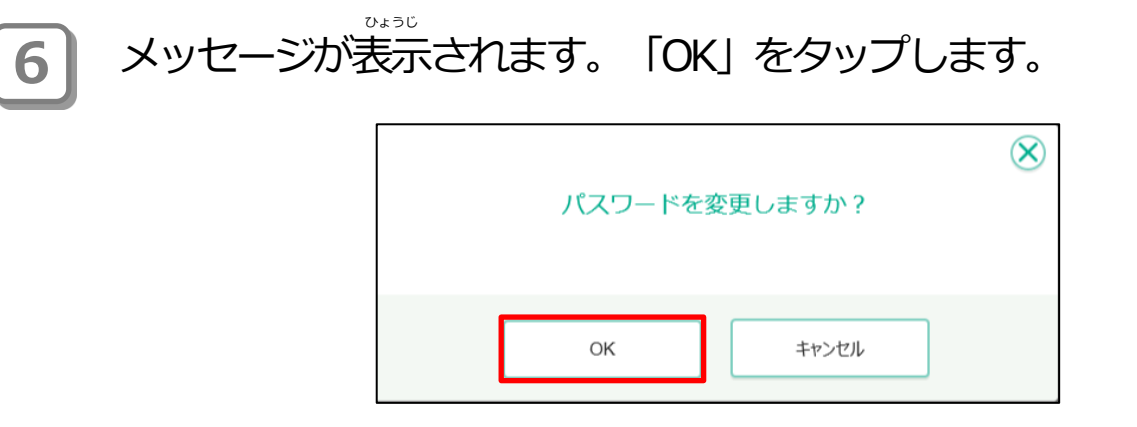

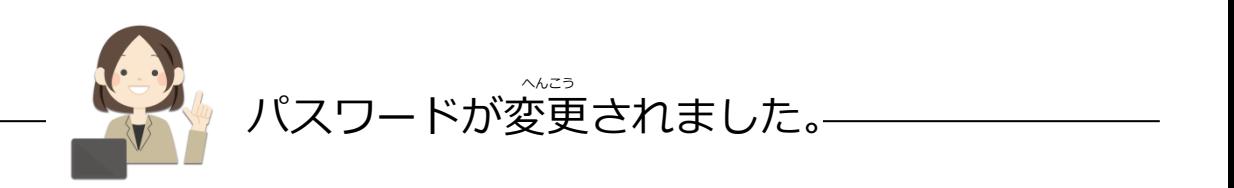

<span id="page-18-0"></span>2-3-3 クラスを変更する へんこう

<sub>はあなたが所属するクラスを、<sup>83</sup>のクラスに変更します。<br>今あなたが所属するクラスを、別のクラスに変更します。</sub>

1 │ 「3 あなたの名前」をタップします。

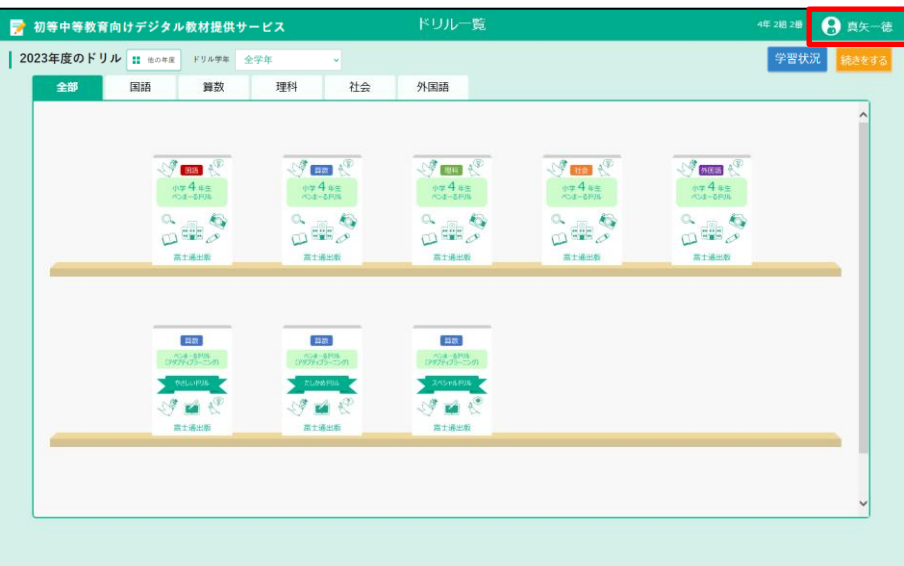

**2)** グローバルナビゲーションから「クラスを変更する」をタップします。

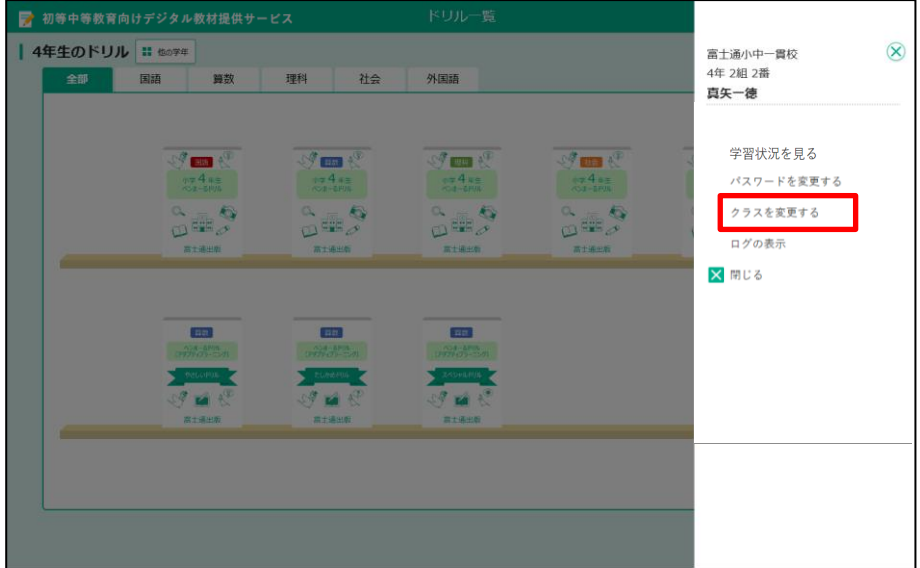

**5)** 入力が終わったら、「変更」をタップします。

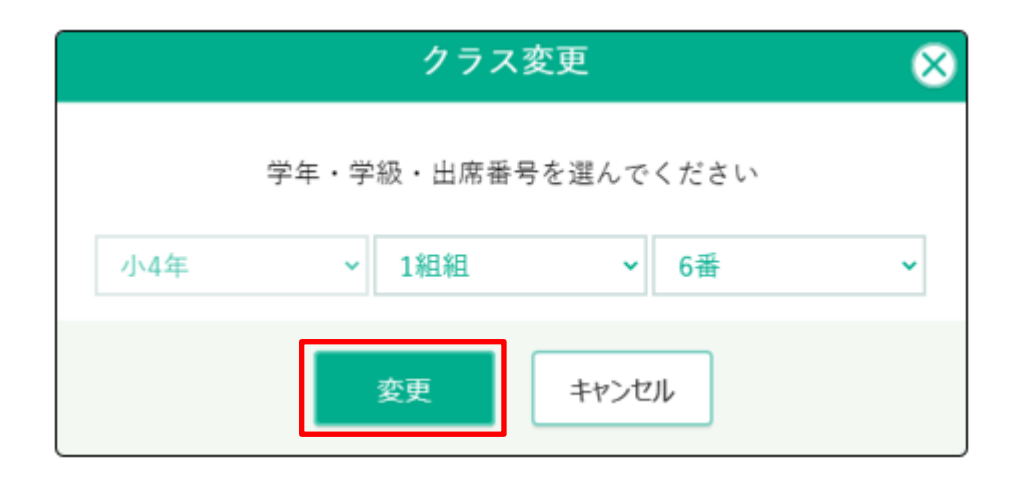

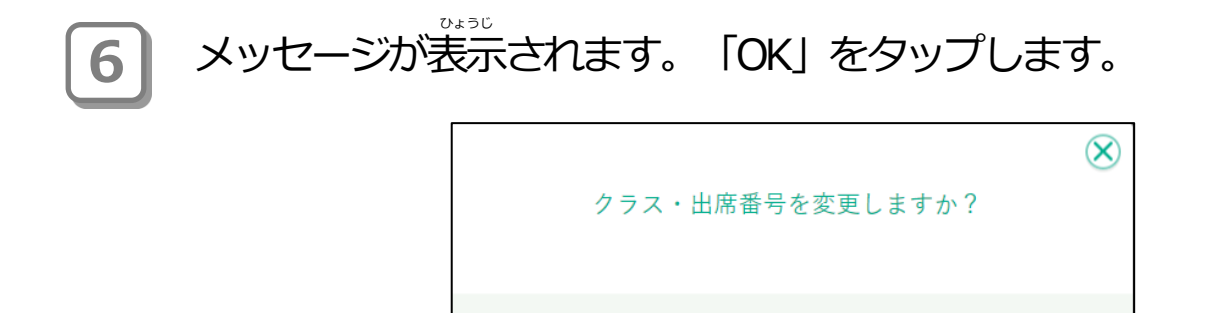

OK

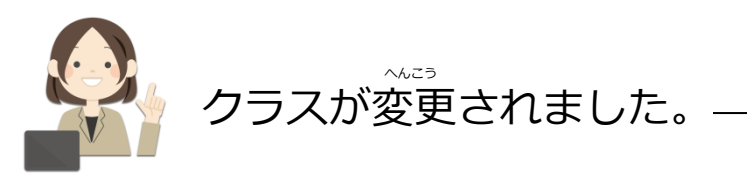

キャンセル

## <span id="page-20-0"></span>2-4 デジタル教材提供サービスの作業のながれ

デジタル教材提供サービスでの作業は、 次のようなながれで進めます。

### **デジタル教材提供サービスでの作業のながれ**

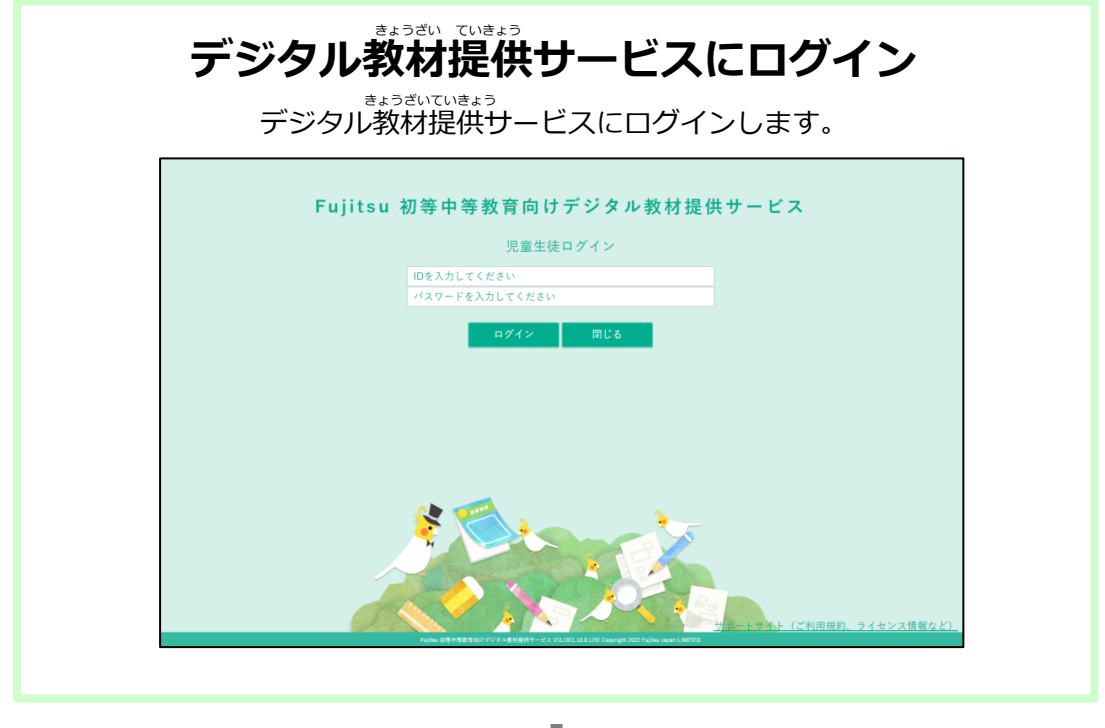

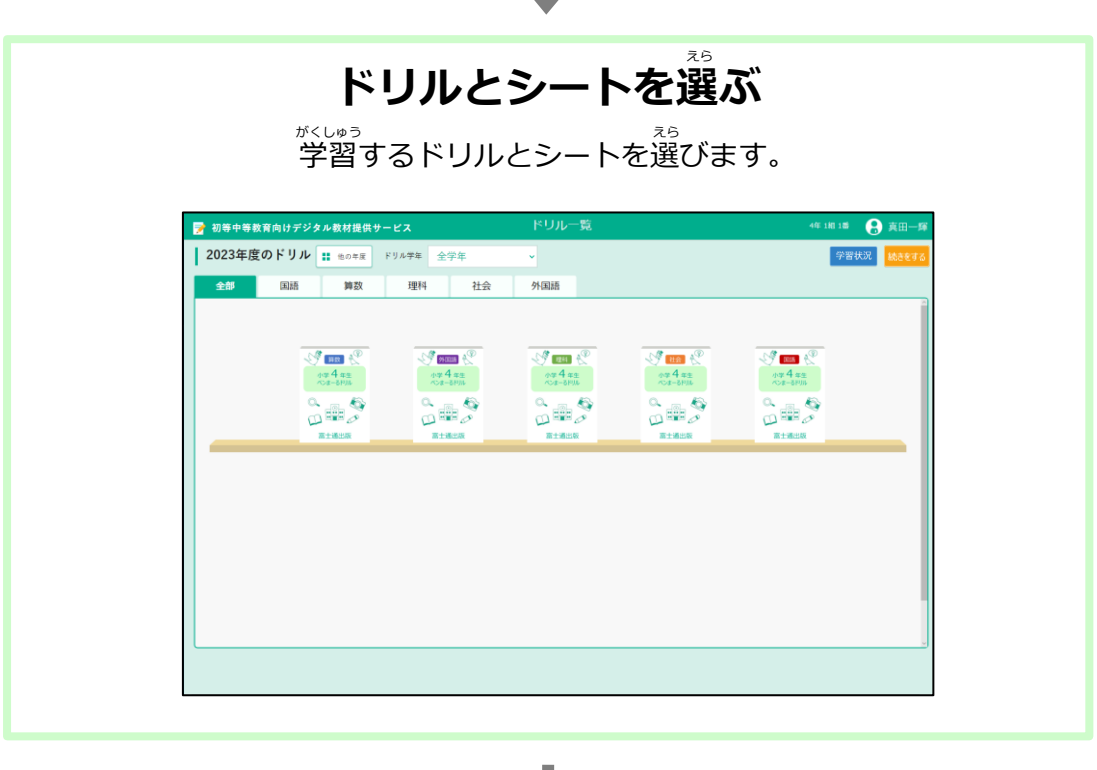

。。。。<br>※次のページへ

#### **デジタル教材提供サービスでの作業のながれ(つづき)** さぎょう きょうざい ていきょう

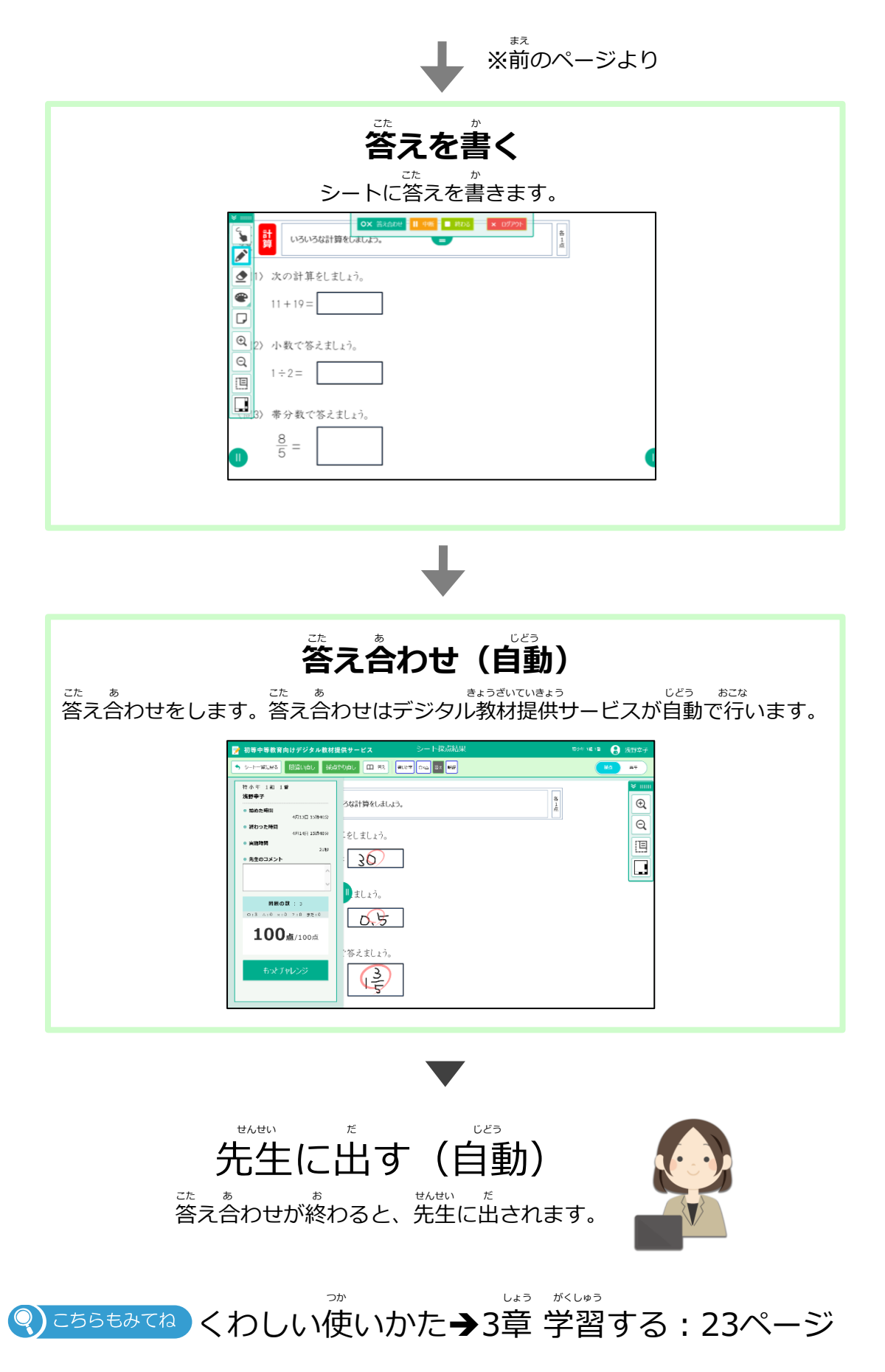

#### <span id="page-22-0"></span>がくしゅう **3章 学習する** しょう

# **3-1 学習をはじめる**

<sub>がくしゅう</sub><br>学習をはじめます。

※ここではドリル一覧から学習をはじめる例で説明します。デジタル教材提供サービスをはじめ ていない場合は、「2-1 デジタル教材提供サービスをはじめる」を見てドリル一覧を表示してく ださい。

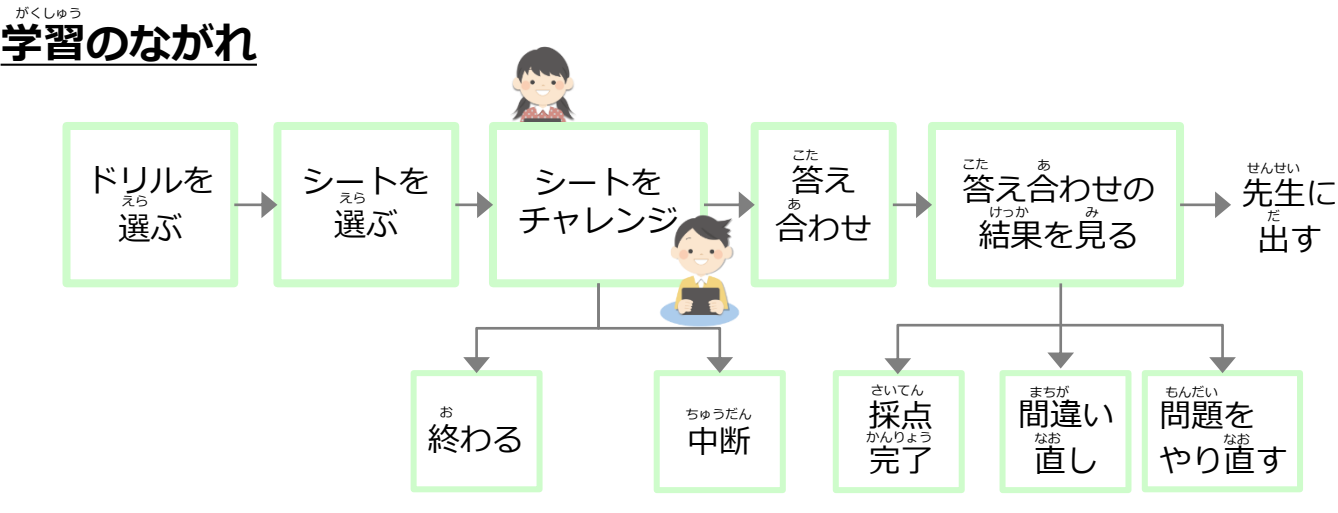

### -<br>3-1-1 ドリルとシートを選ぶ

<sub>がくしゅう</sub><br>学習するドリルとシートを選びます。

**1** 学習するドリルをタップします。 がくしゅう

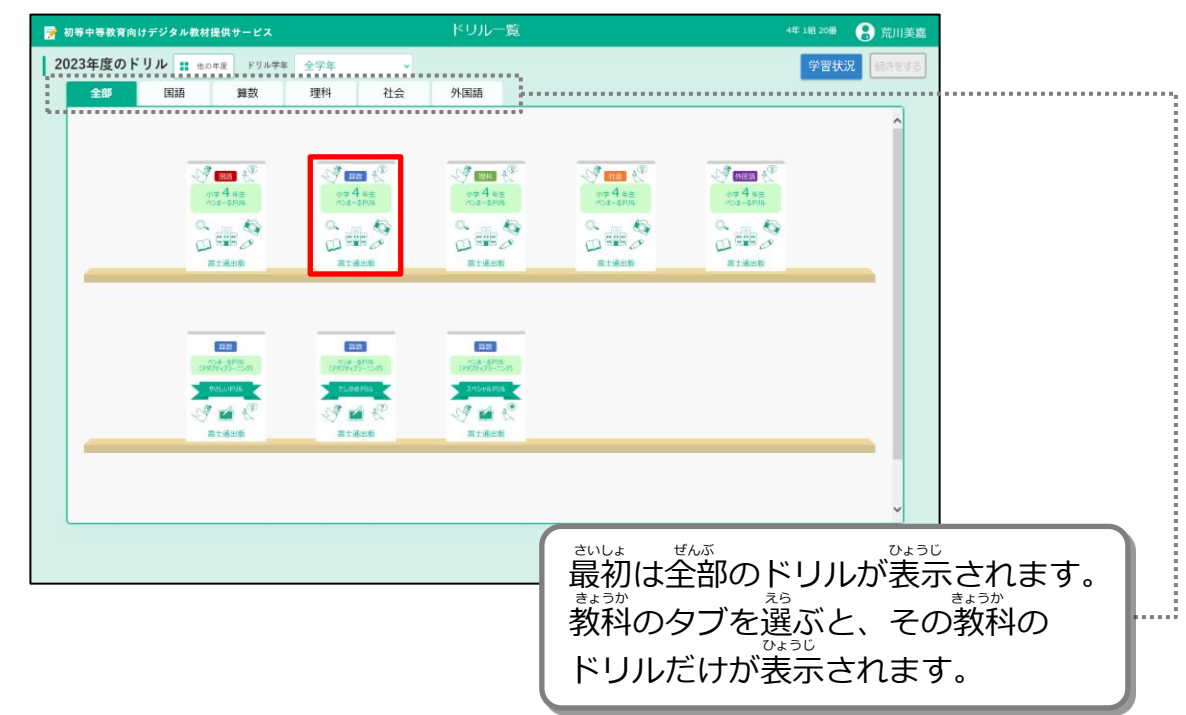

**2 コ**シートの一覧が表示されます。学習するシートをタップします。

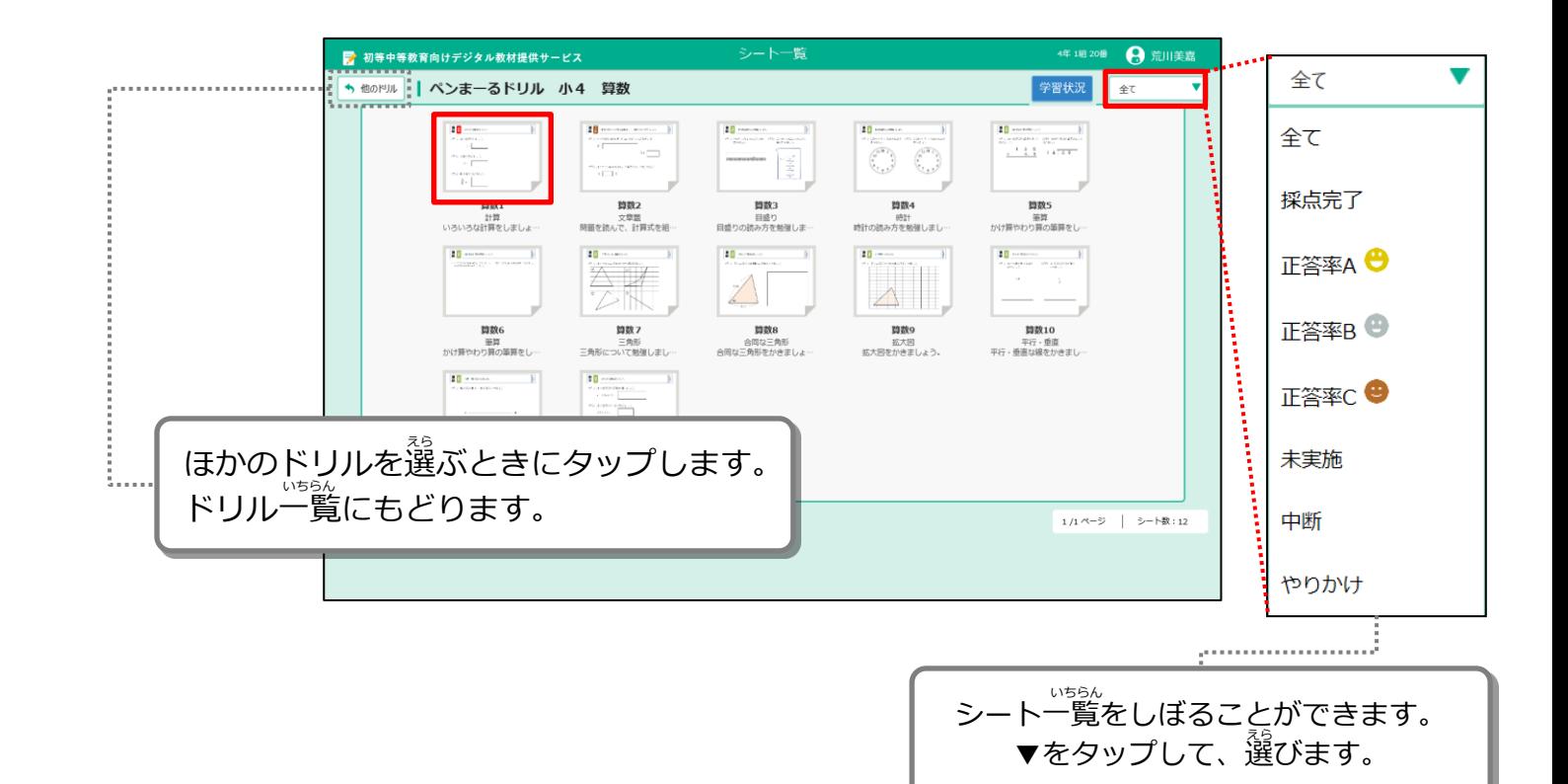

### **3 コ** シートが表示されます。シートの内容を見て、「チャレンジ」を タップします。

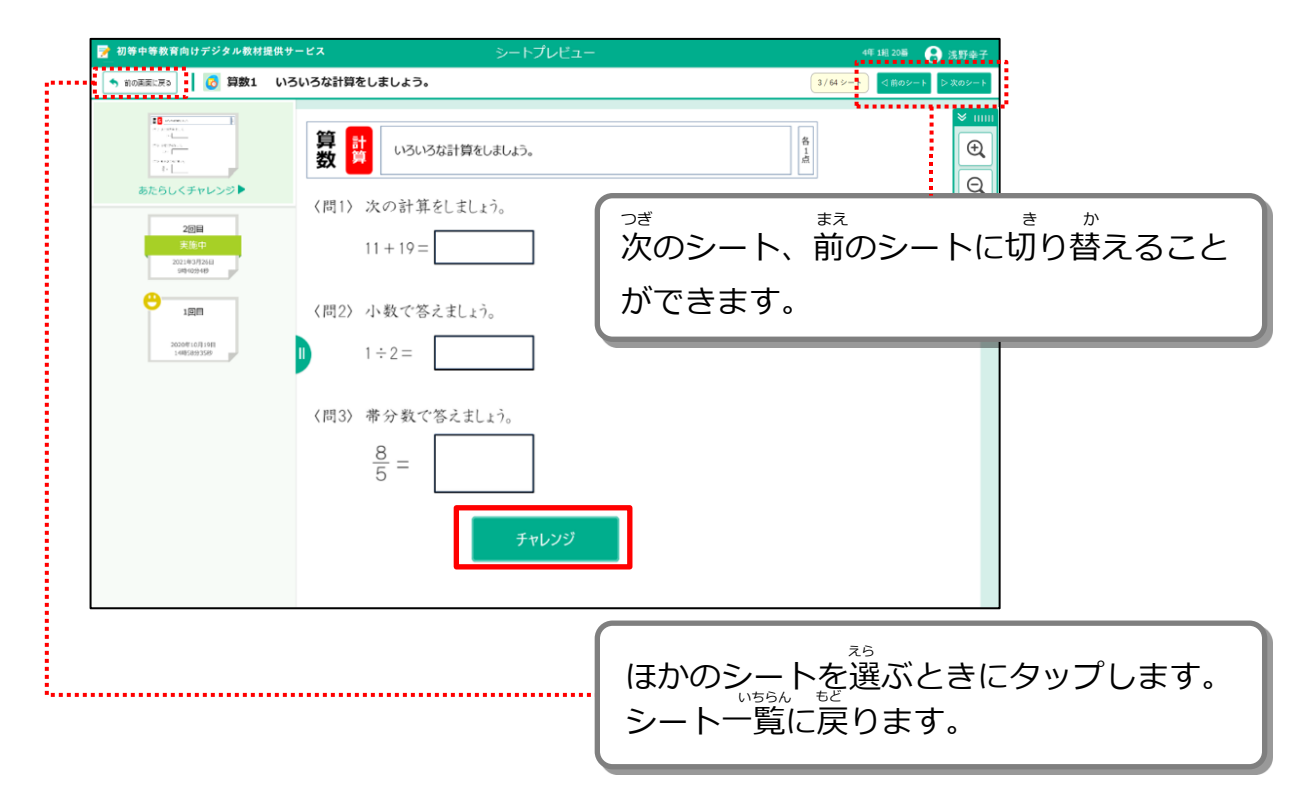

#### ・・。。<br>教科のクラスを選んでチャレンジする ● ポイント

「チャレンジ」の右に白いボックスが表示されるときは、 組のクラス とはちがう、教科のクラスを選んでチャレンジすることができます。 先生から教科のクラスを選んでチャレンジするように言われたときは、 。<br>白いボックスをタップし、あなたのクラスの名前をタップした後に 「チャレンジ」をタップしましょう。

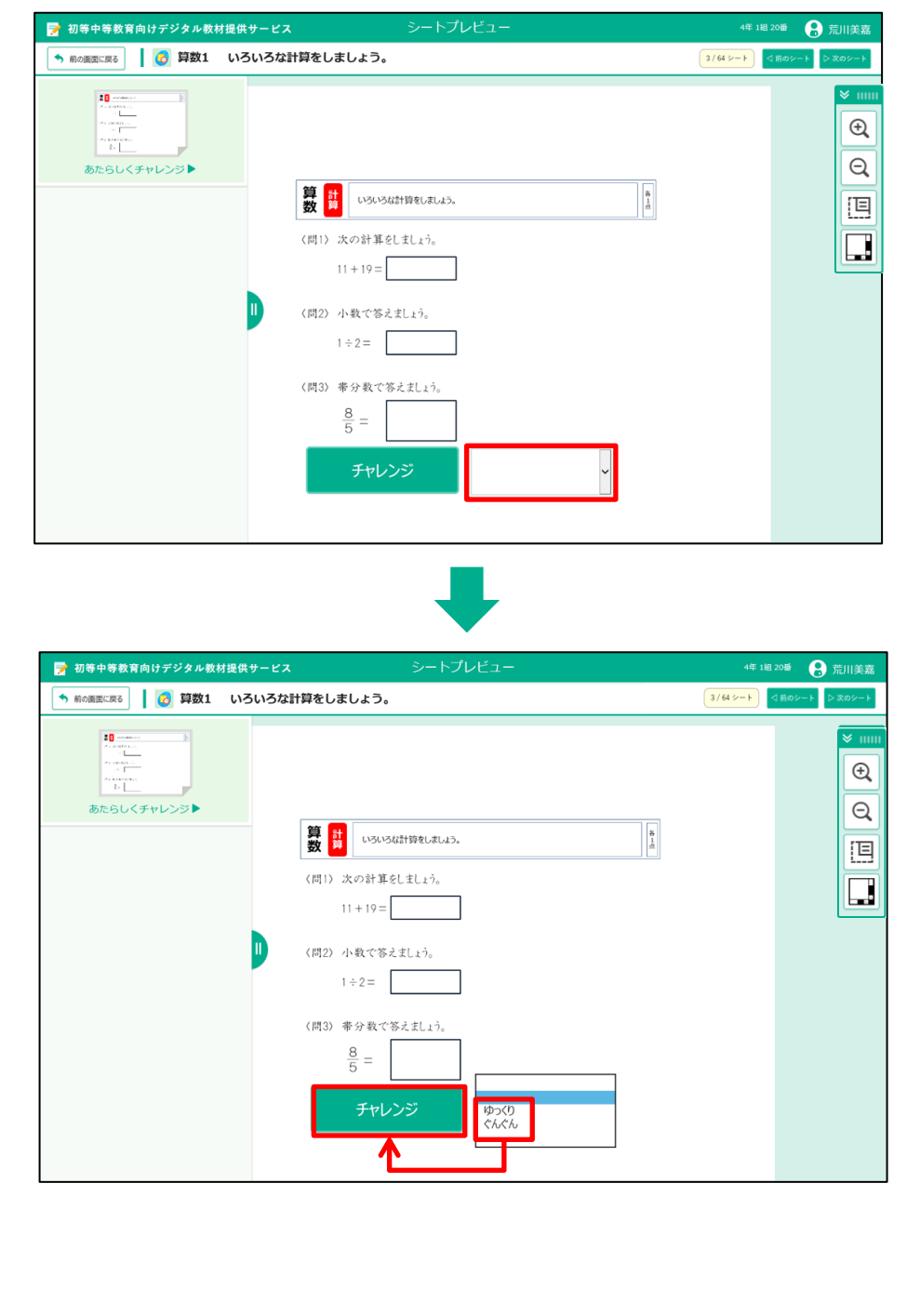

<u>、</u><br>シートが画面に表示されます。答えを書き込みましょう。 **4**

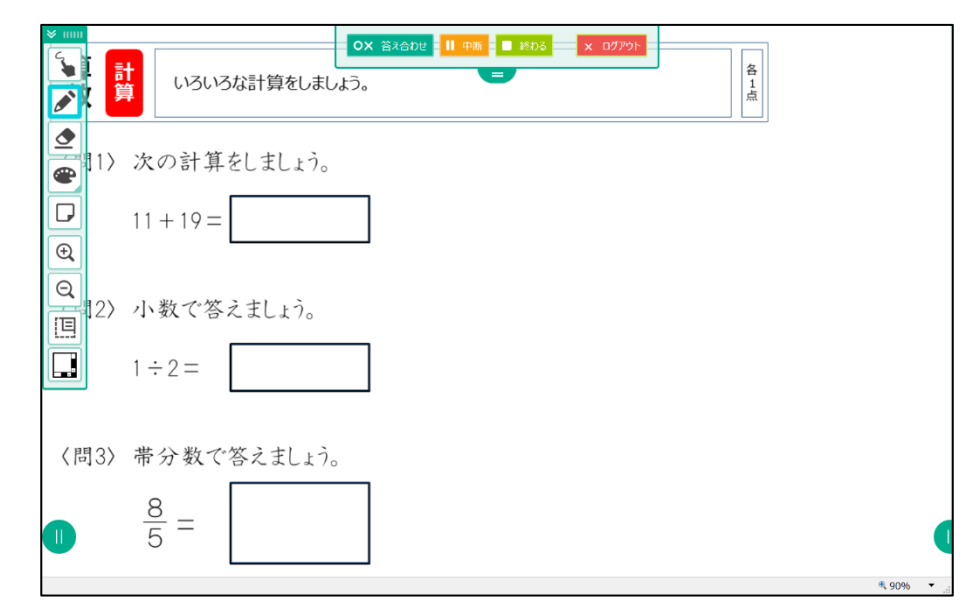

※算数の問題の例です。

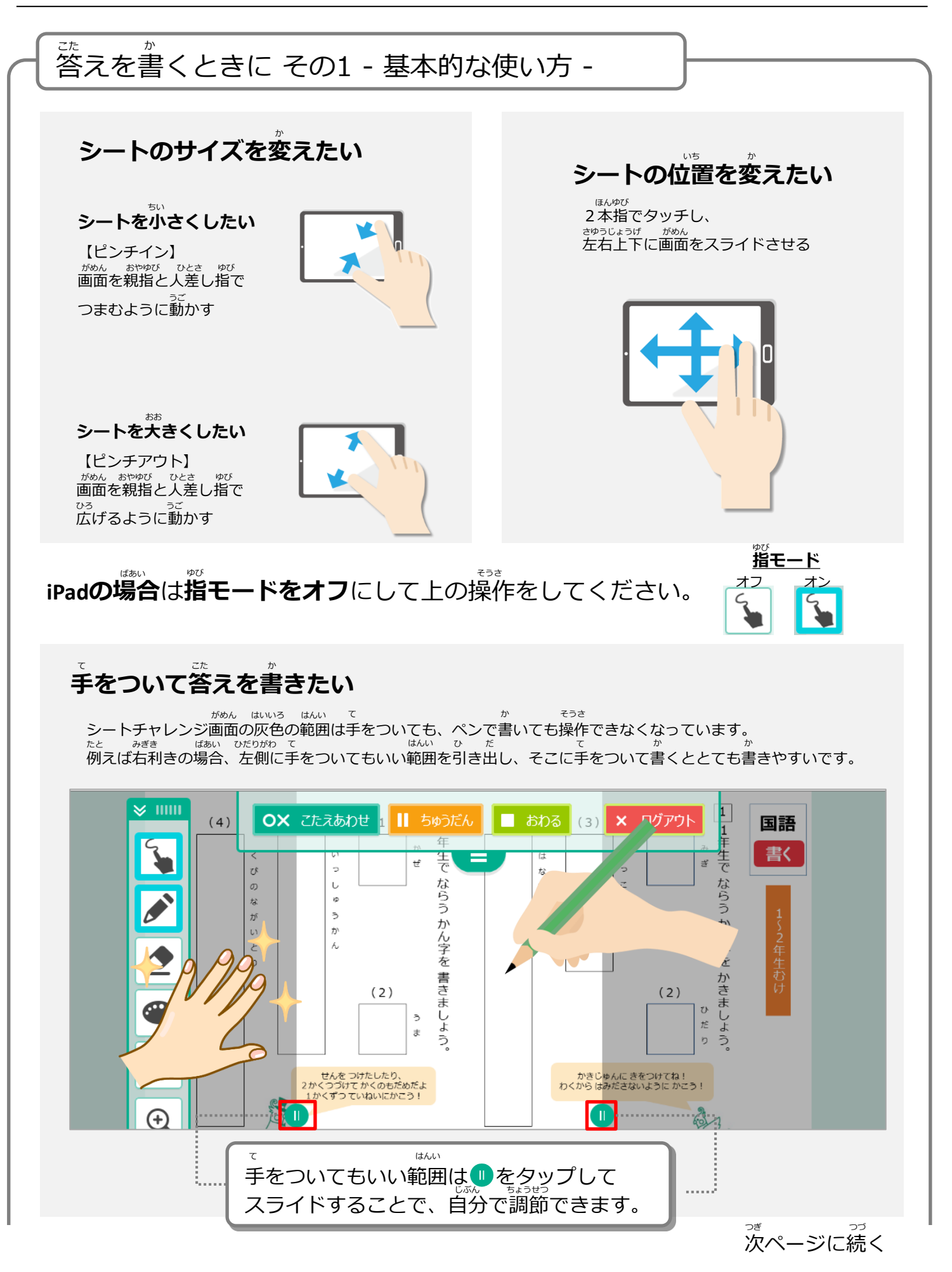

3-1 学習をはじめる 3-1-1 ドリルとシートを選ぶ がくしゅう スらい しゅうしょう しゅうしゅう しゅうしゅう しゅうしゅう えらい

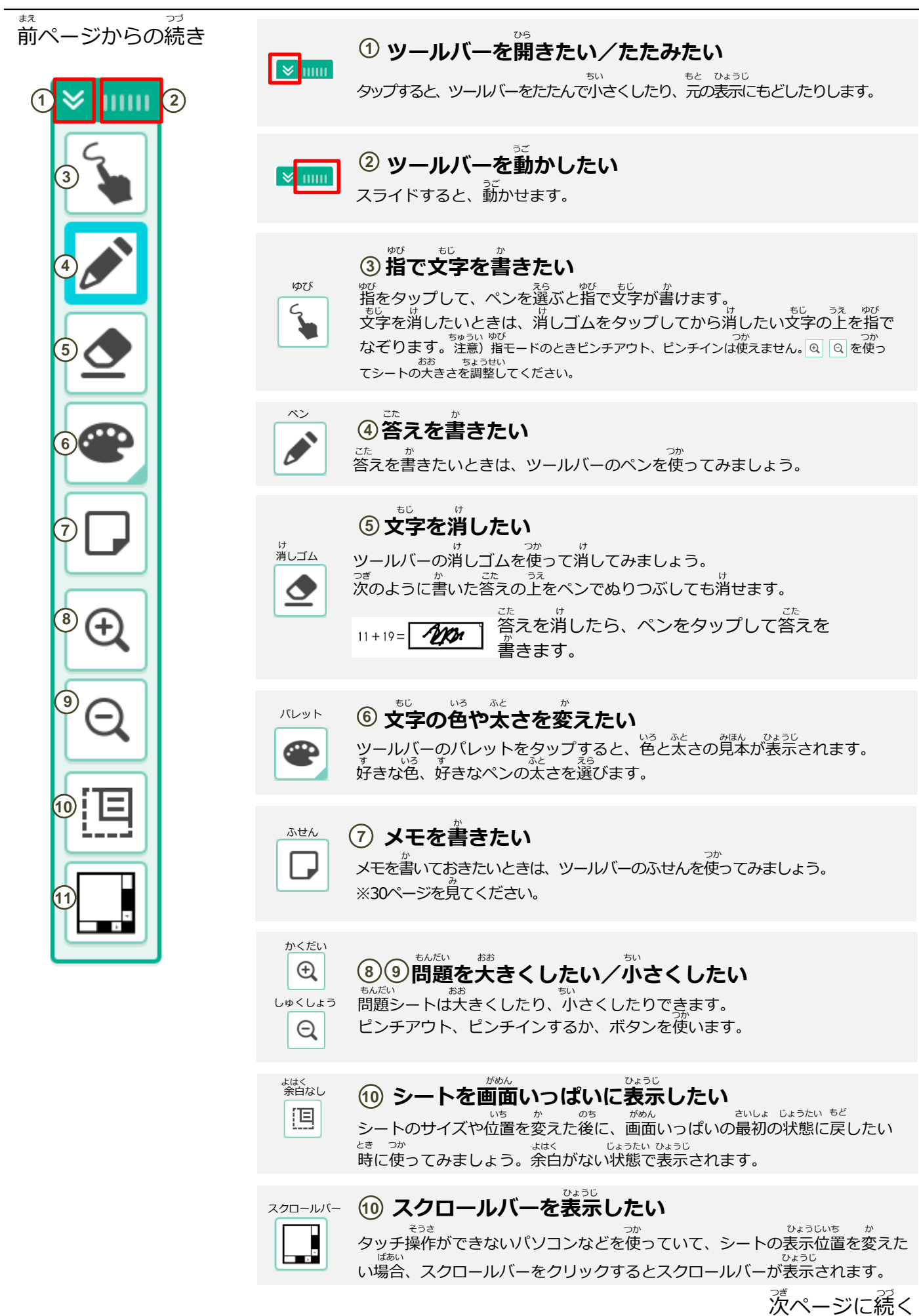

こうしょう かんしょう かんしょう かんじょう かんじょう <sub>ま</sub><br>前ページからの続き

> ゠<sub>ヸぃ</sub><br>図形をかくシートの場合は、表示されるツールバーが変わります。 /\*<sup>\*</sup><br>*作*図ツール <mark>杰</mark> をタップすると、じょうぎやコンパスなどの作図ツー ルを出すボタンが表示されます。

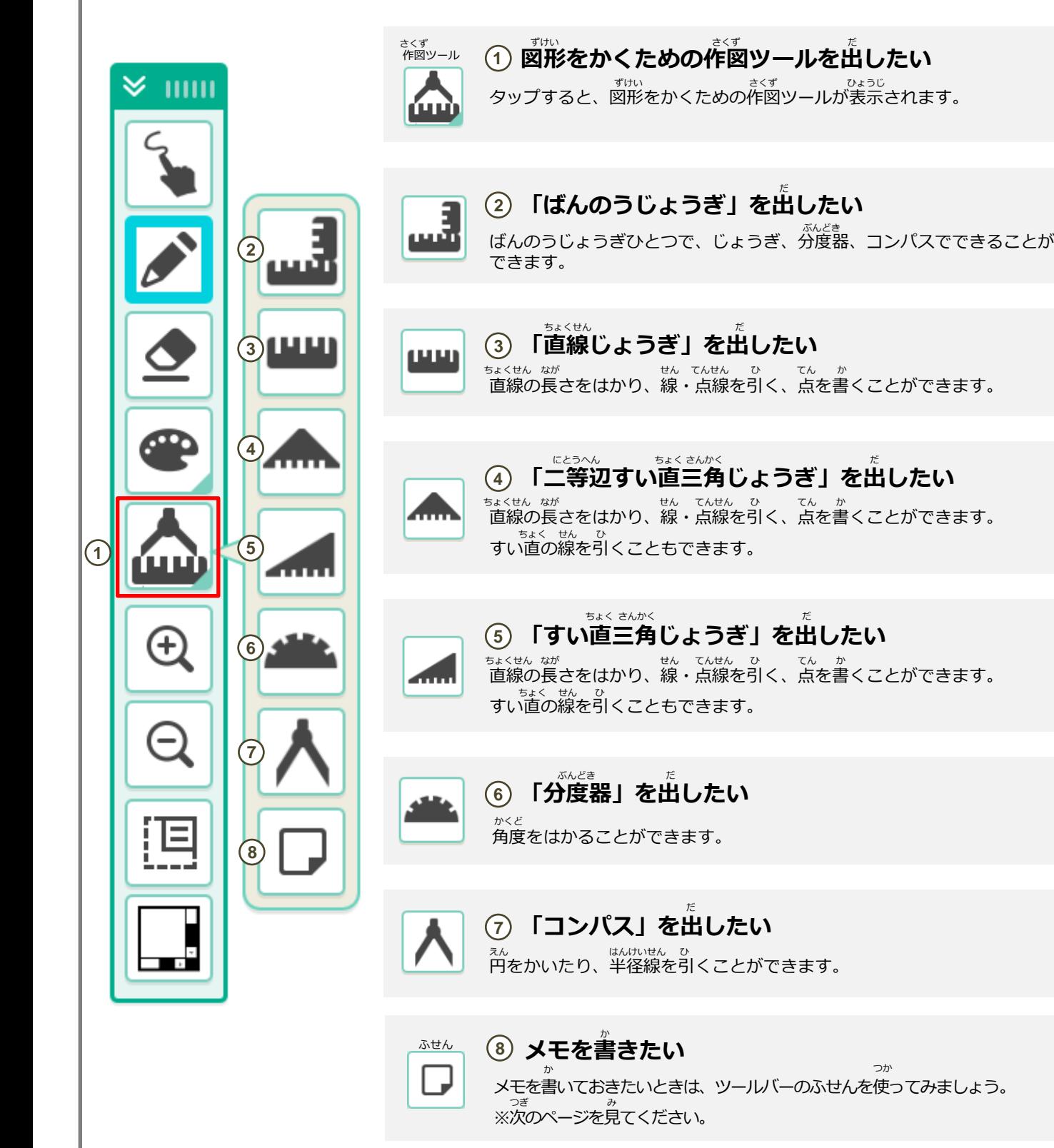

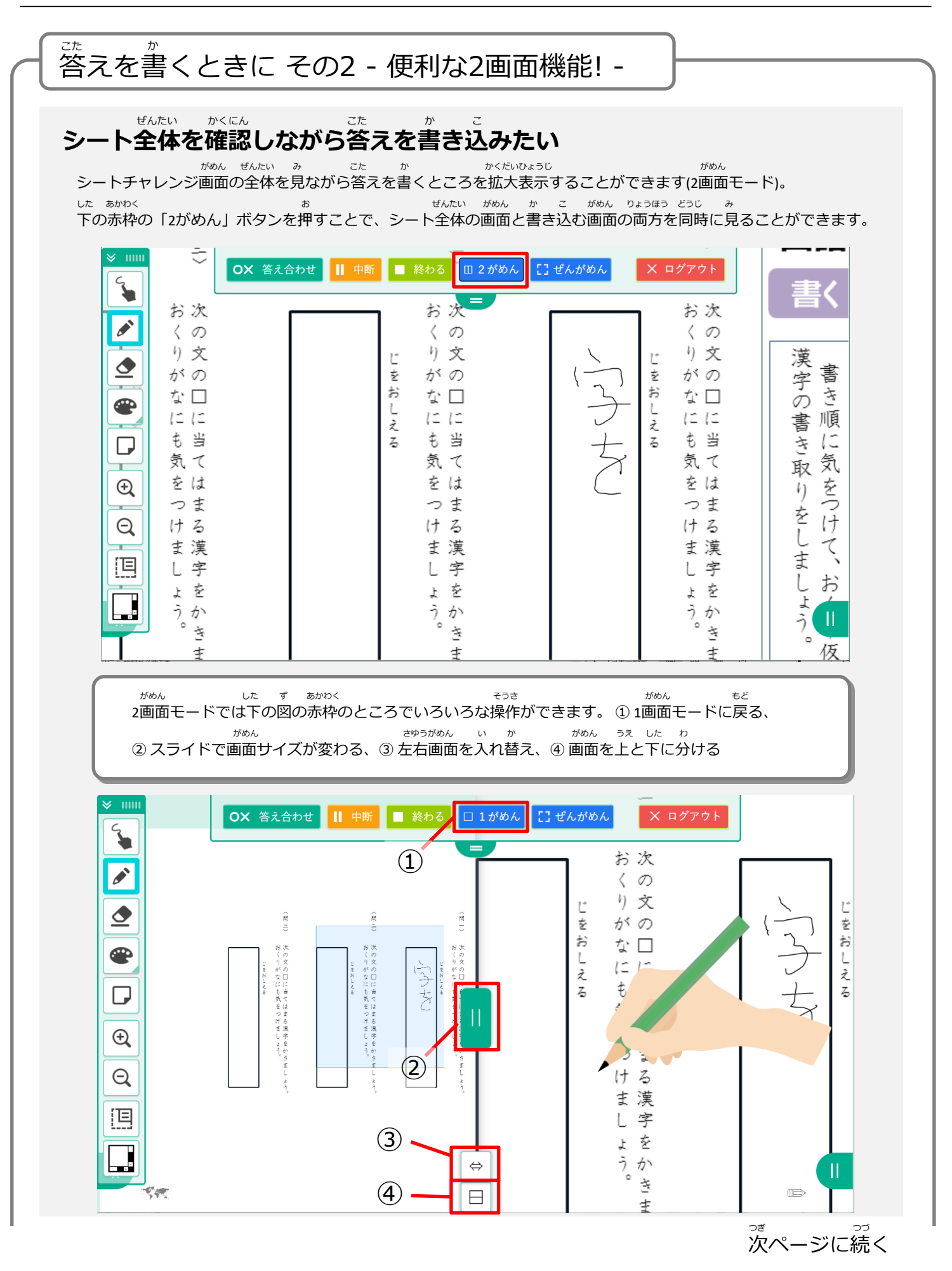

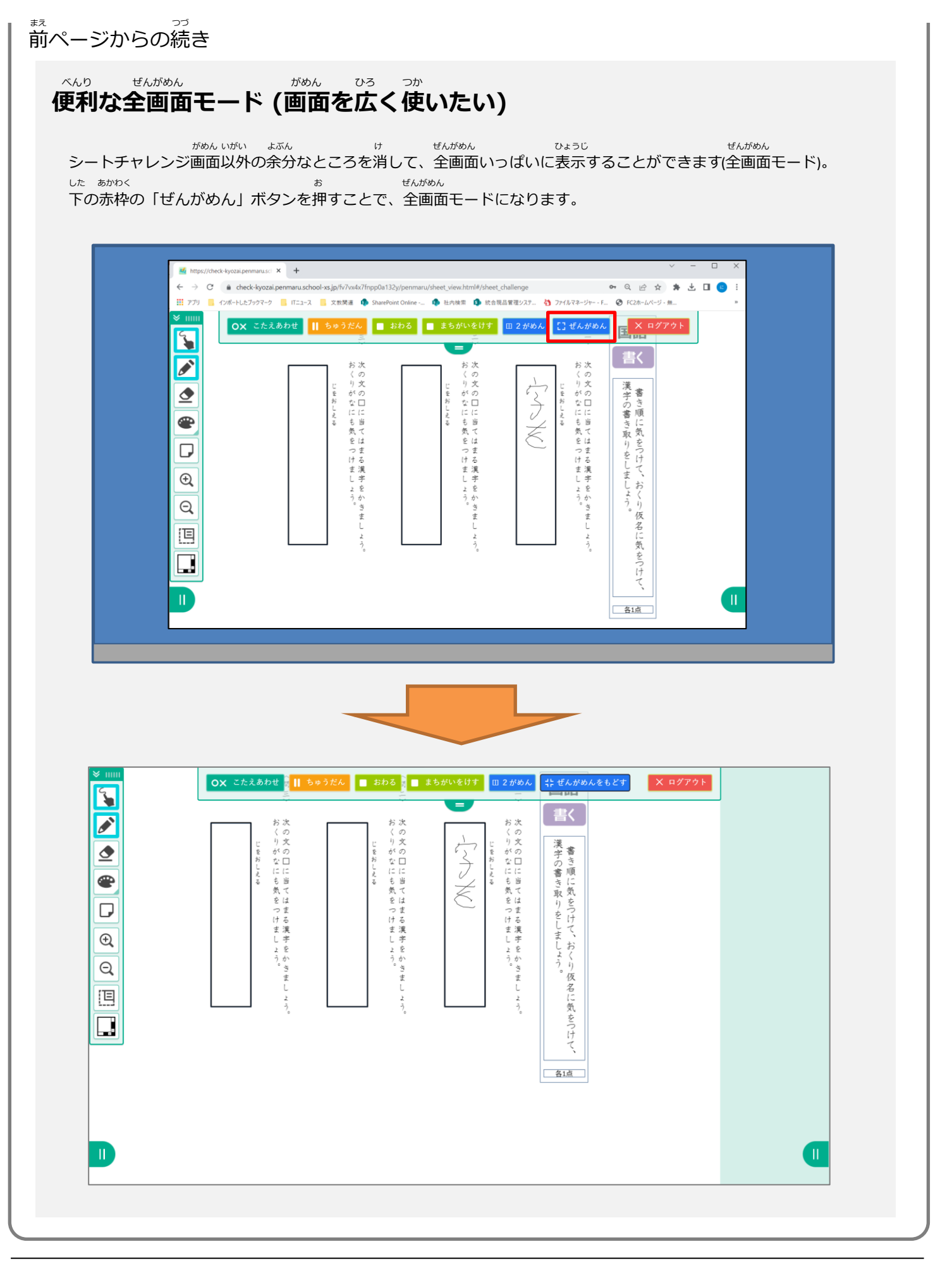

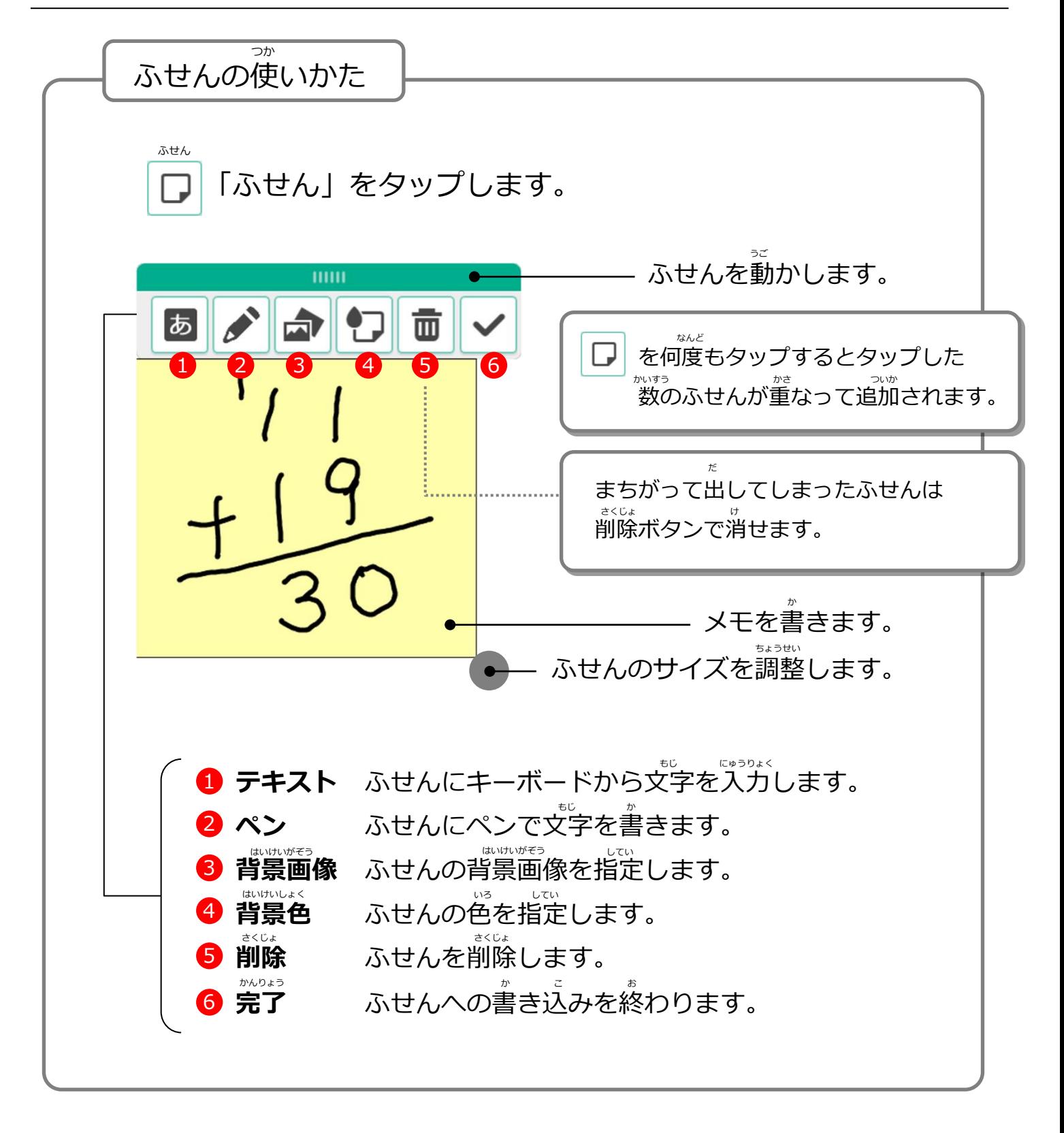

<span id="page-32-0"></span>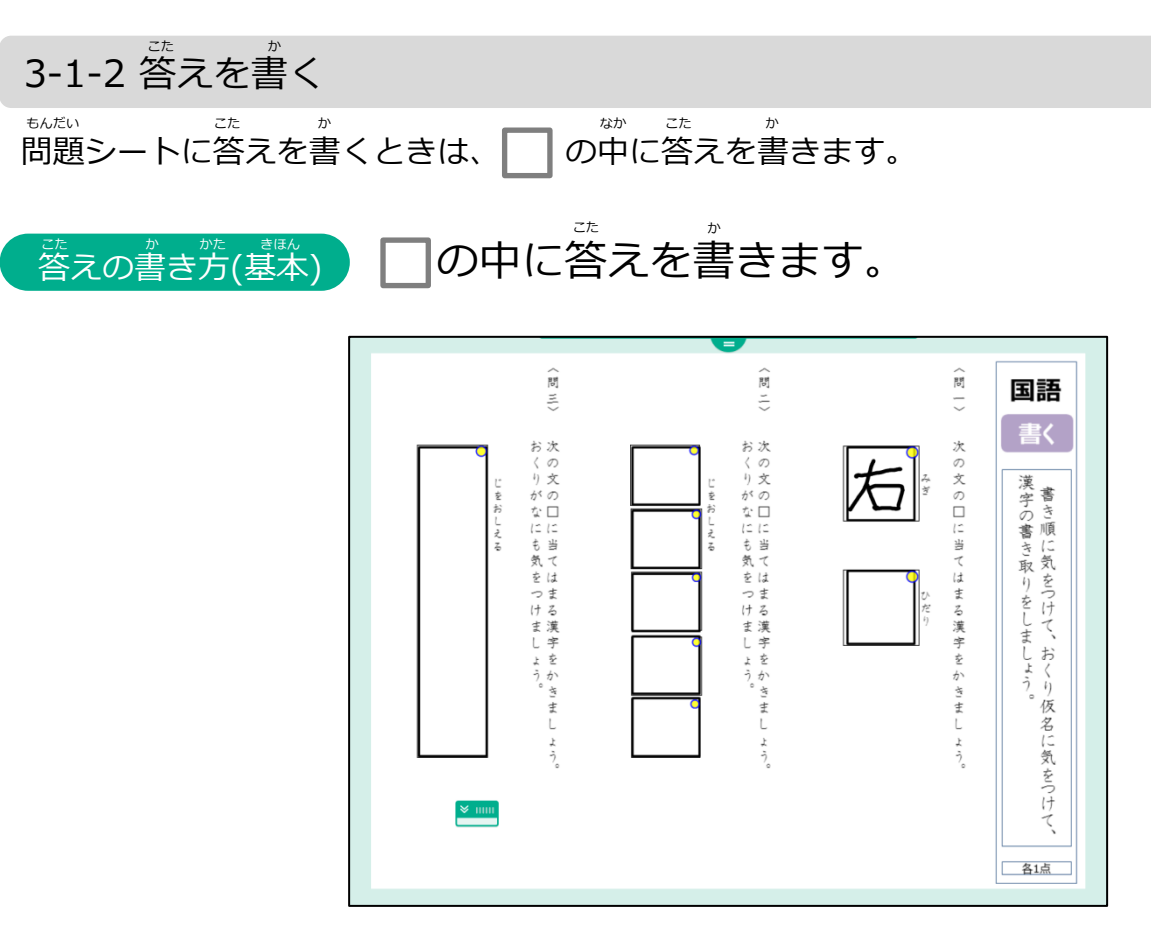

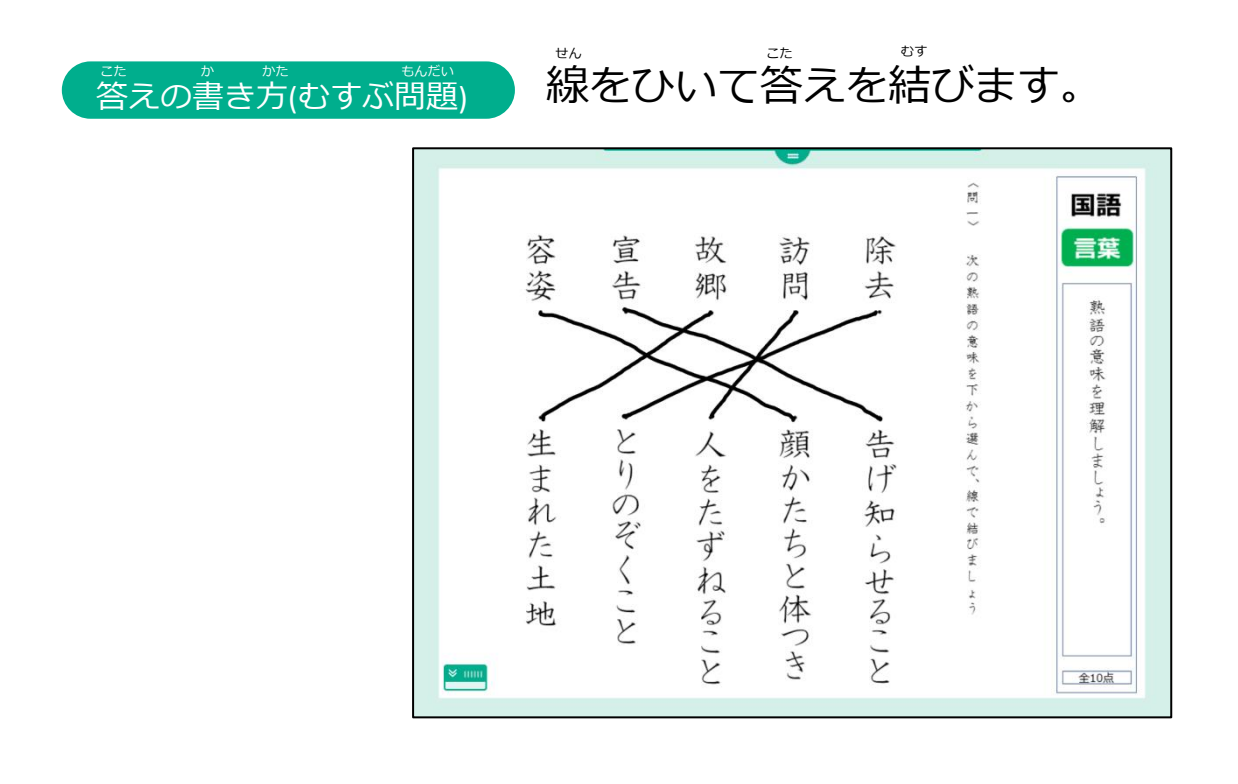

#### **例) かけ算** ざん <u>。。。。。。。。。。</u><br>答えの書き方(ひっ算)

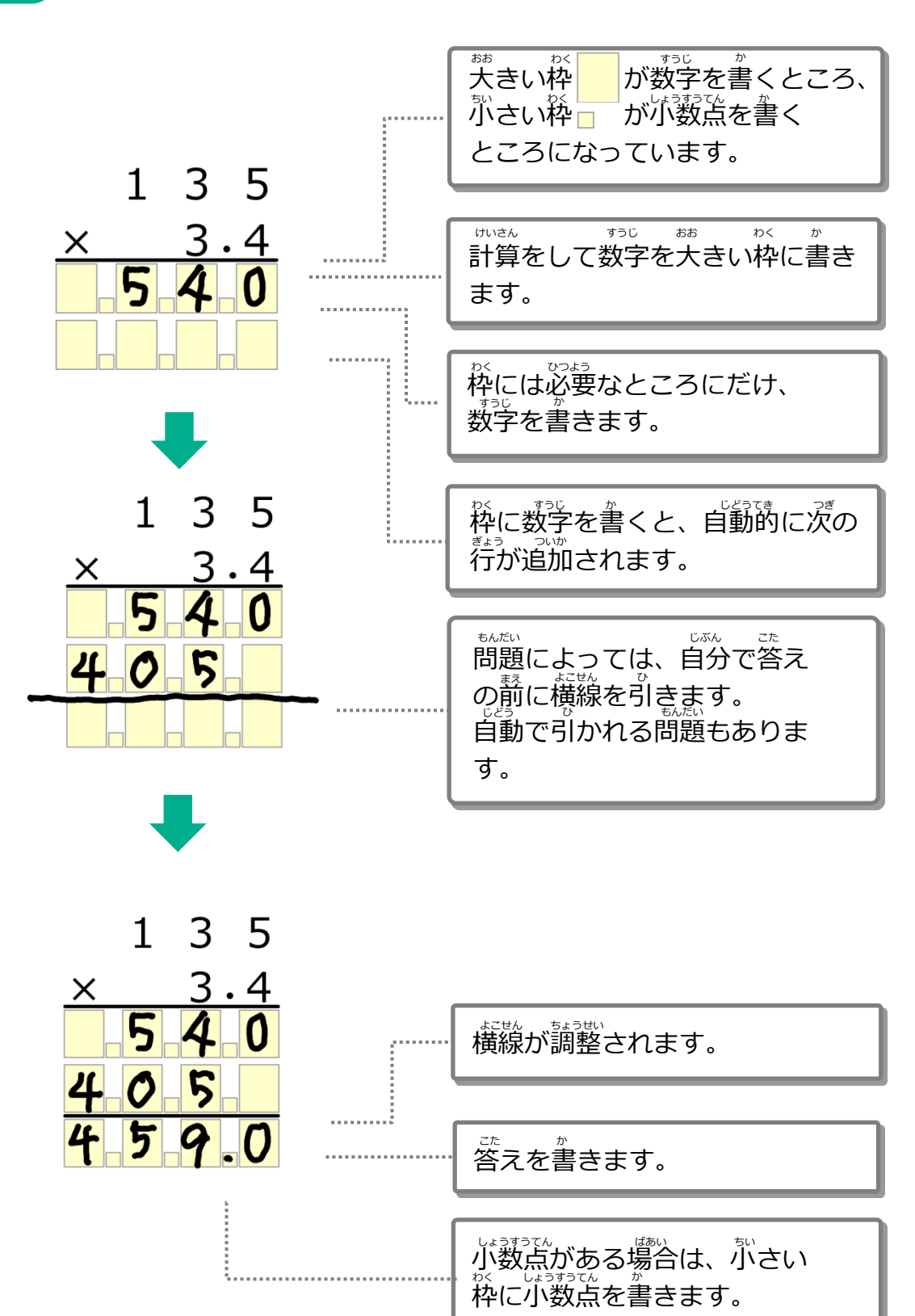

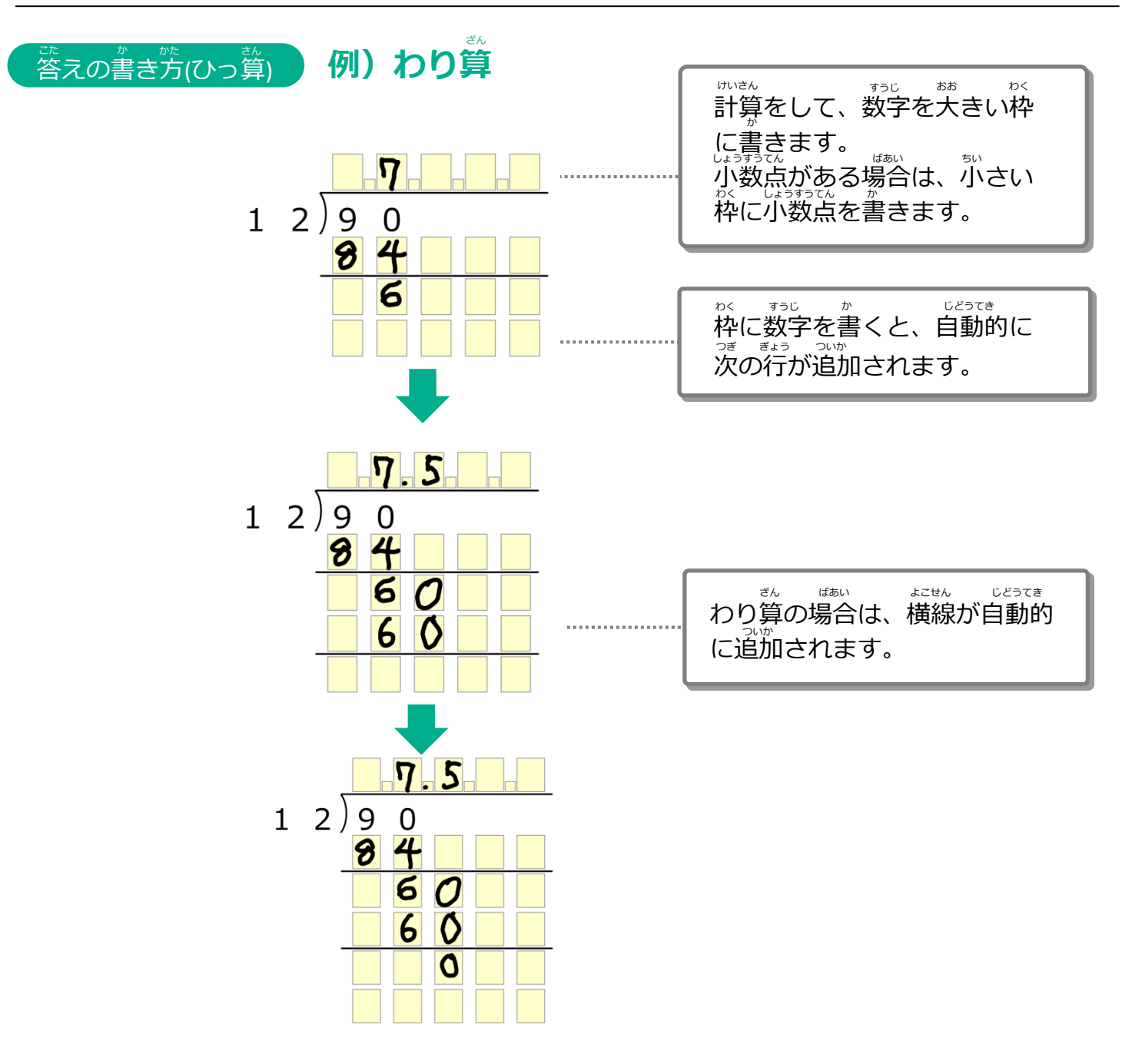

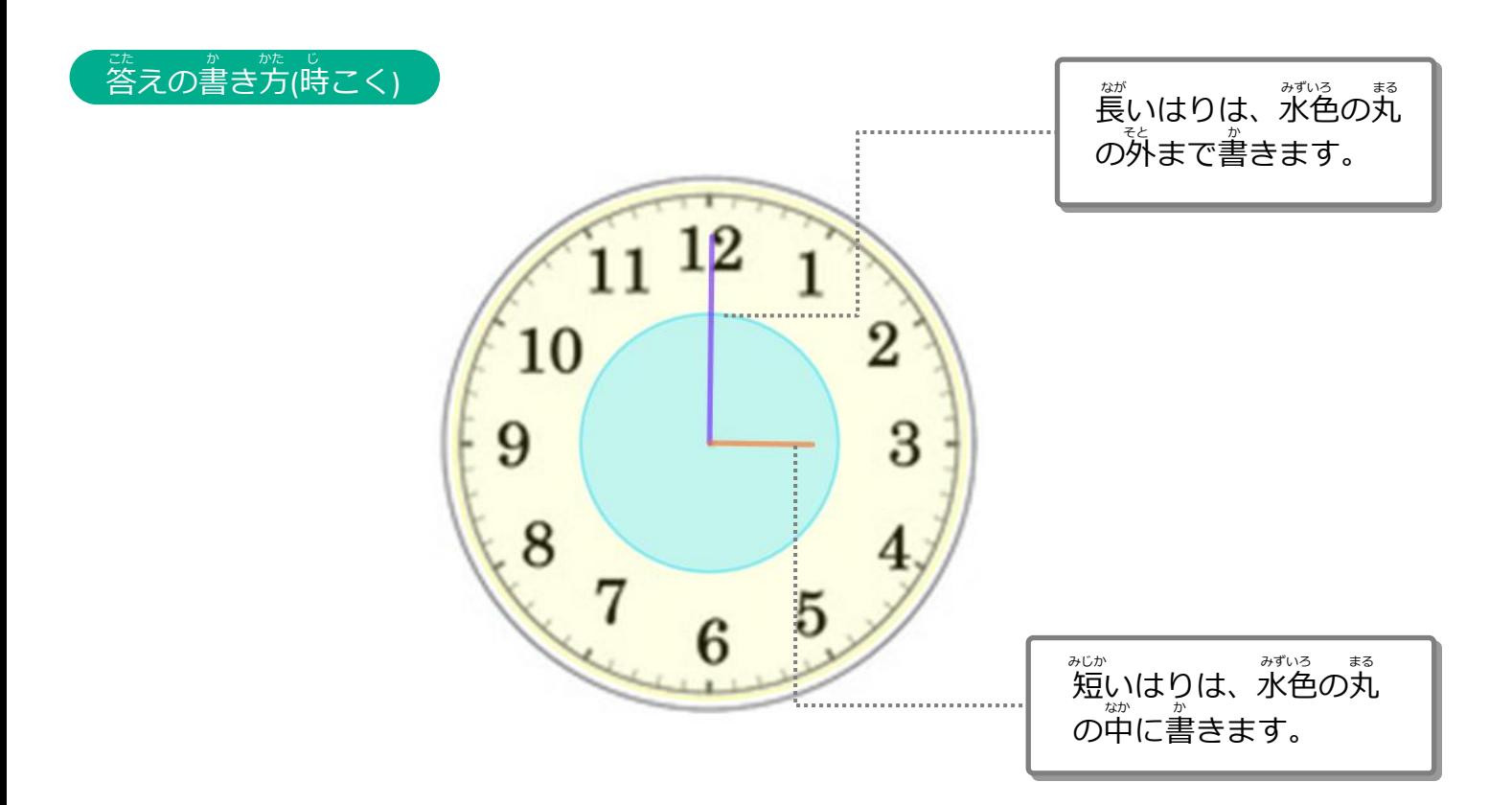

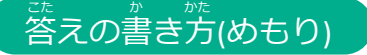

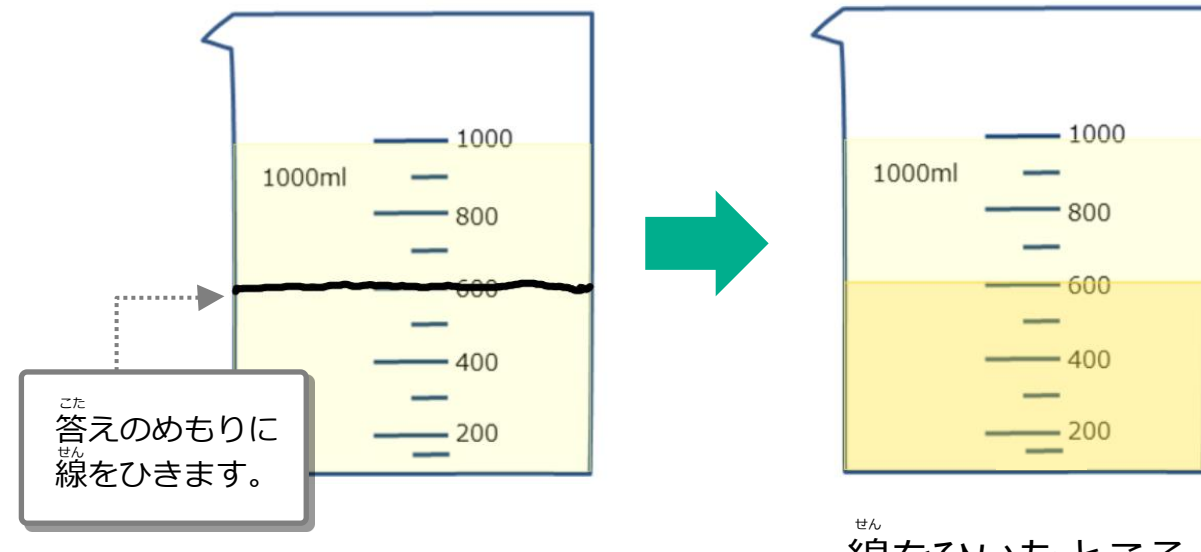

線をひいたところ まで色がつきます。
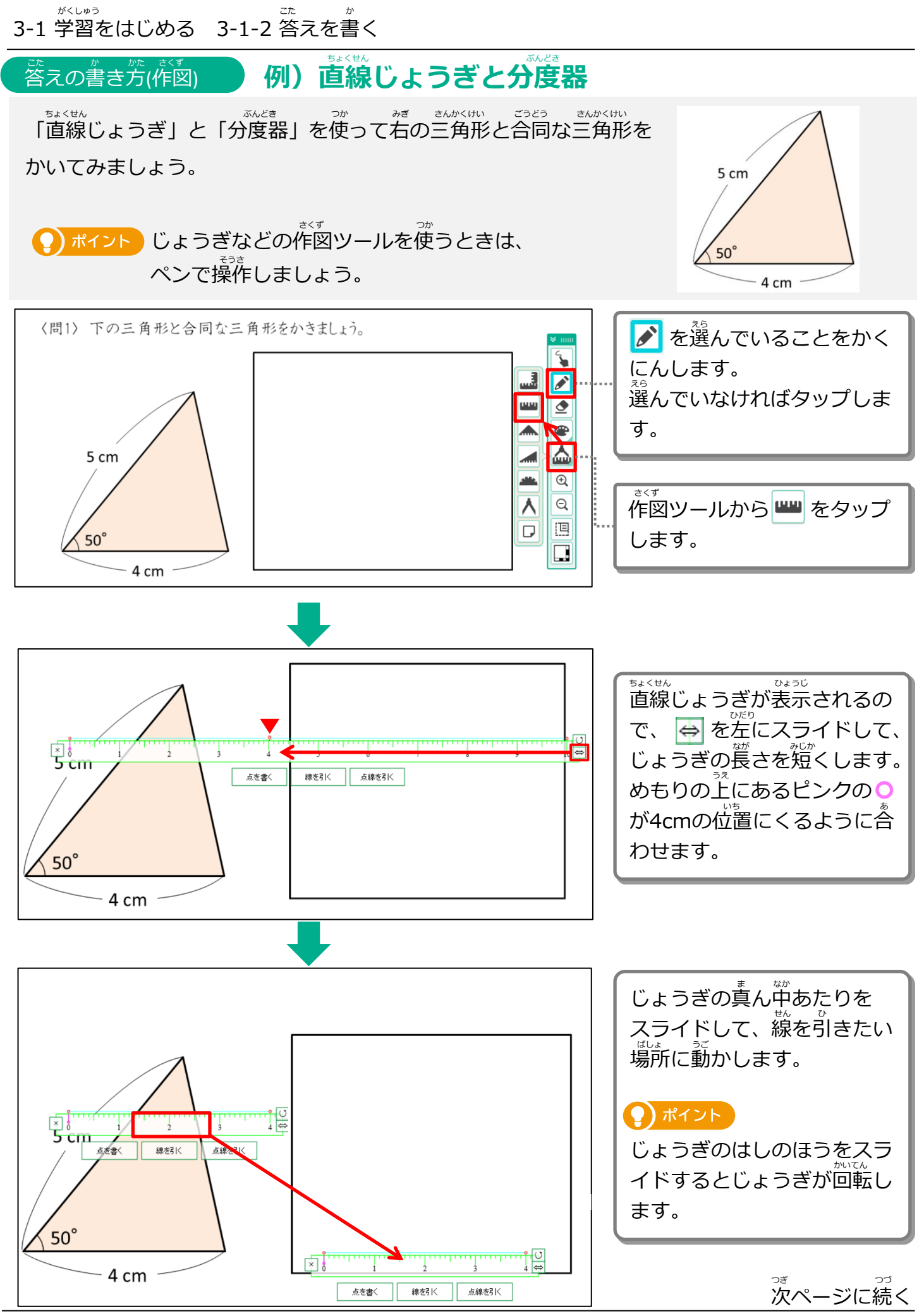

Copyright 2022-2024 FUJITSU JAPAN LIMITED 37

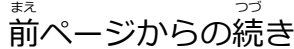

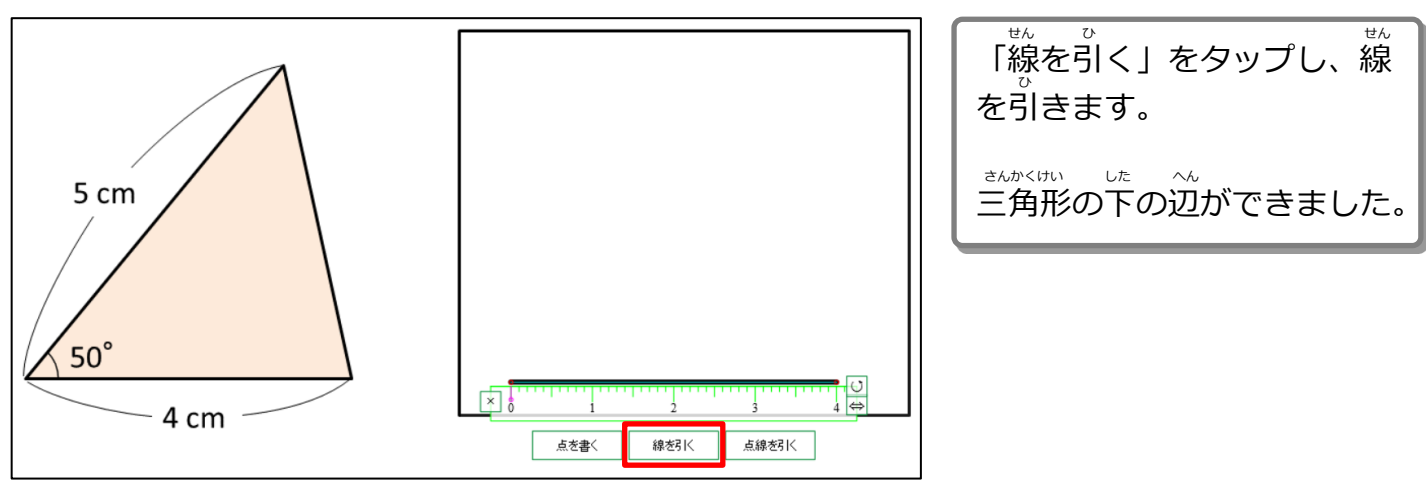

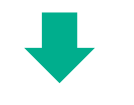

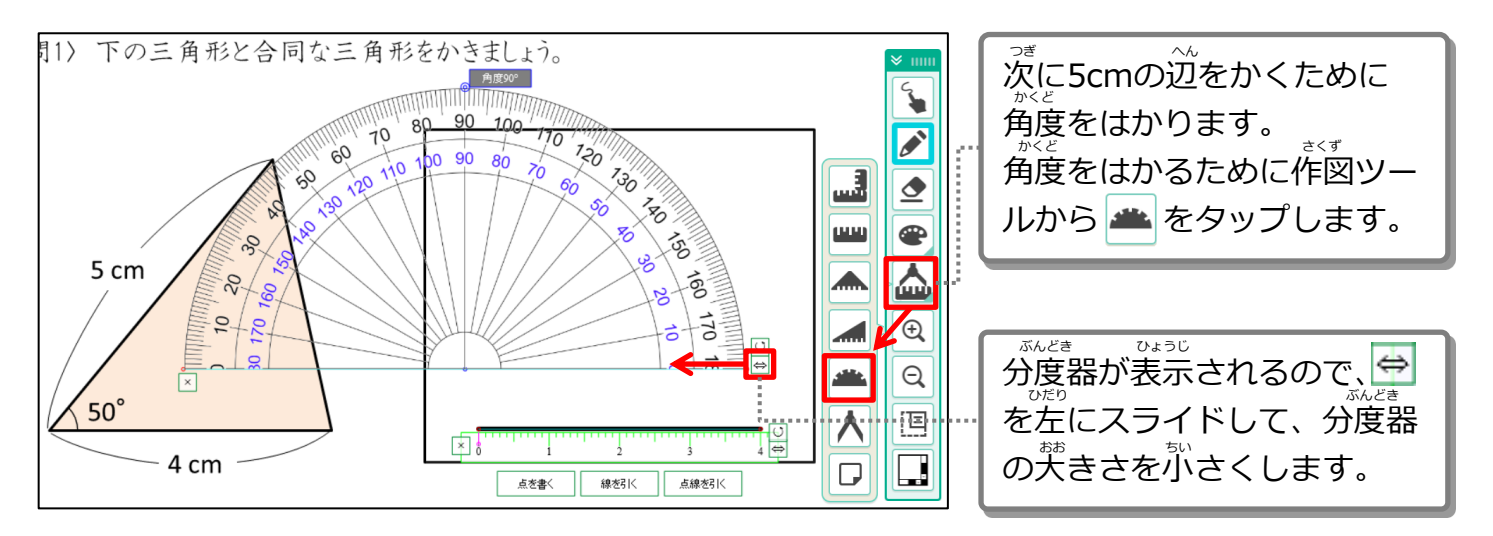

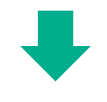

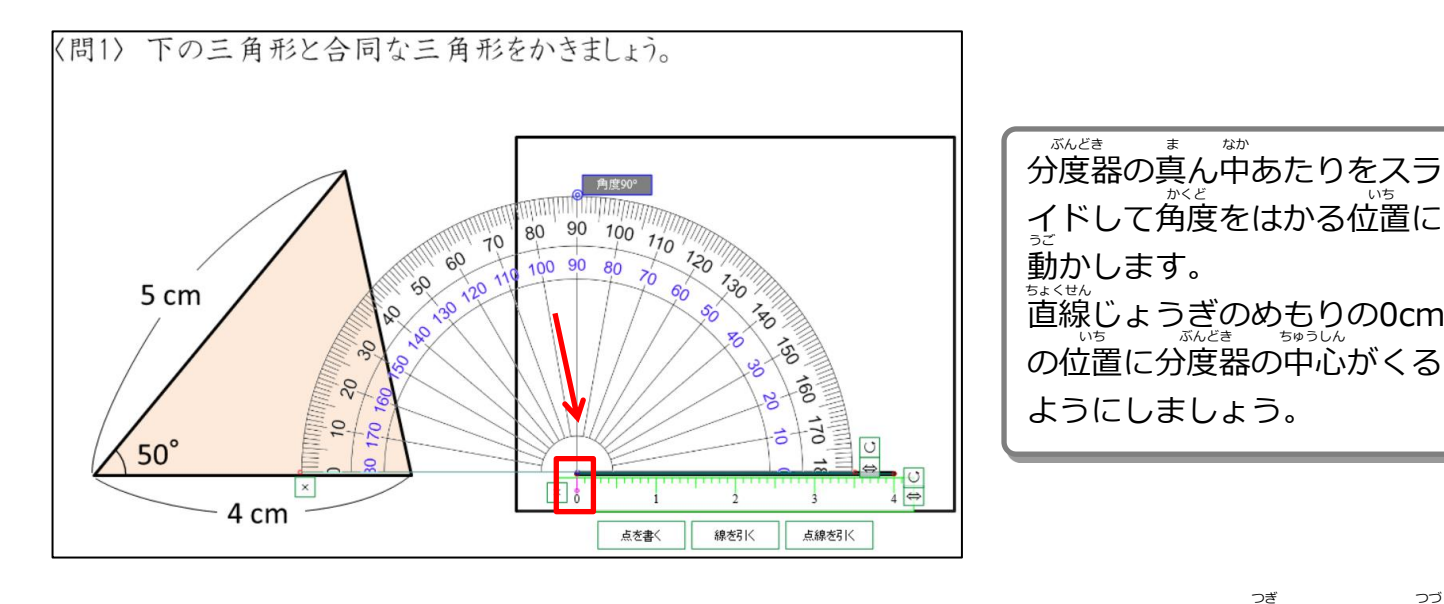

次ページに続く

前ページからの続き まえ つづ

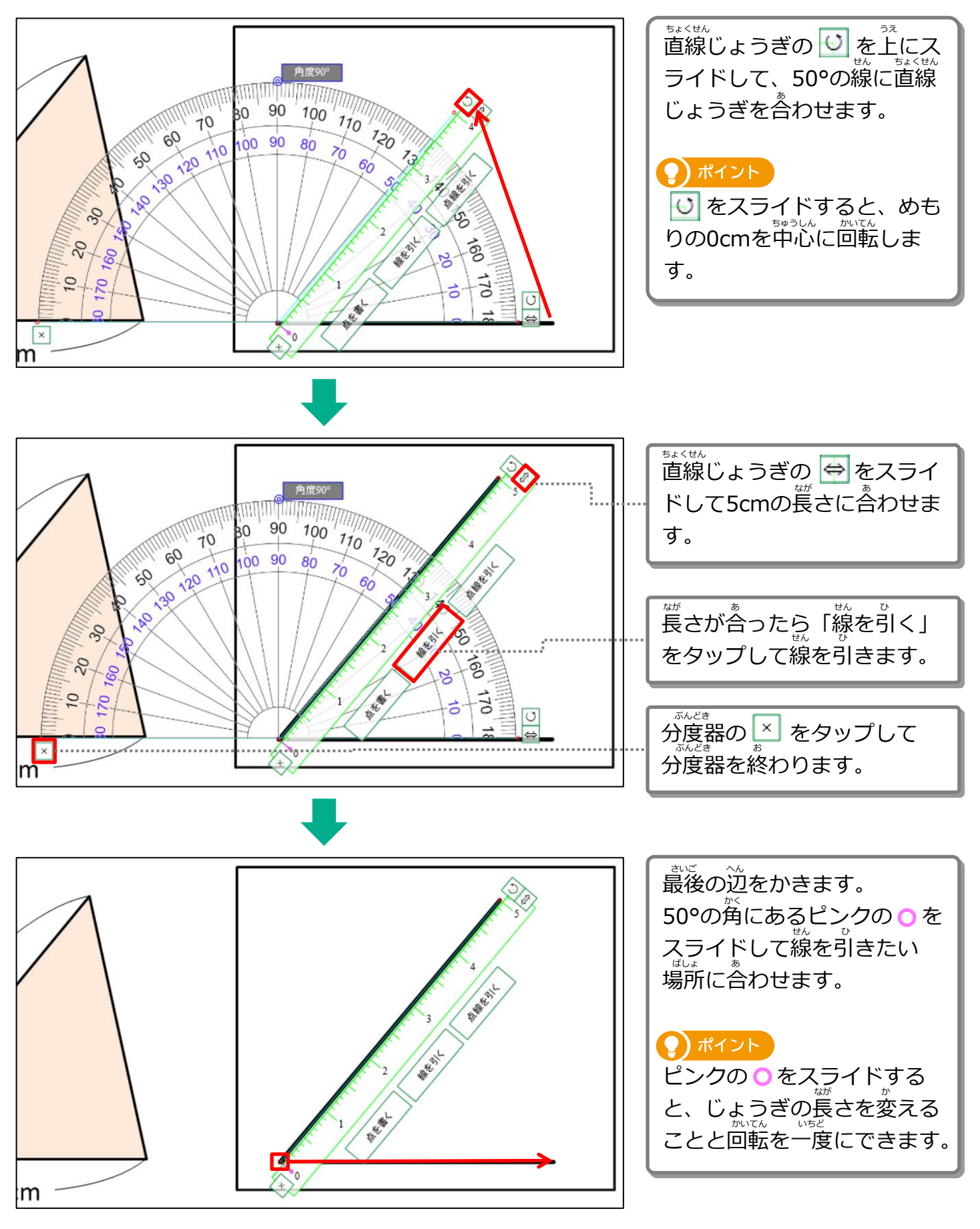

次ページに続く つぎ つづ

<sub>ま</sub><br>前ページからの続き

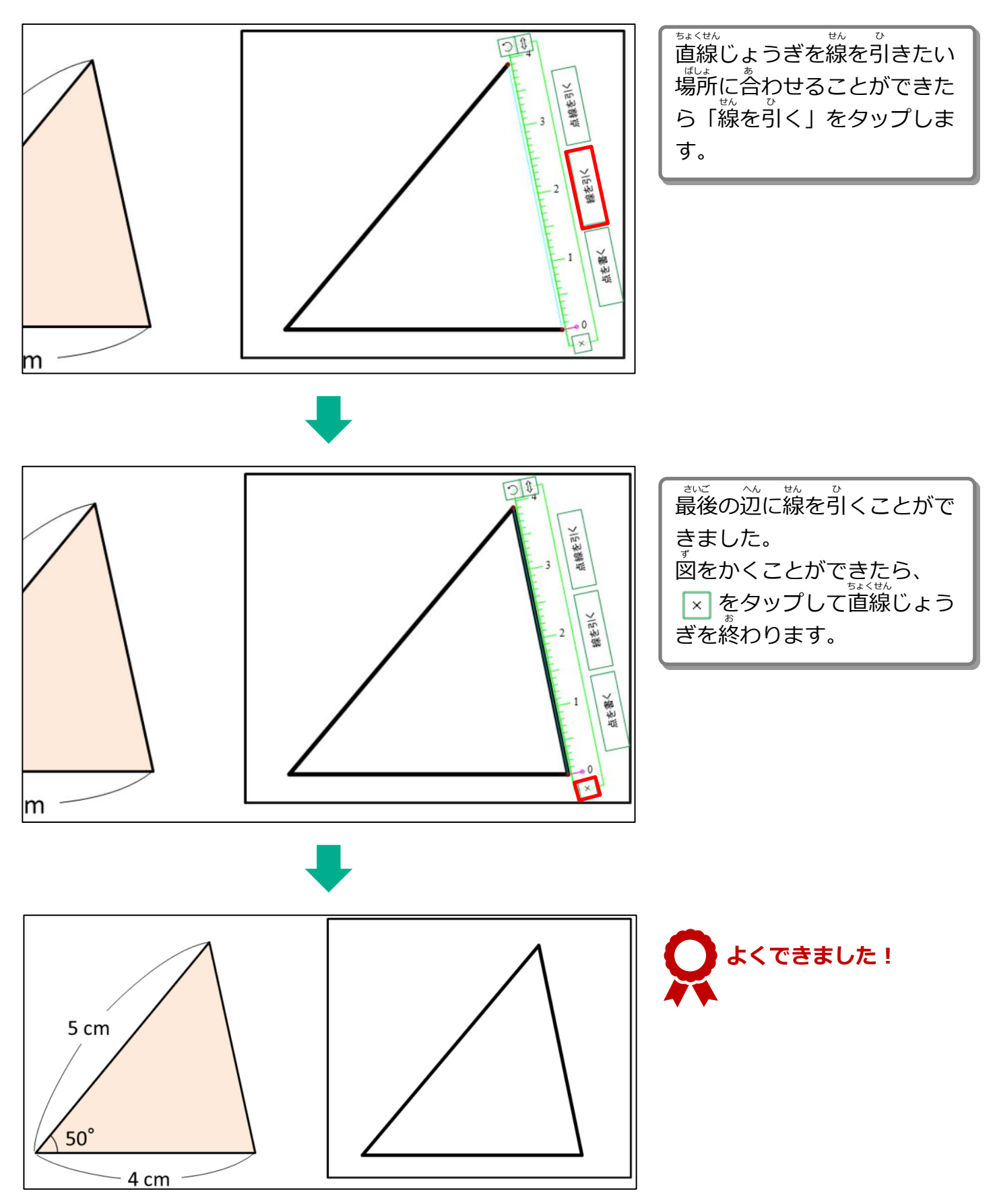

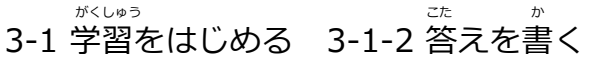

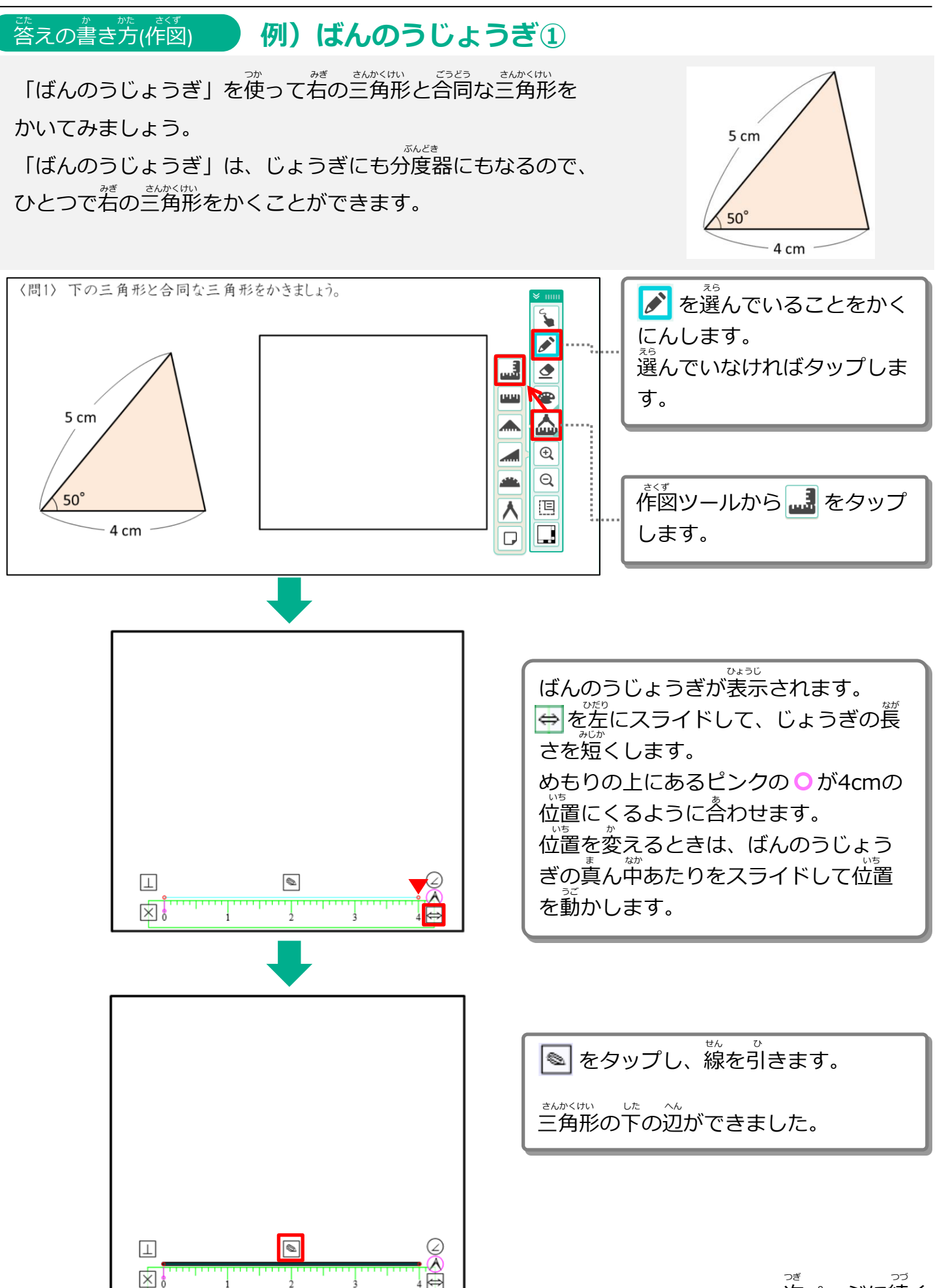

次ページに続く

<sub>ま</sub><br>前ページからの続き

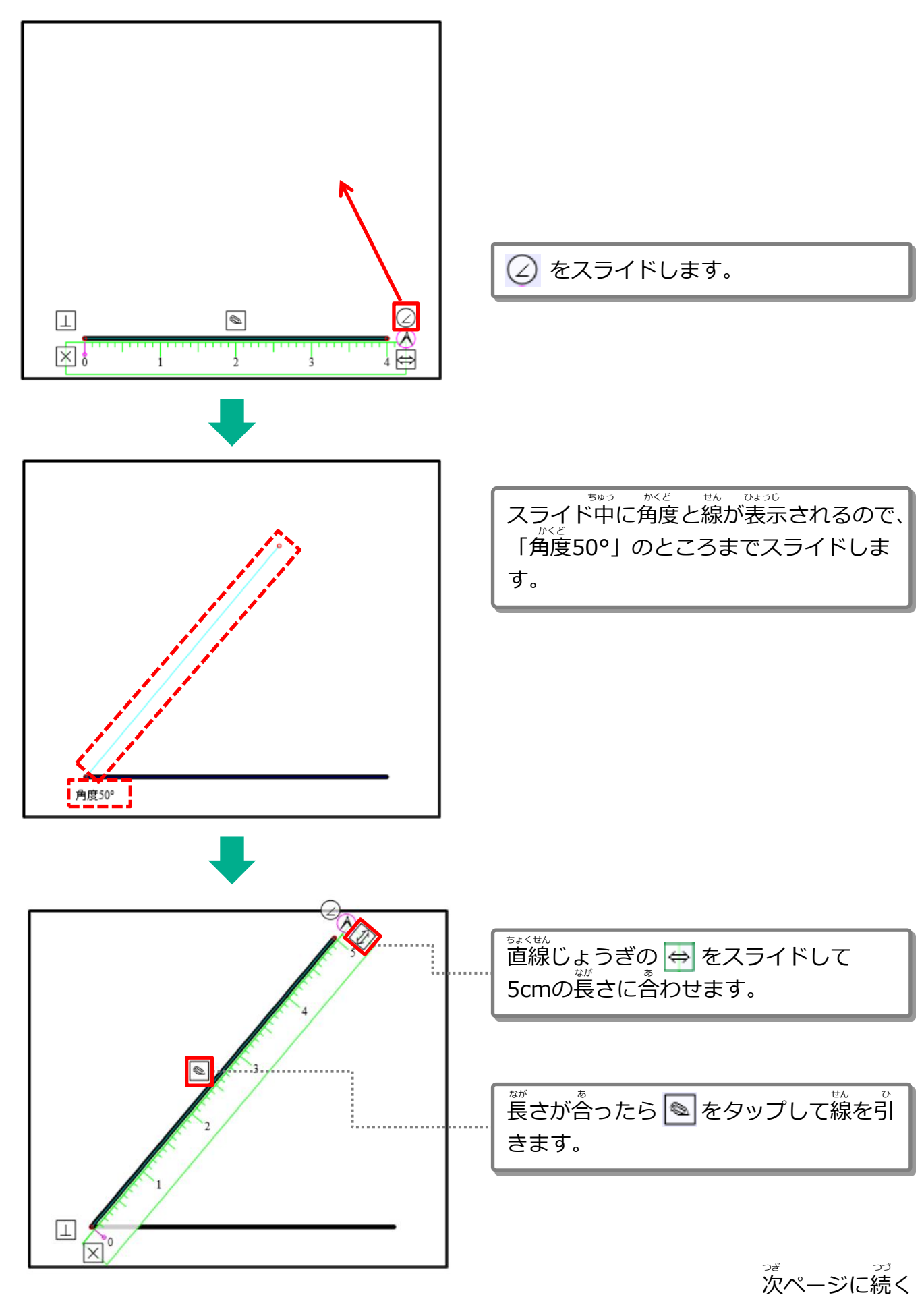

<sub>ま</sub><br>前ページからの続き

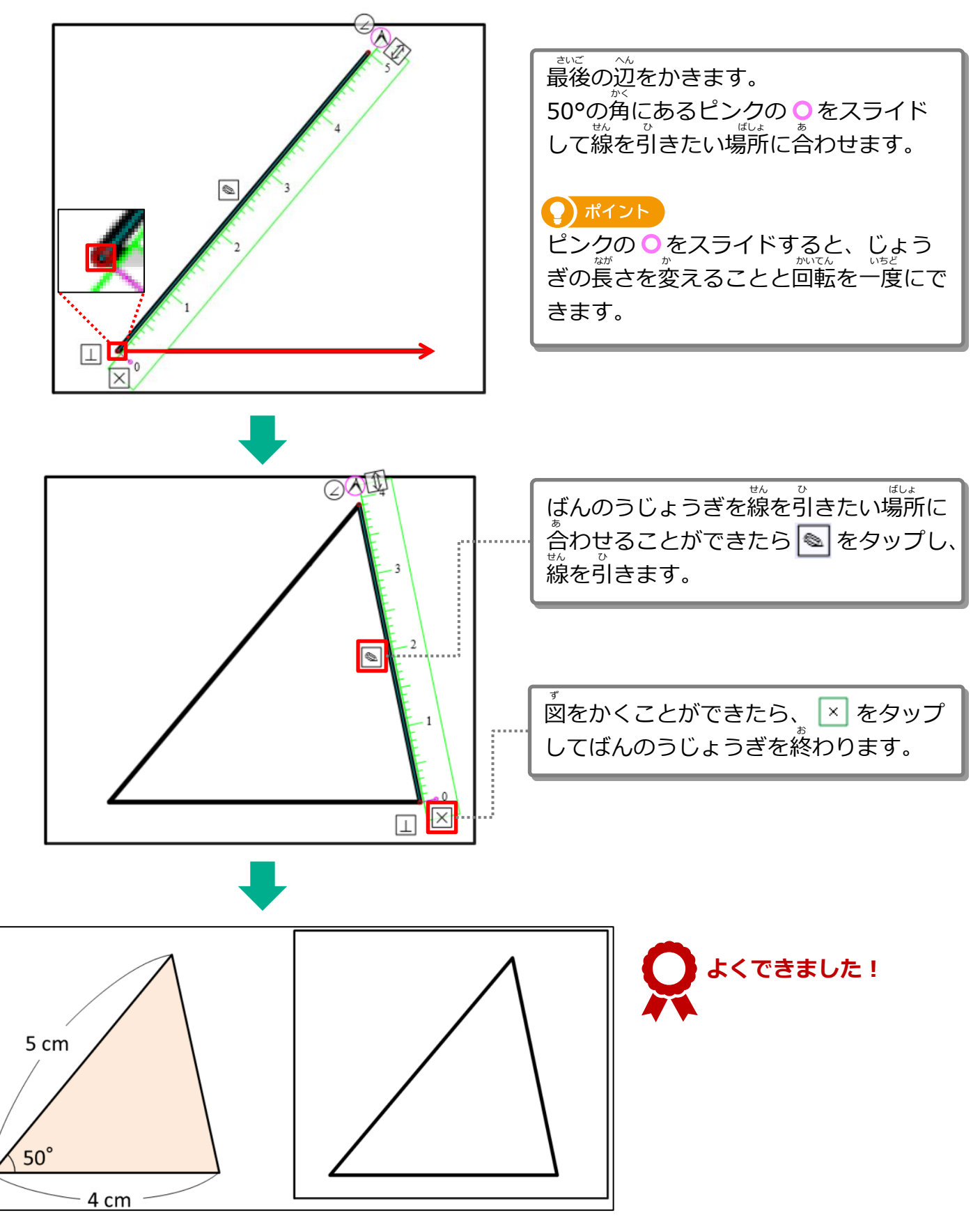

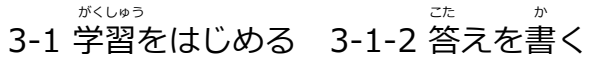

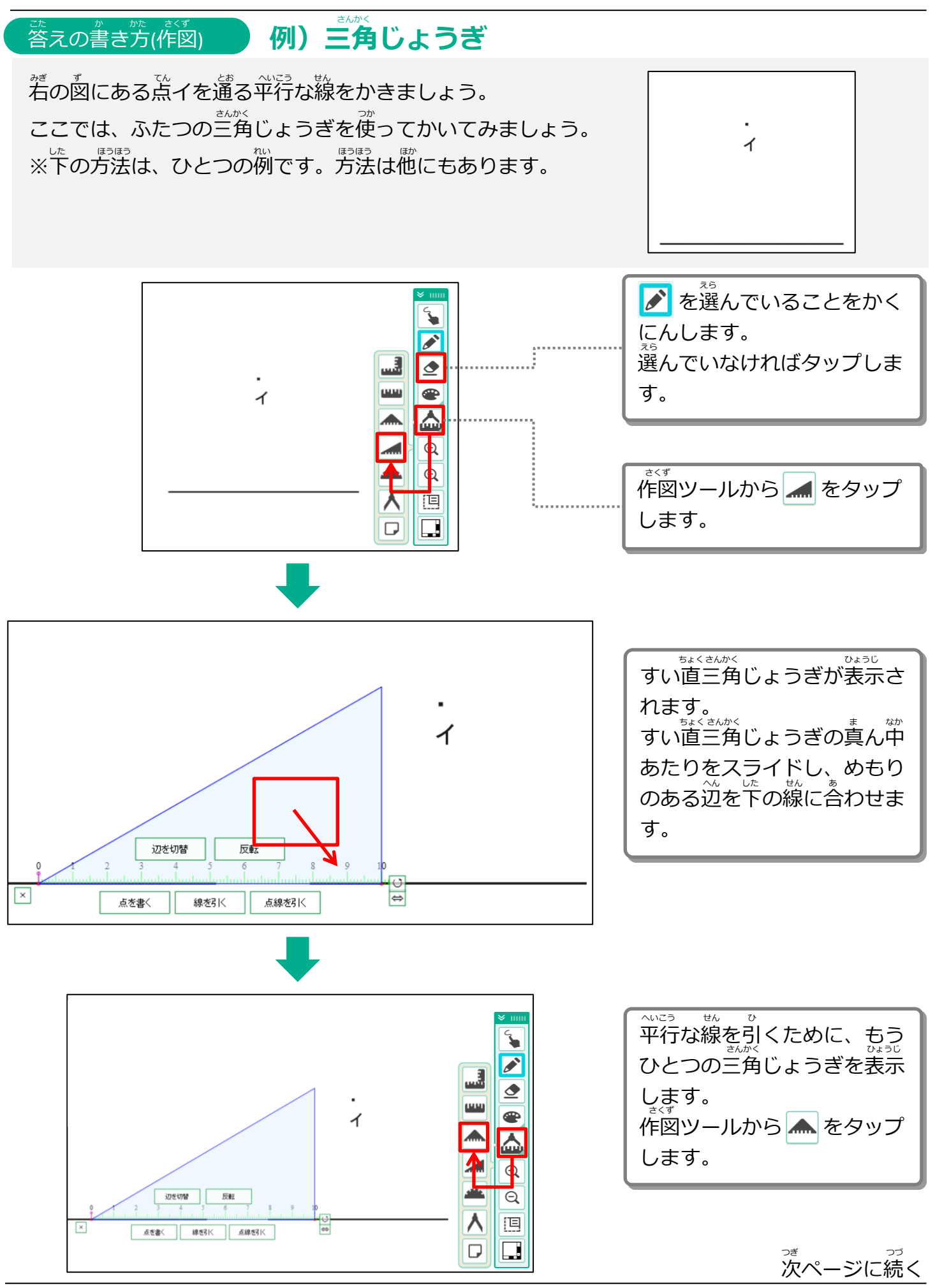

Copyright 2022-2024 FUJITSU JAPAN LIMITED 44

前ページからの続き まえ つづ

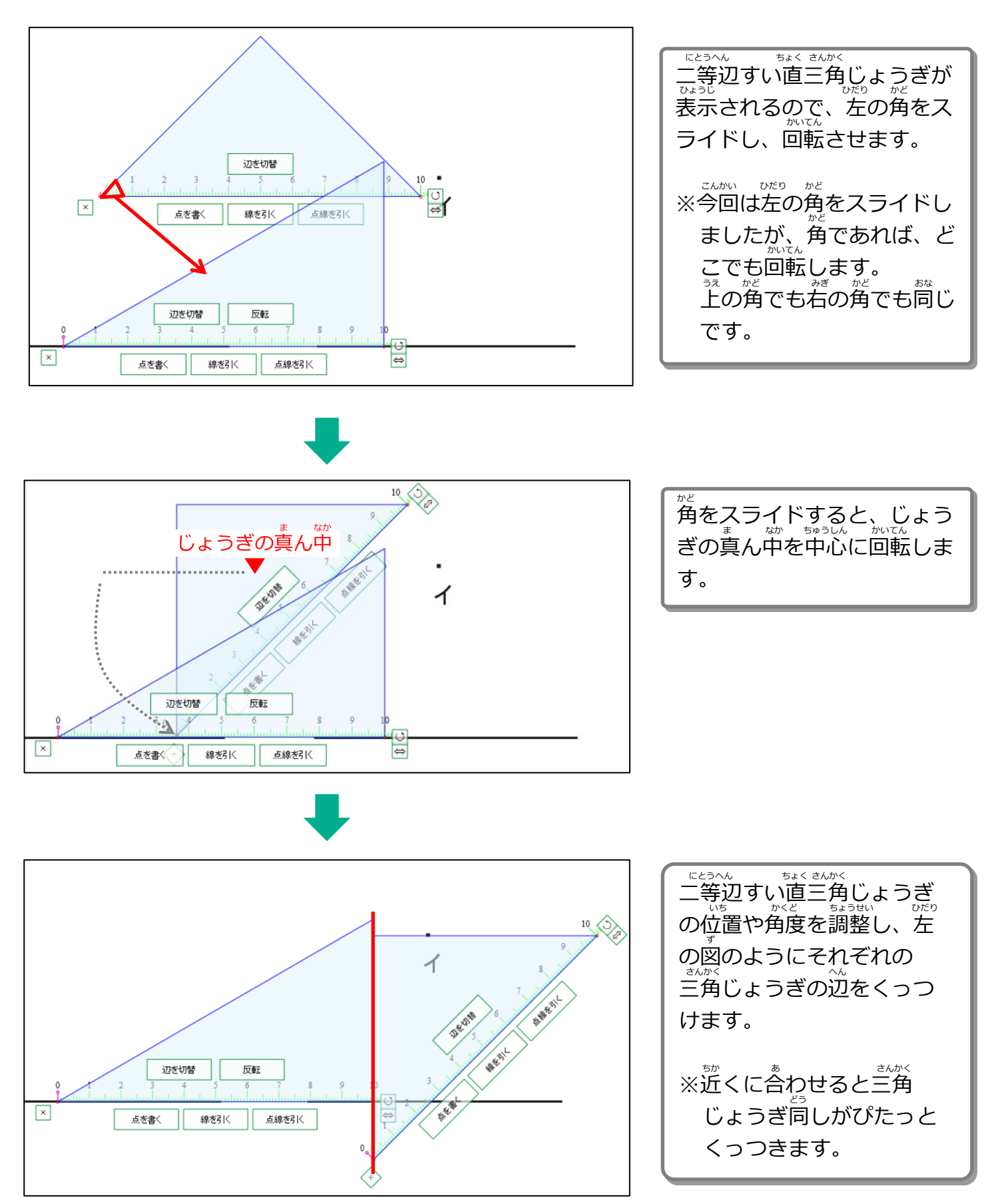

前ページからの続き まえ つづ

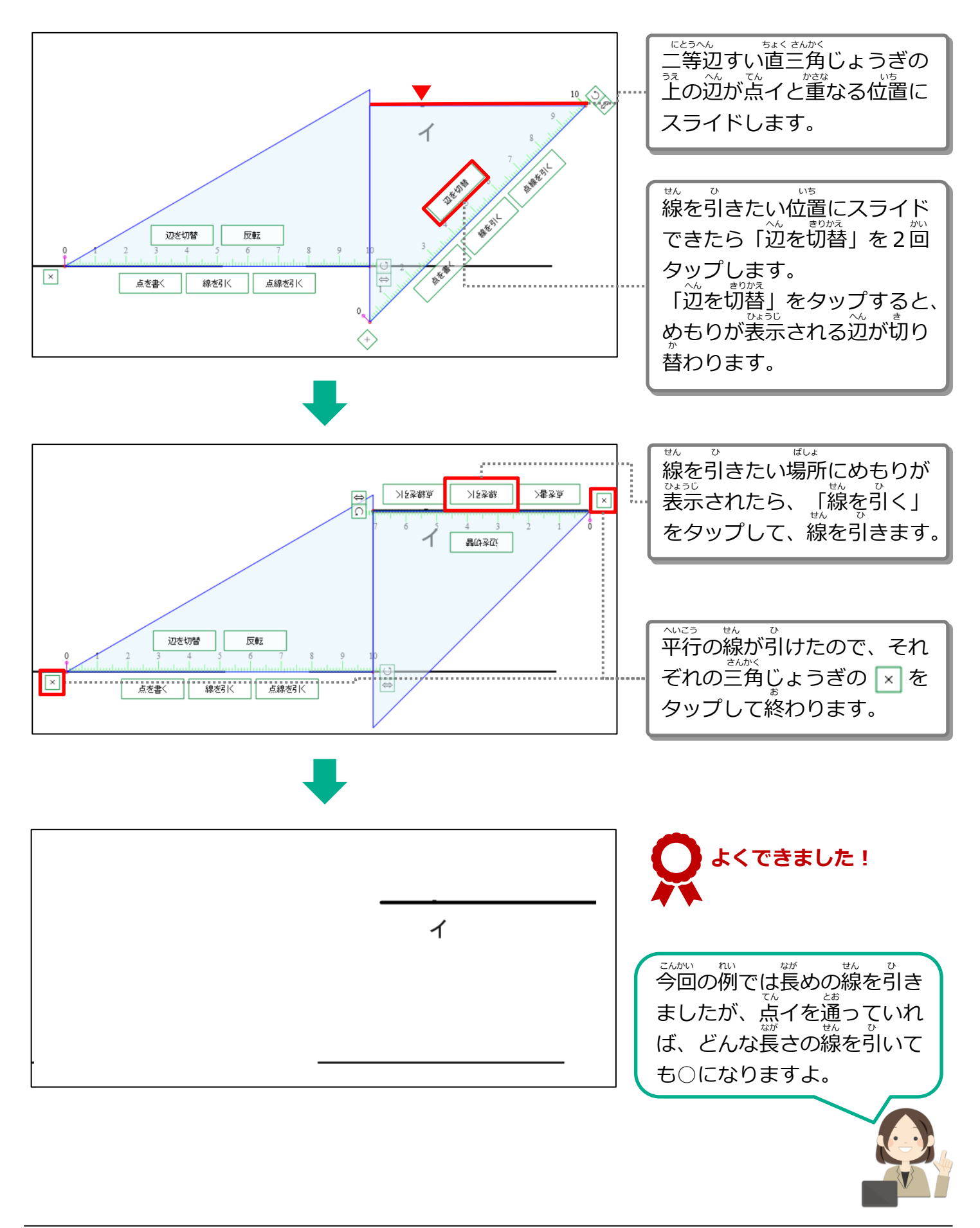

- \*<い。<br>3-1 学習をはじめる 3-1-2 答えを書く

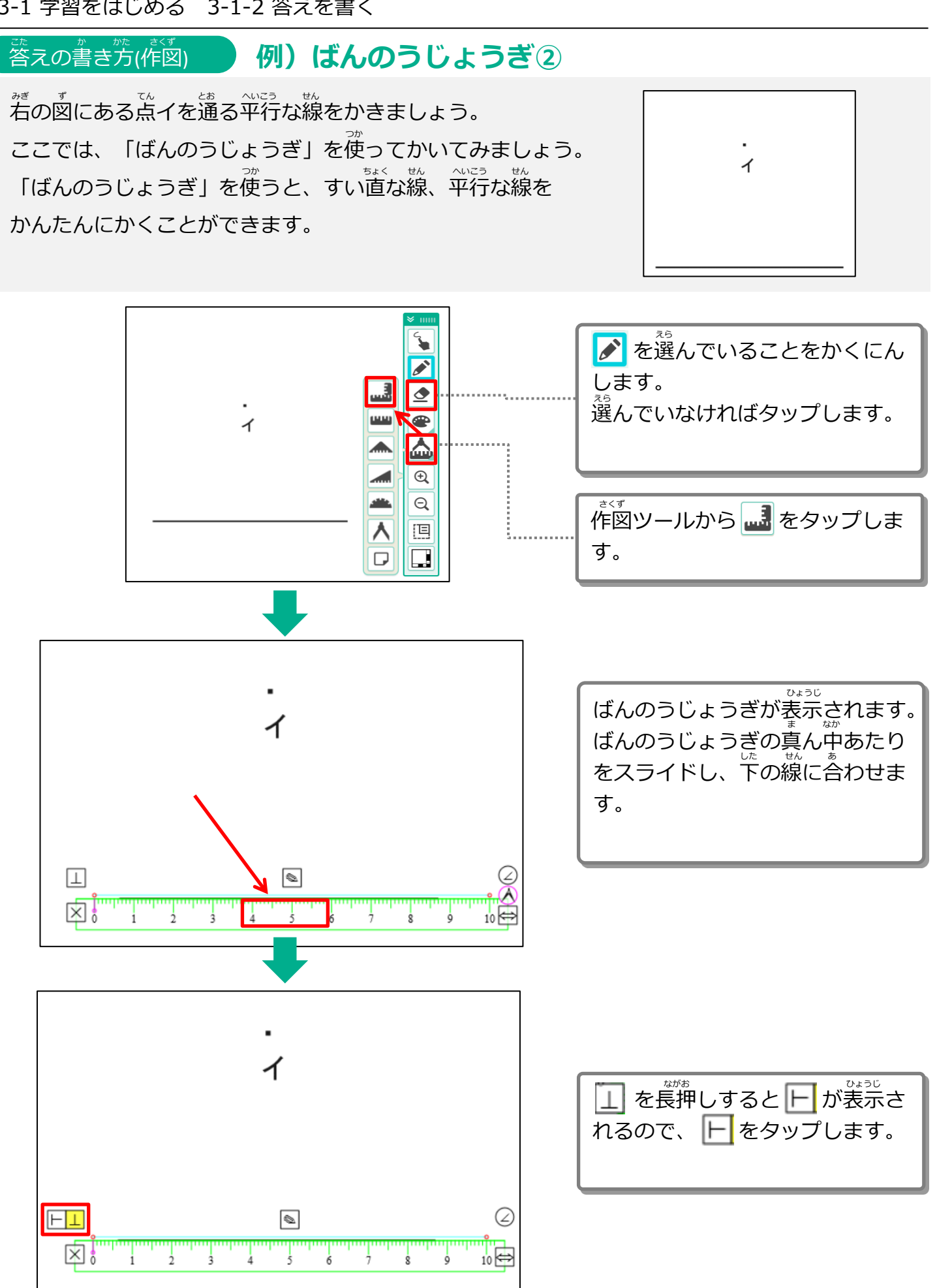

次ページに続く つぎ つづ

Copyright 2022-2024 FUJITSU JAPAN LIMITED 47

<sub>ま</sub><br>前ページからの続き

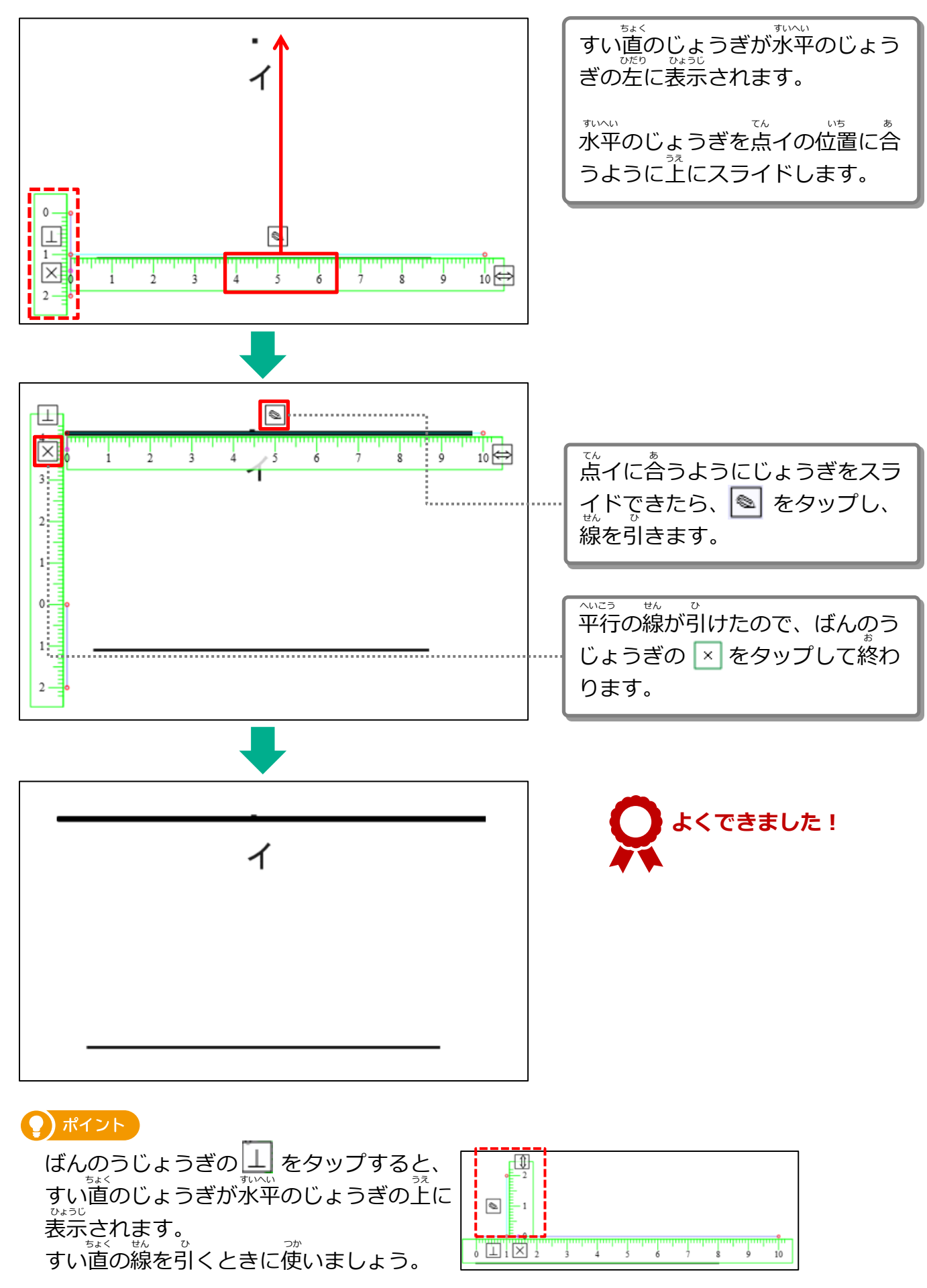

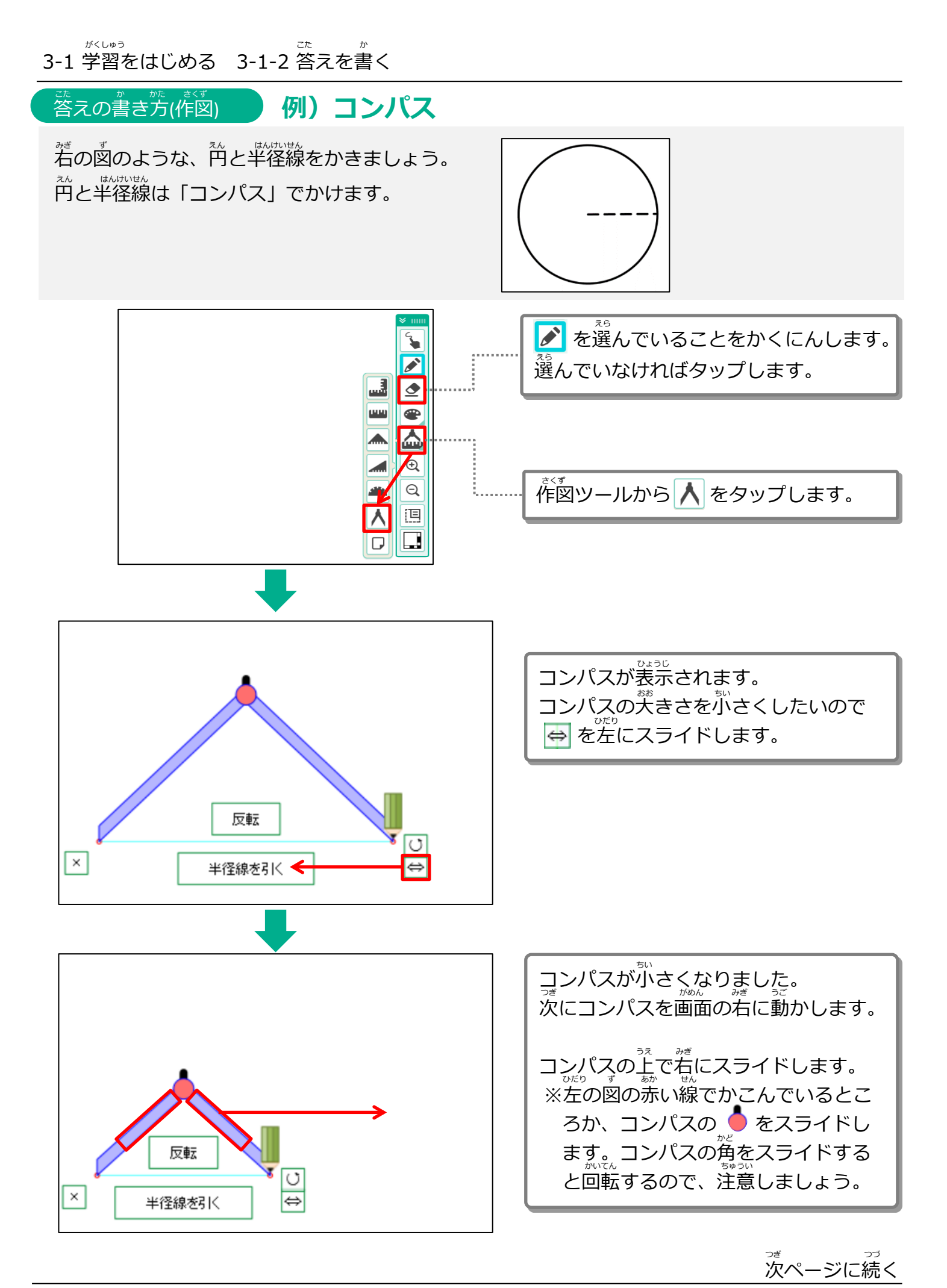

こうしょう かんしょう かんしょう かんじょう かんじょう <sub>ま</sub><br>前ページからの続き

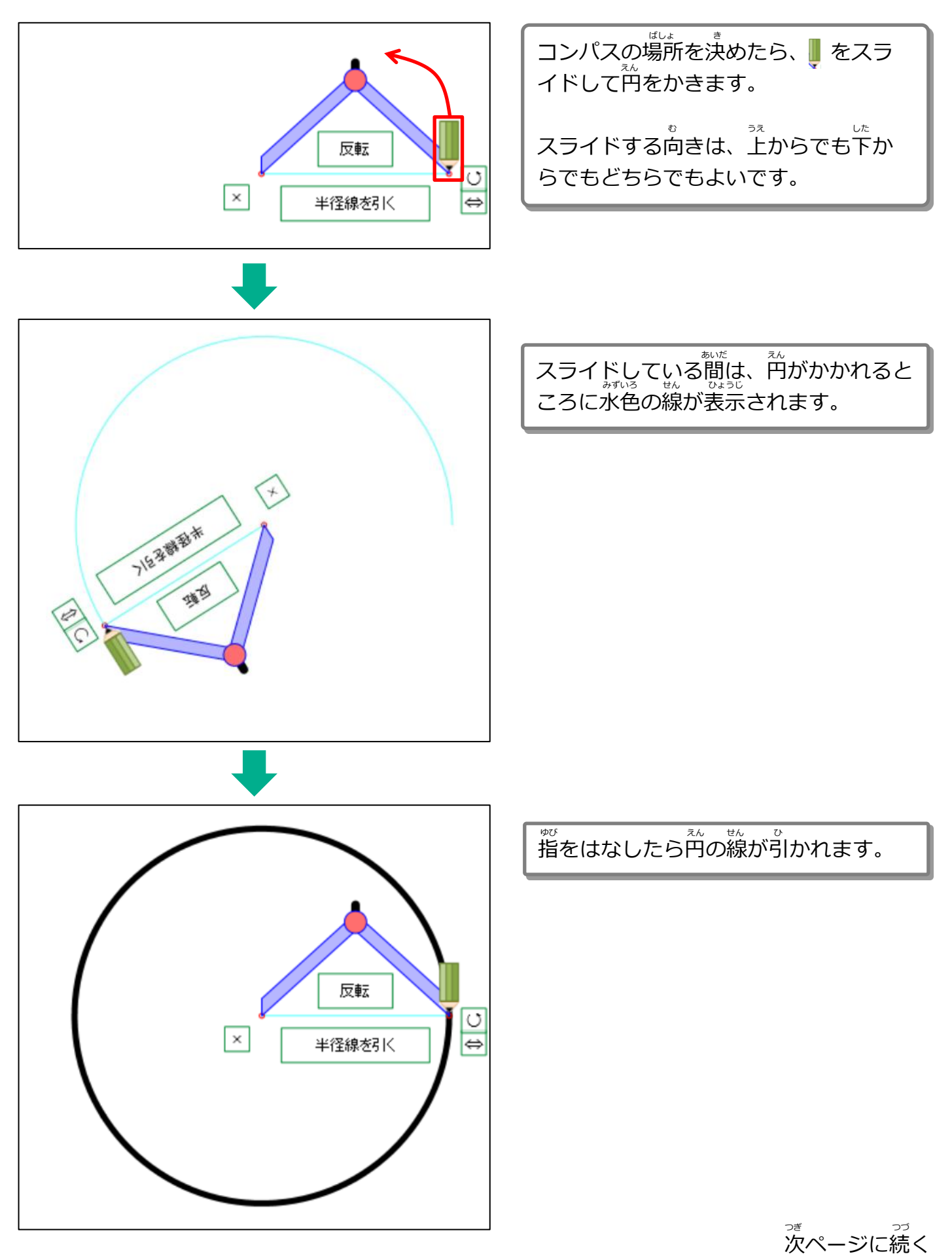

こうしょう かんしょう かんしょう かんじょう かんじょう <sub>ま</sub><br>前ページからの続き

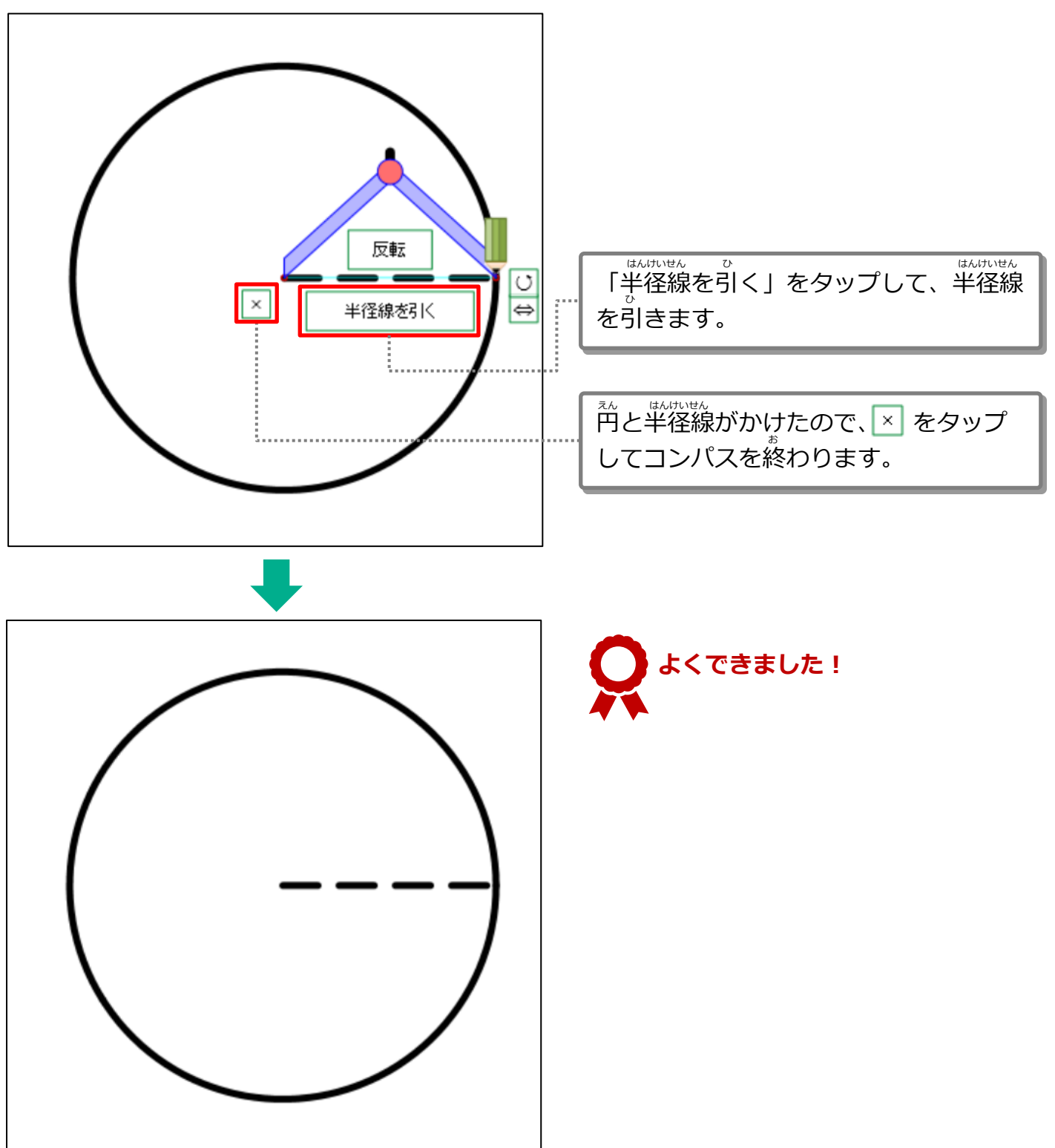

- \*<い。<br>3-1 学習をはじめる 3-1-2 答えを書く

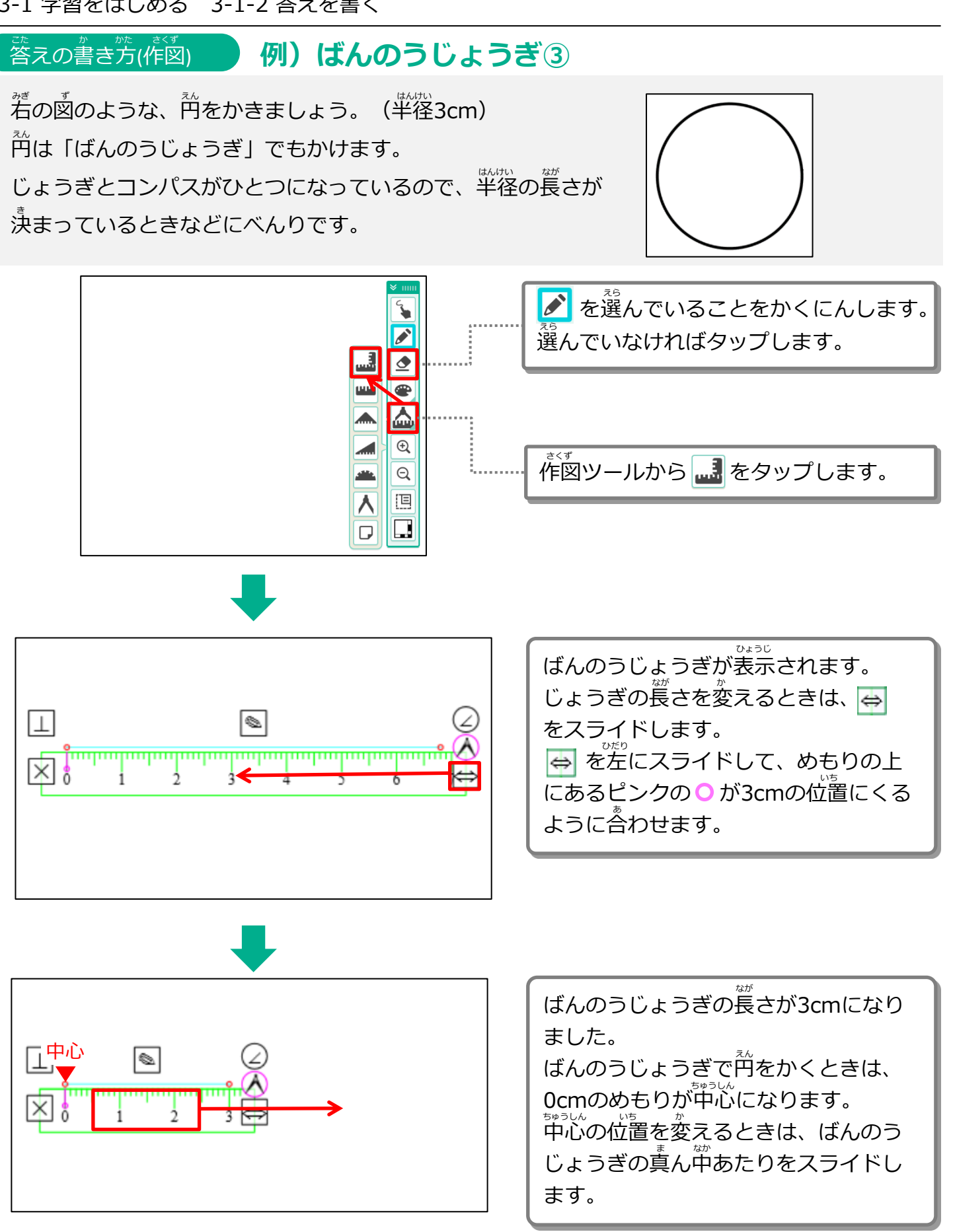

こうしょう かんしょう かんしょう かんじょう かんじょう <sub>ま</sub><br>前ページからの続き

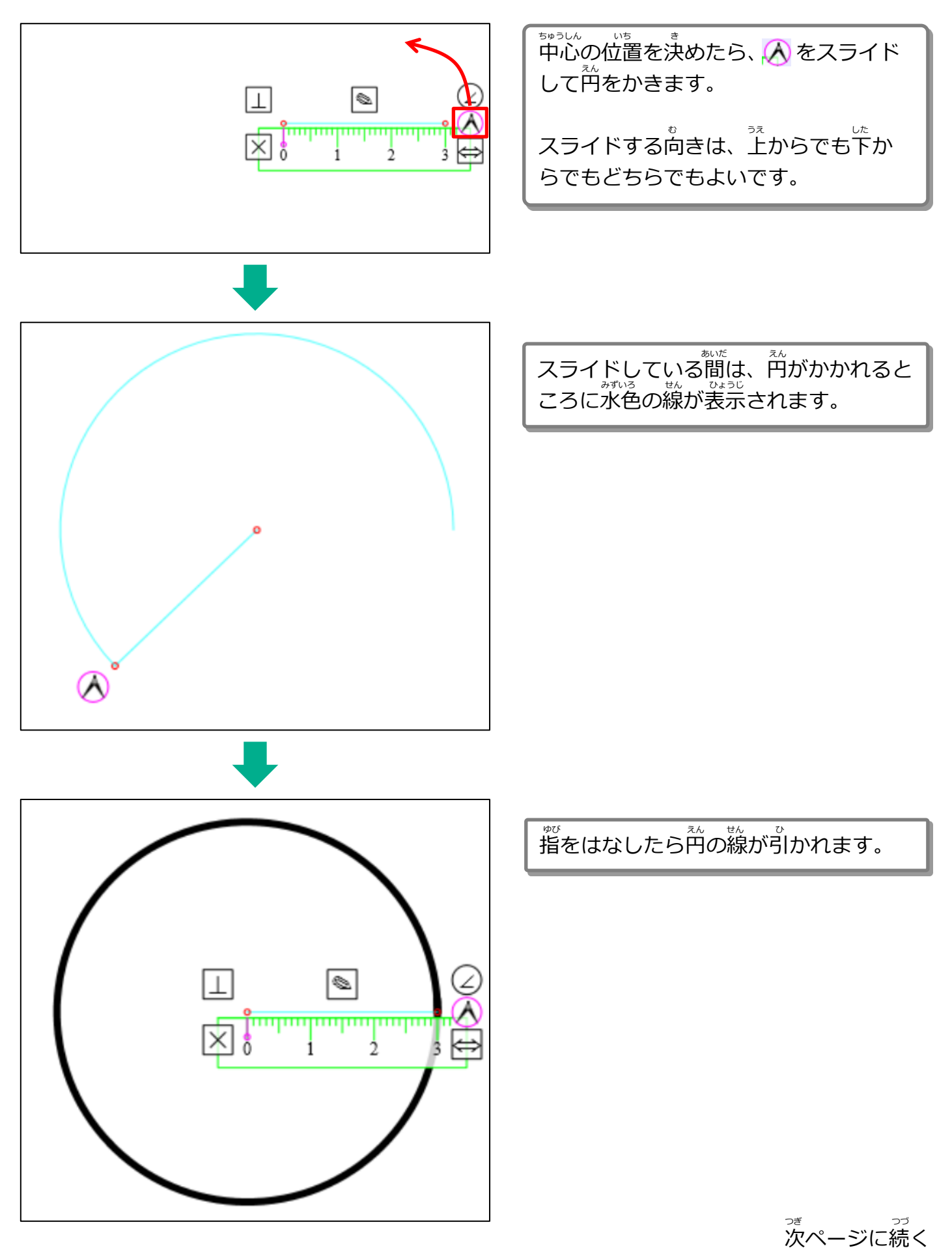

こうしょう かんしょう かんしょう かんじょう かんじょう <sub>ま</sub><br>前ページからの続き

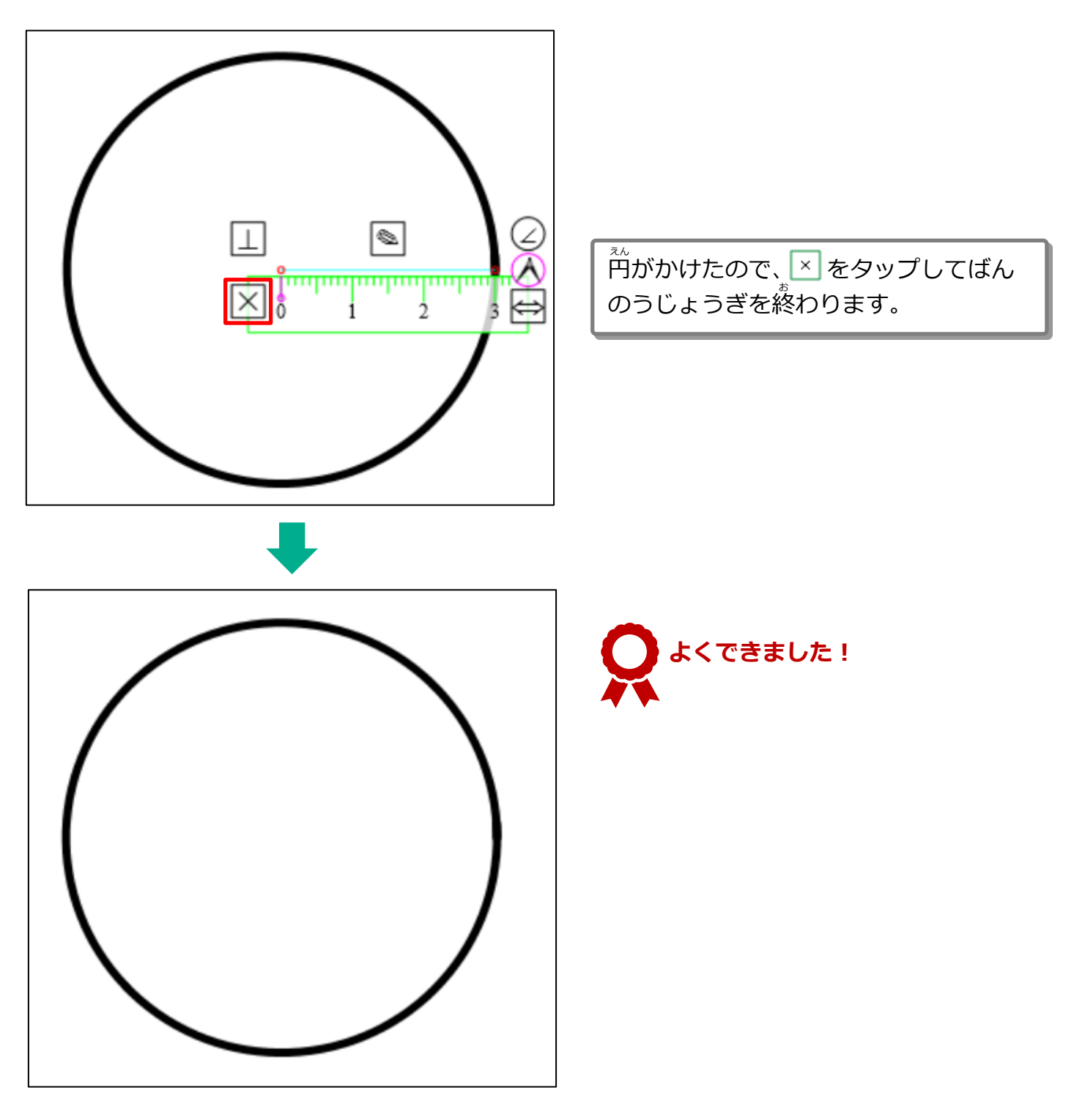

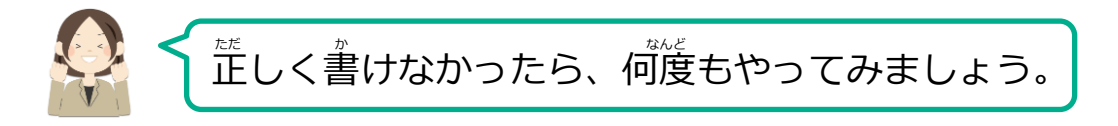

「中断」 ■ <sup>中断</sup> をタップします。

#### 3-1-3 学習をとちゅうでやめる がくしゅう

ちゅうだん

学習をとちゅうでやめるときは、「中断」をタップします。とちゅうまでの答えを保存してシー トを終わります。 おがくしゅう ちゅうじん ちゅうだん ちゅうだん こんしゅう ちゅうだん ちゅうだん

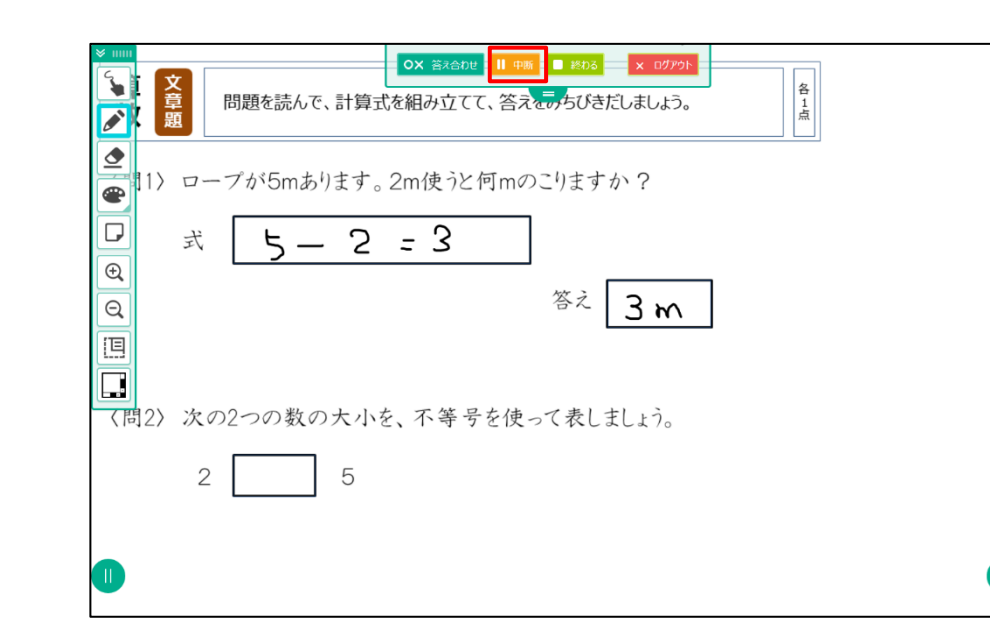

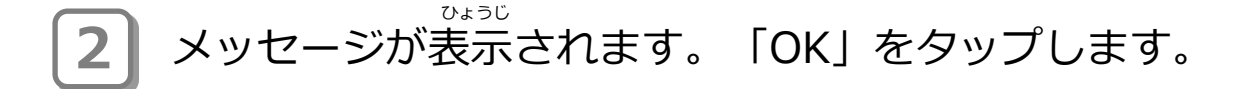

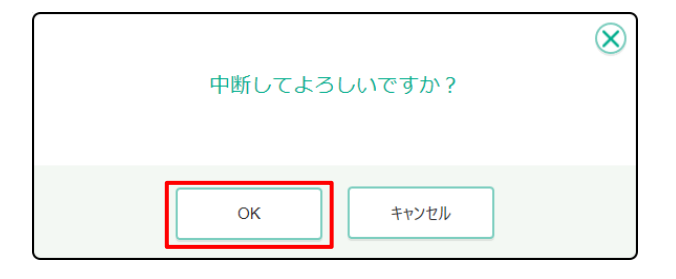

#### **3** シート一覧にもどります。 <sup>姿</sup>習を中断したシートの<u>『</u>に「中断」と表示されます。 いちらん

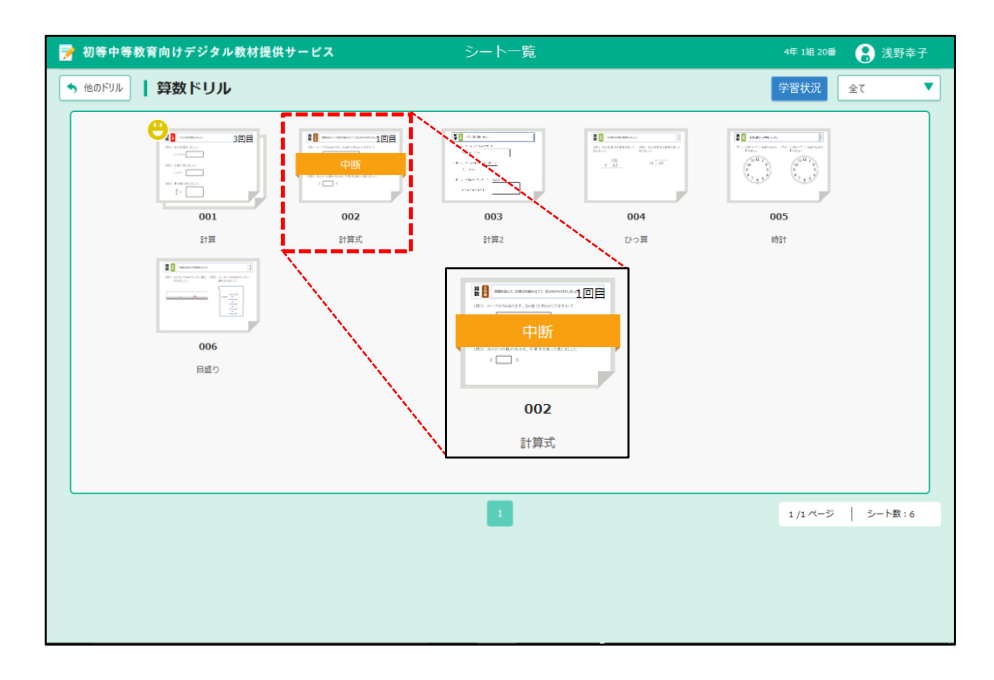

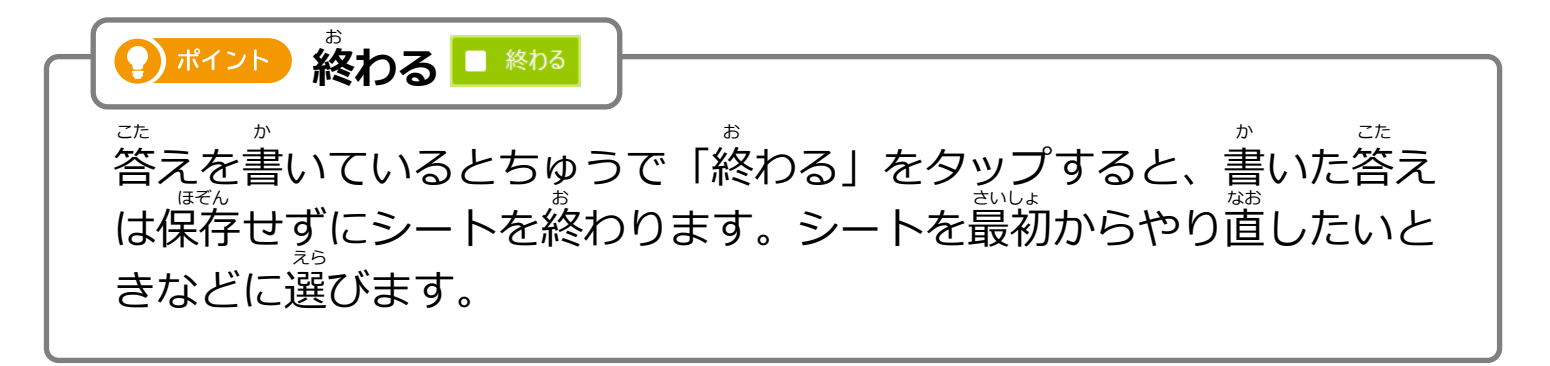

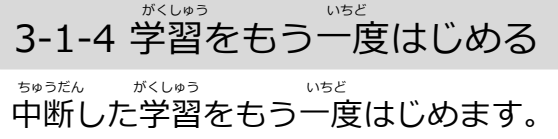

# **1 コ** シート一覧から、中断したシートをタップします。

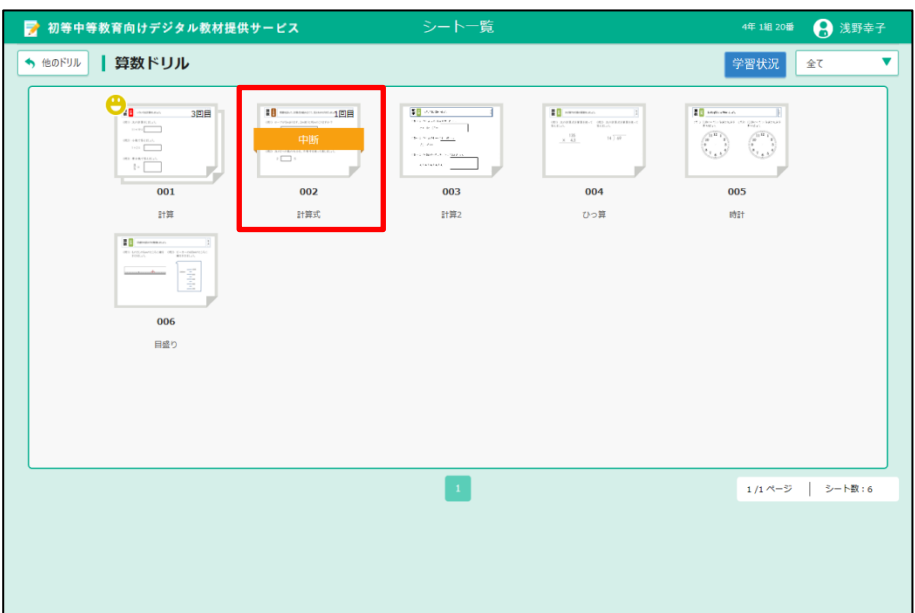

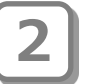

**2** 画面左側のシートの一覧から 「中断」のシートを選び、 1 がめんひだりがわ いちらん ちゅうだん えら **2**「続きをやる」をタップします。

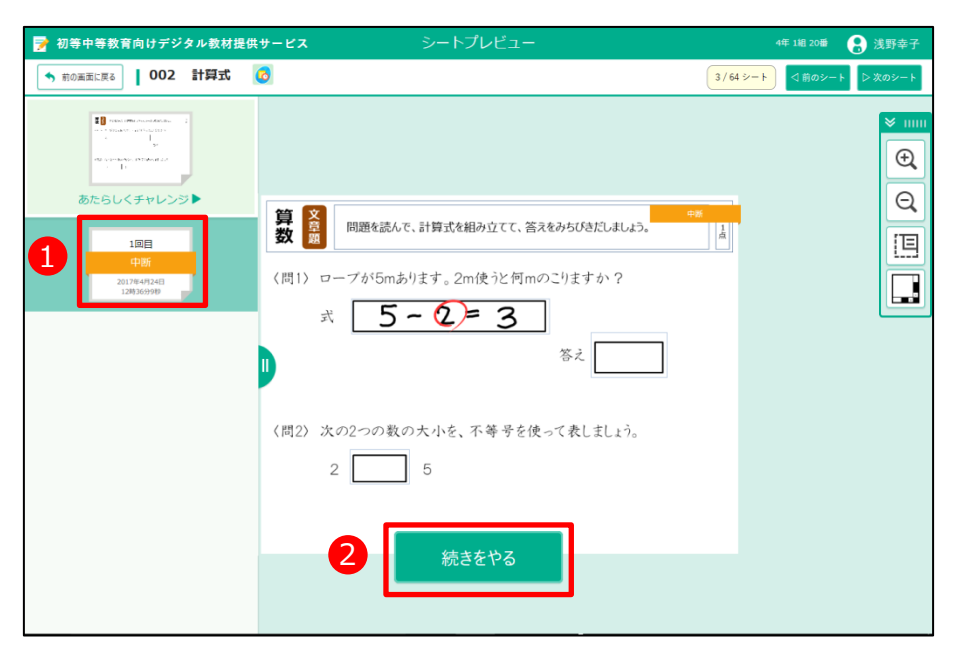

**3)** 中断したシートが表示されます。続きをはじめてください。

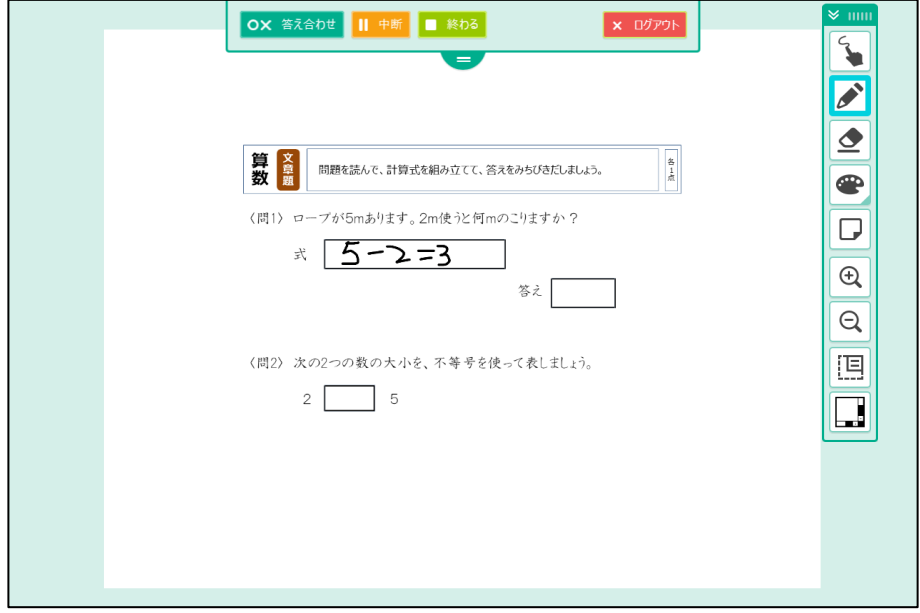

#### **3-2 答え合わせをする** こた あ

ましょ。<br>答え合わせは、デジタル教材提供サービスが答え合わせしたり、あなた自身が 。<br>答え合わせしたりできます。

デジタル教材提供サービスの答え合わせは、あなたが答えると、すぐ答え合わ せをする場合と、すべて答えを書いてから答え合わせをする場合があります。 ばあい しょうしゃ こん こたい かいしん かいしん こん あいじょう あいしん ばあい きょうざい ていきょう

3-2-1 デジタル教材提供サービスで答え合わせをする こた あ きょうざい ていきょう

デジタル教材提供サービスが答え合わせをします。シートによって答え合わせのタイミング(すぐ こた あ こた あ に答え合わせがはじまるか、すべての答えを書いてから答え合わせをするか)は変わります。 こた あ こ こん こた か こた あ つい かかい こうしょう きょうざいていきょう

#### **①すぐに答え合わせをする** こた あ

あなたが答えると、すぐにデジタル教材提供サービスが答え合わせをはじめます。 こた さんしゃ しんしゃ きょうざいていきょう しゅうしゃ こた ある きょうざいていきょう

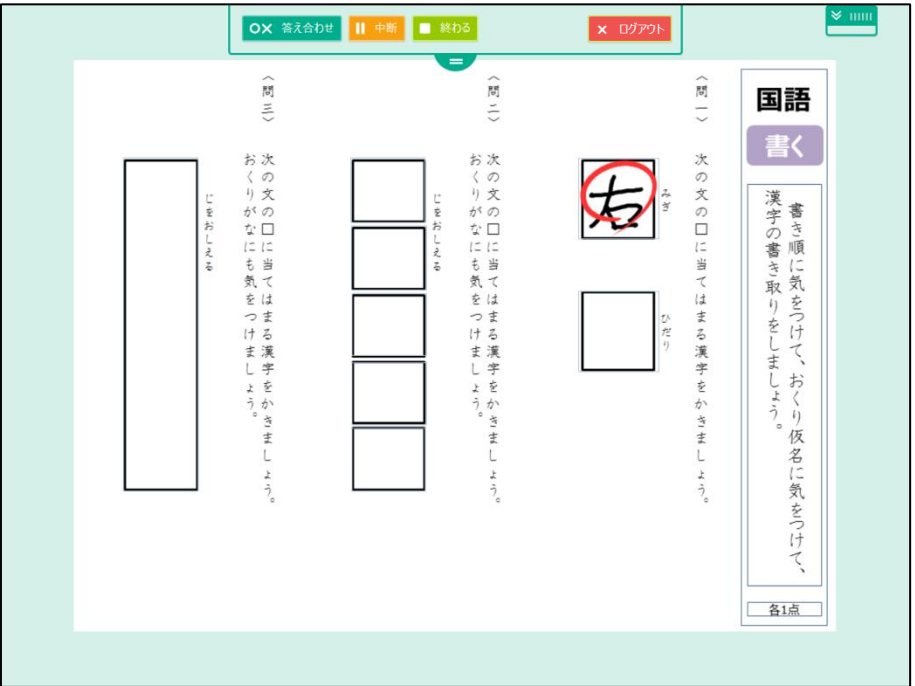

# **②すべての答えを書いてから答え合わせをする**

ー<sub>たする。</sub><br>「答え合わせ」をタップすると、デジタル教材提供サービスが答え合わせをはじめます。 あ さんこうしゃ あんしゃ あんしゃ おおし きょうざいていきょう しゅうしゃ こんしゃ あんしゃ

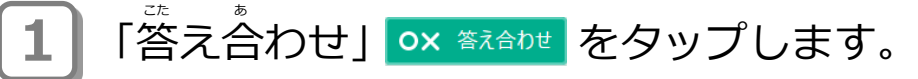

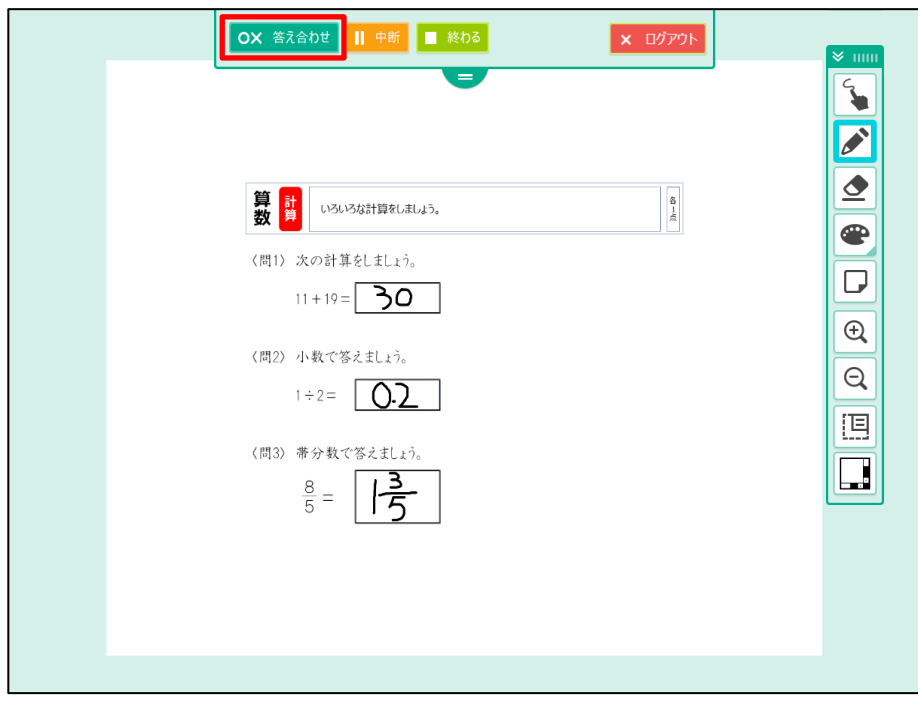

## **2** メッセージが表示されます。「OK」をタップします。 ひょうじ

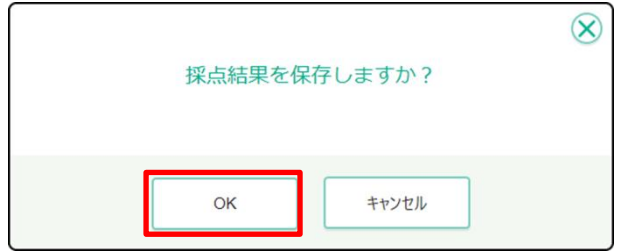

**3** ま<br>答え合わせの結果、満点の場合にデジタル教材提供サービスからメッ セージが表示されます。画面のどこかをタップします。 ひょうじ しゅうしゃ かめん きょうざい ていきょう

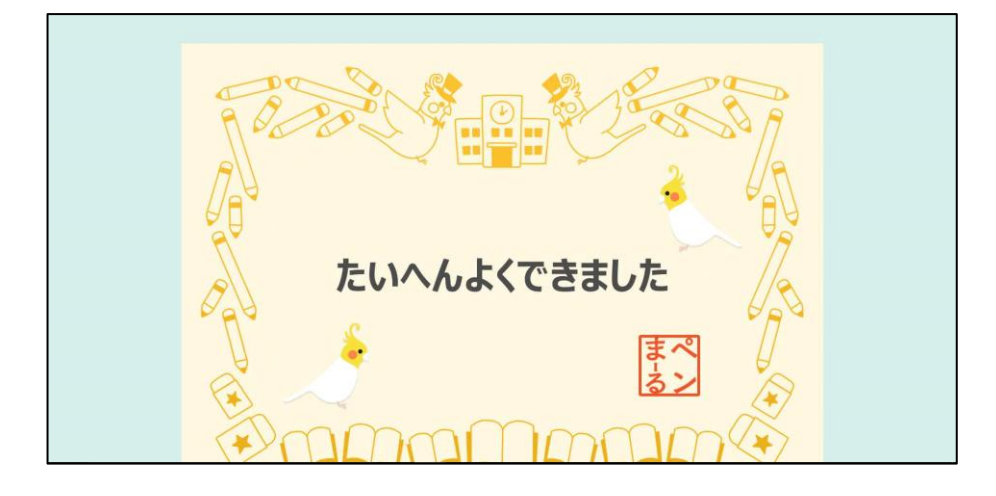

シート採点が表示され「○」や「✓」がついて、シート採点結果が 表示されます。 。。。。<br>学習をおわるときは、「シート一覧に戻る」をタップします。 **4** ひょうじ

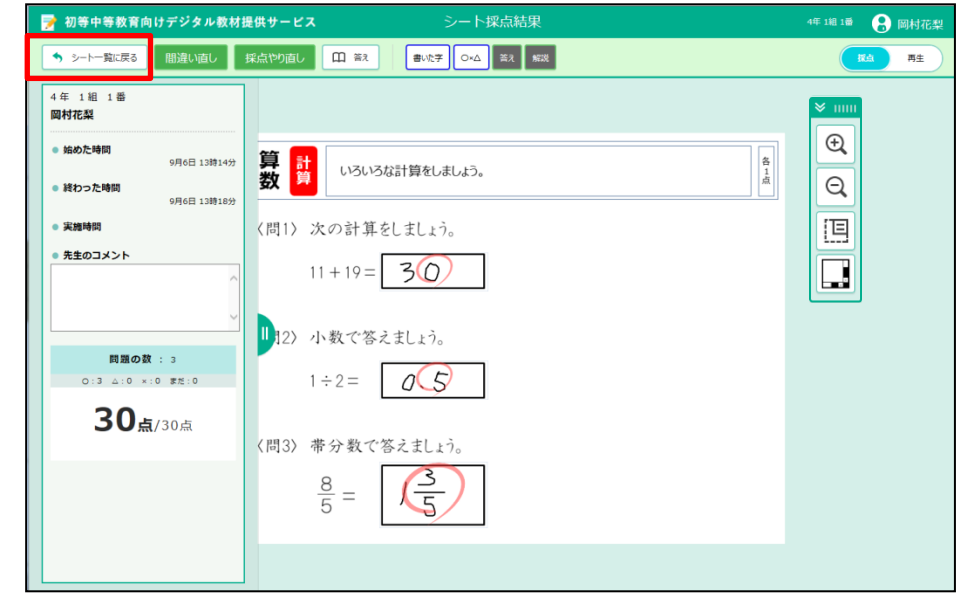

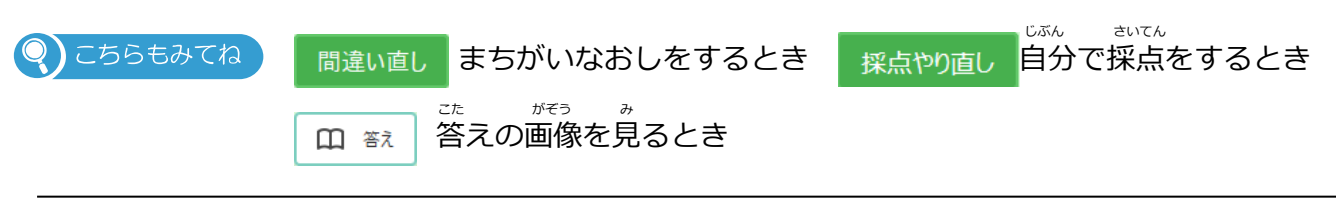

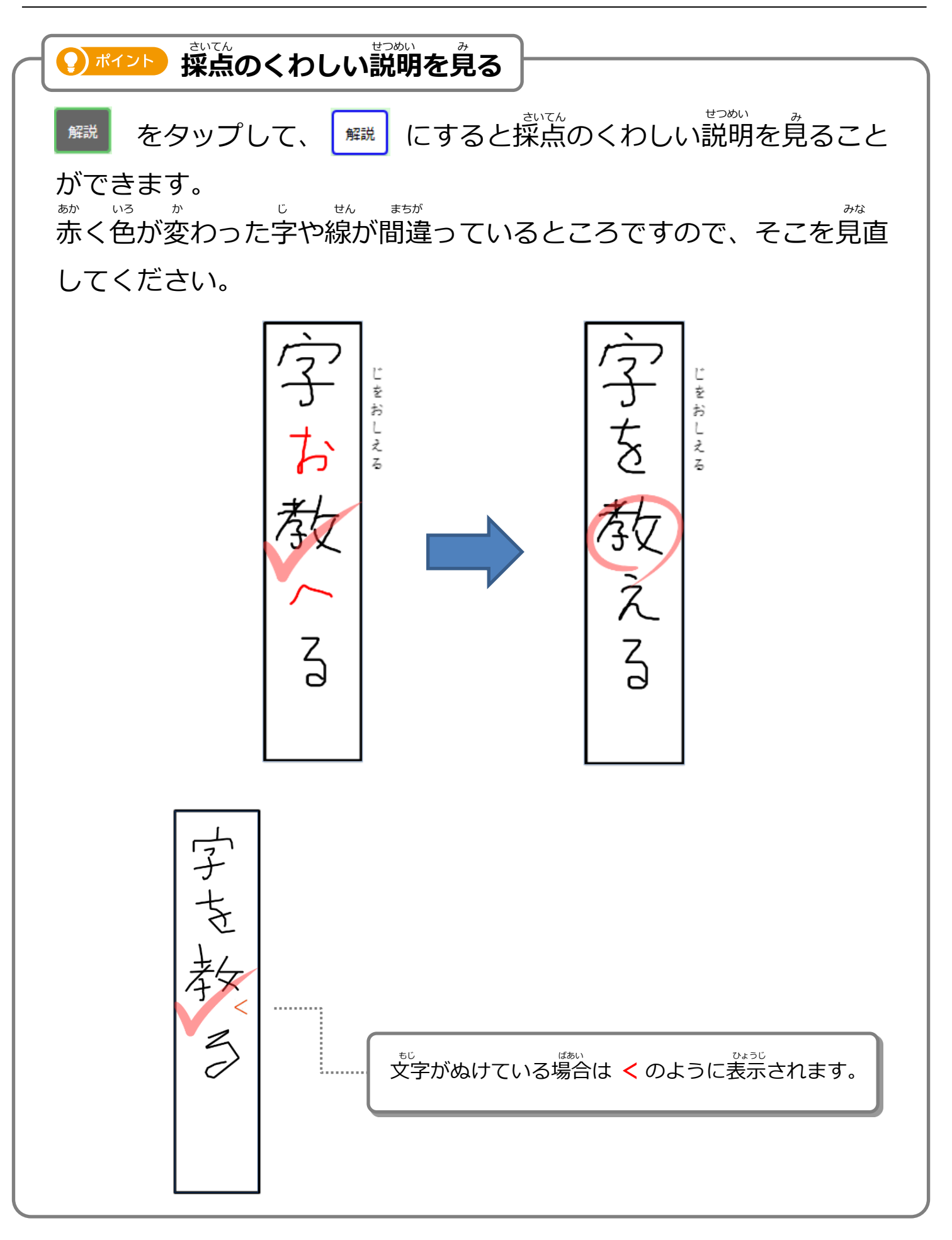

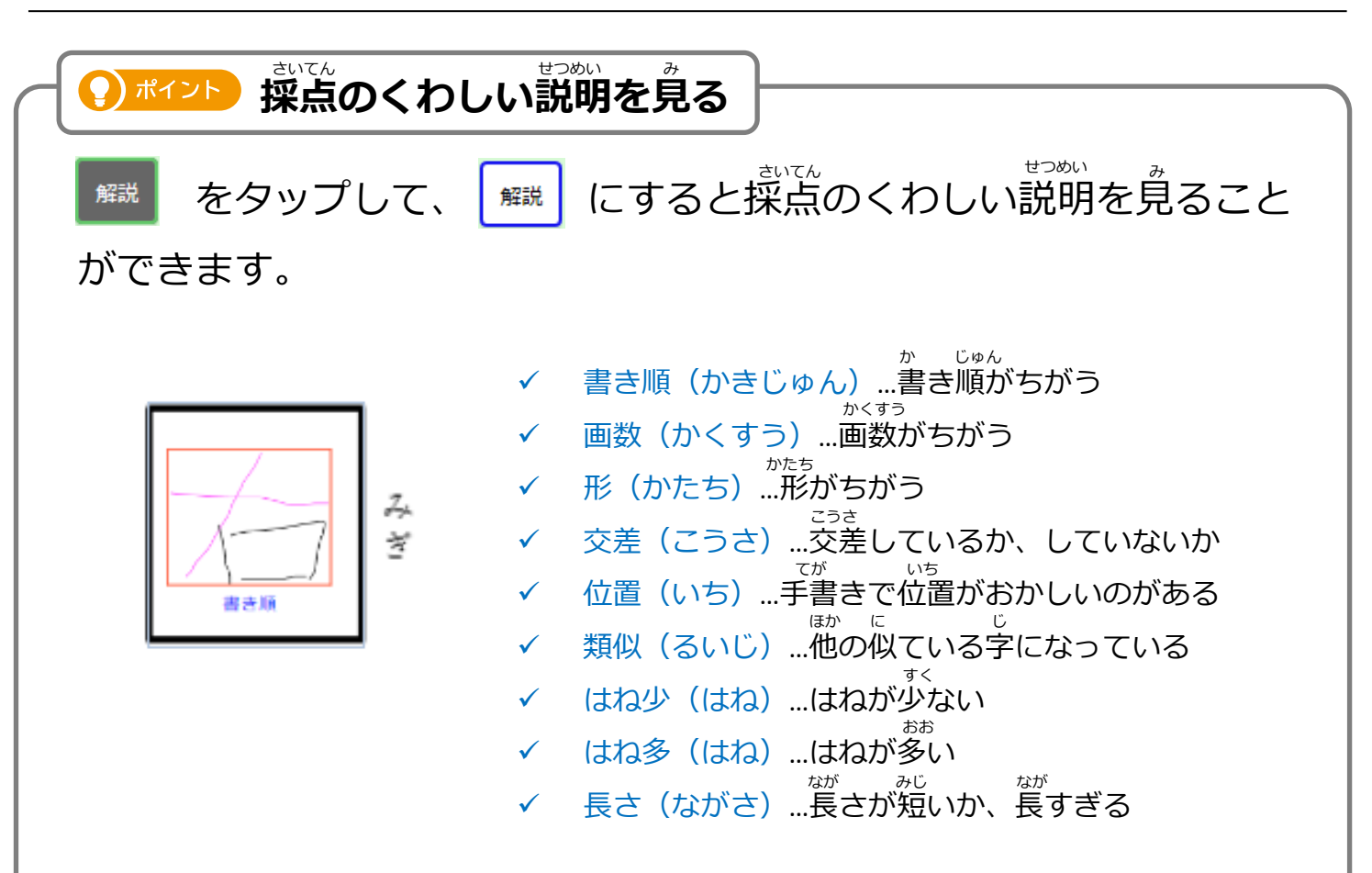

さらに、書いた字をタップすると、国語ドリルの場合、書き順を見る ことができます。 か じ じ こくご こくかい かだん み

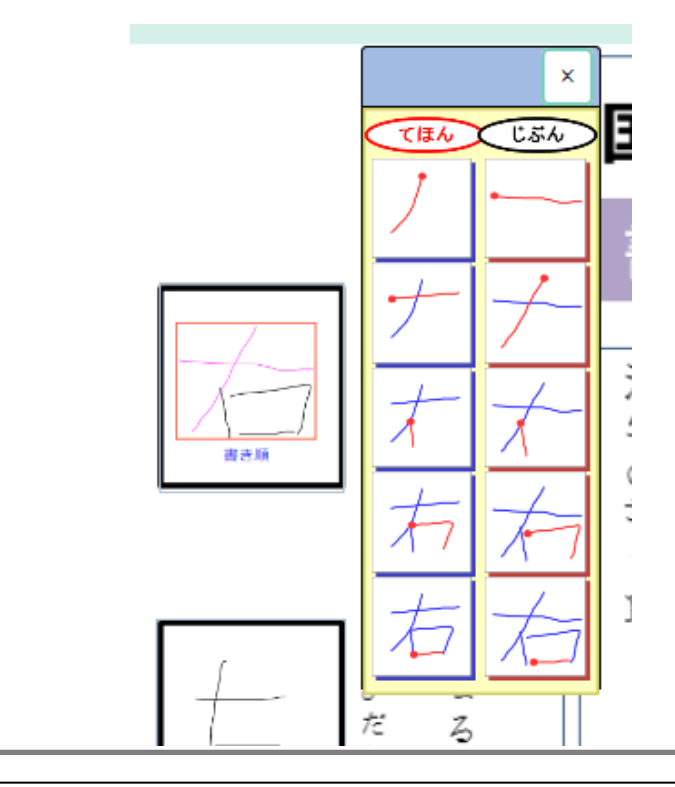

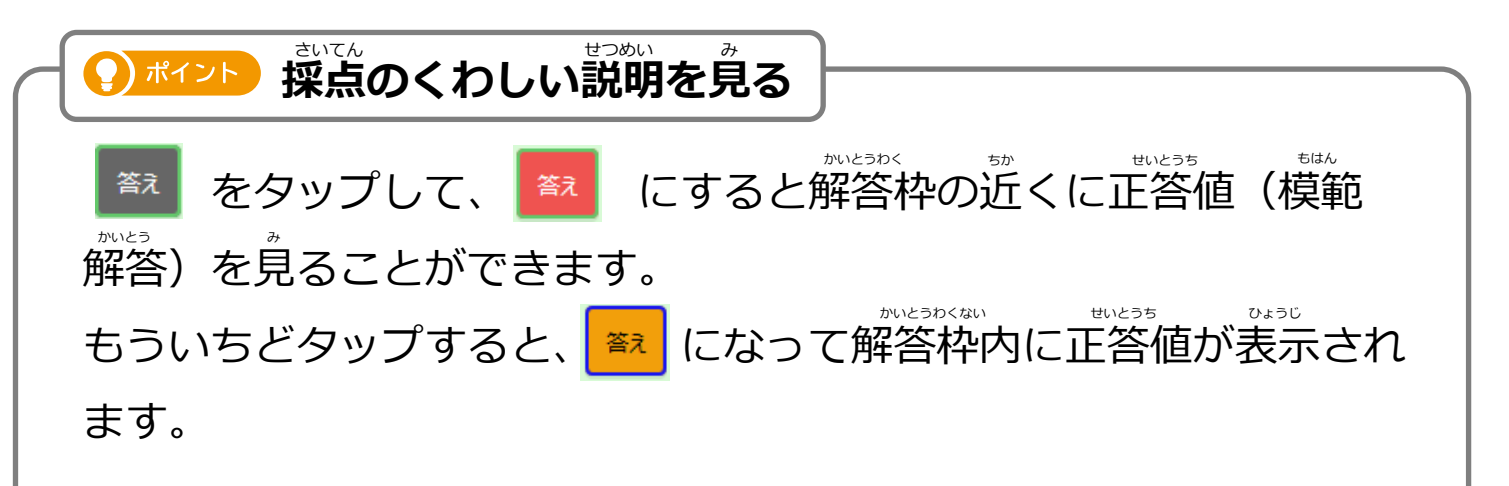

<u>。</u><br>見やすい位置で、正答値と自分の書いた字を比較して、間違いの箇所 。<br>を確認してください。

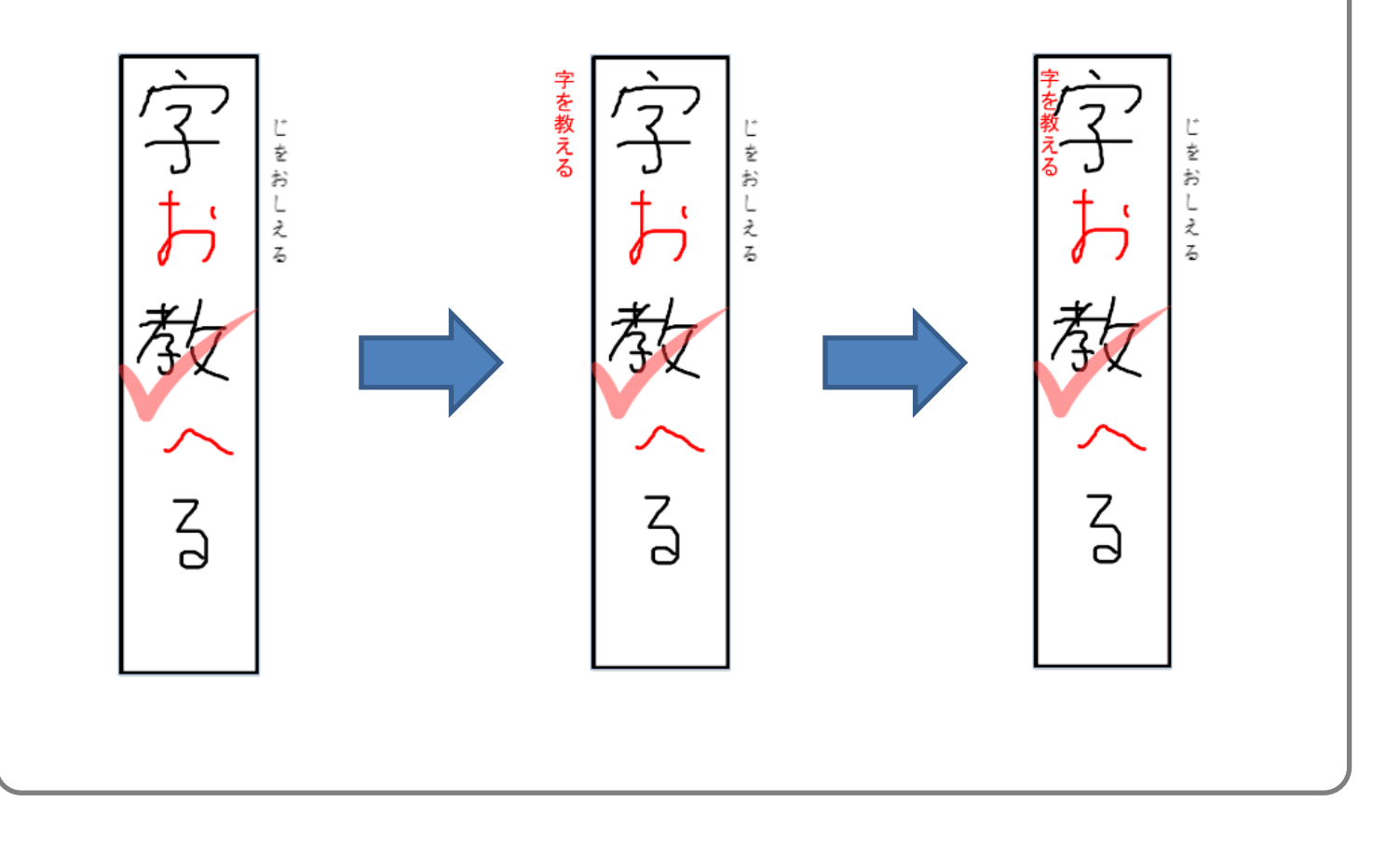

シート一覧にもどります。 いちらん **4**

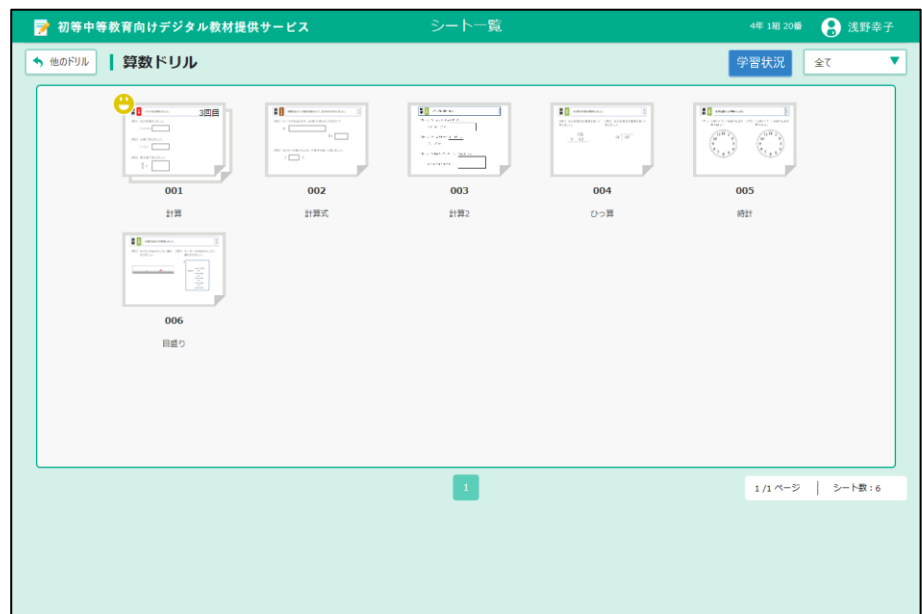

つぎのシートにチャレンジしましょう!

じぶん こた 3-2-2 自分で答え合わせをする じぶん 自分で○、△や×をつけることができます。 デジタル教材提供サービスで答え含わせがおわったあとの画面から、首分で答え含わせをする方法を きょうざいていきょう せつめい 説明します。 1 △をつけてみましょう。<br>- 『『『<sub>さいてんがめん</sub> <u>〜</u>〜〜〜〜<sub>〜〜〜〜</sup>〜〜〜。<br>シート採点画面にある「手動採点」の△をタップします。</sub> ■ 初等中等教育向けデジタル教材提供サービス シート採点 小5年1組1番 – 児童生徒5

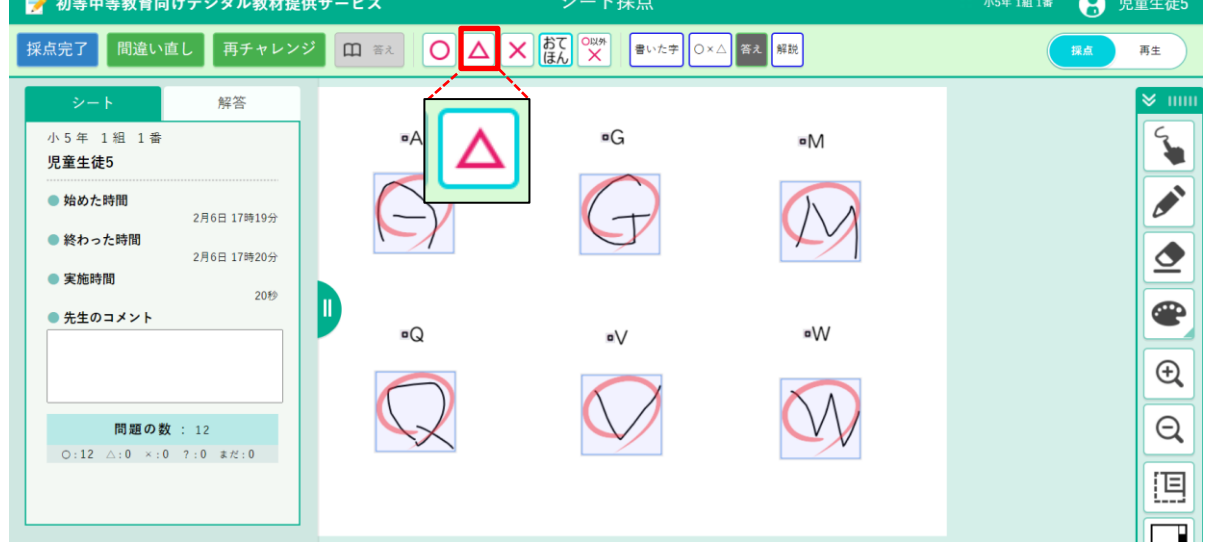

### 2 | △にする答えをタップすると、△がつきます。

☆<br>同じように○や×を選んで答え合わせすることができます。 ●)ポイント ) メモを書きたいときは、♪ (ペン) をタップします。 生徒が手採点したところは のマークが付きます(先生の手採点は マーク)。 せいと てさいてん つ せんせい てさいてん

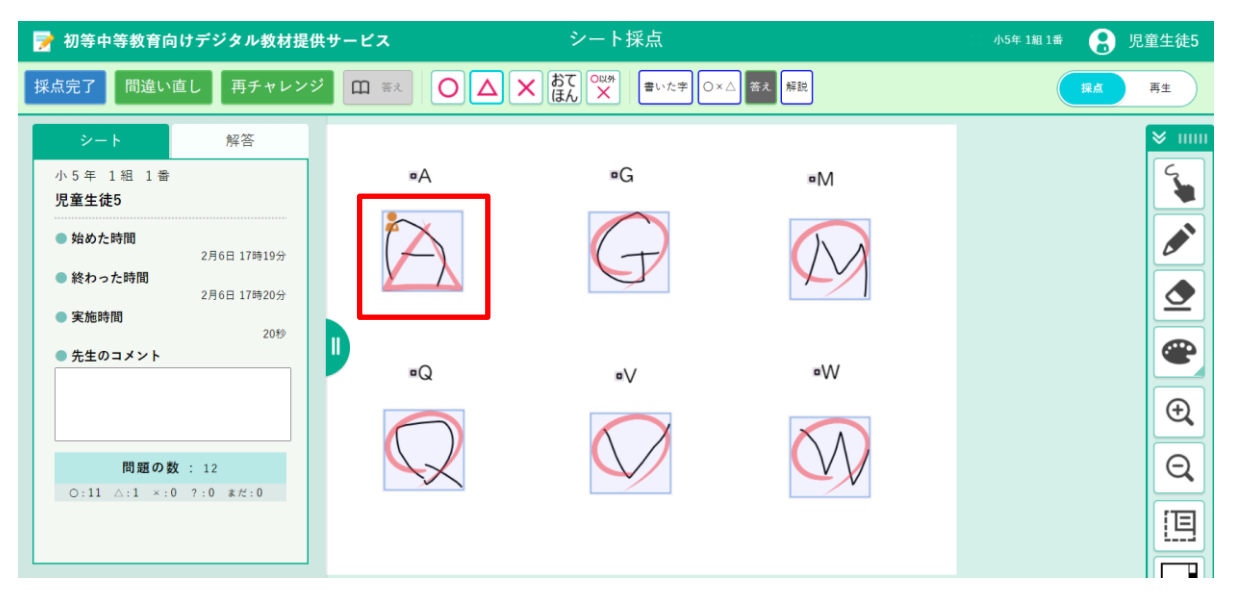

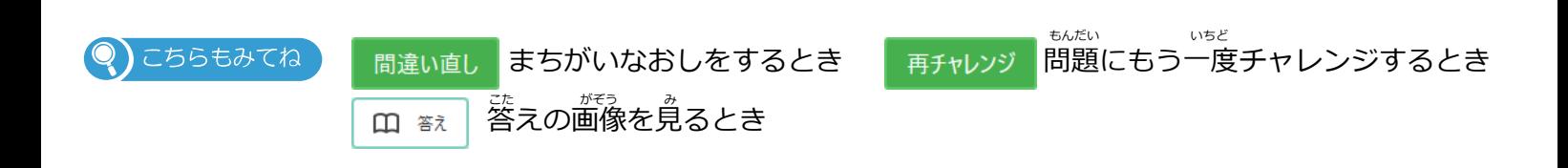

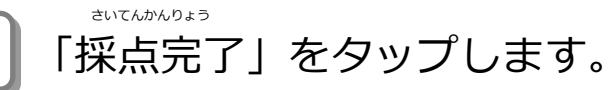

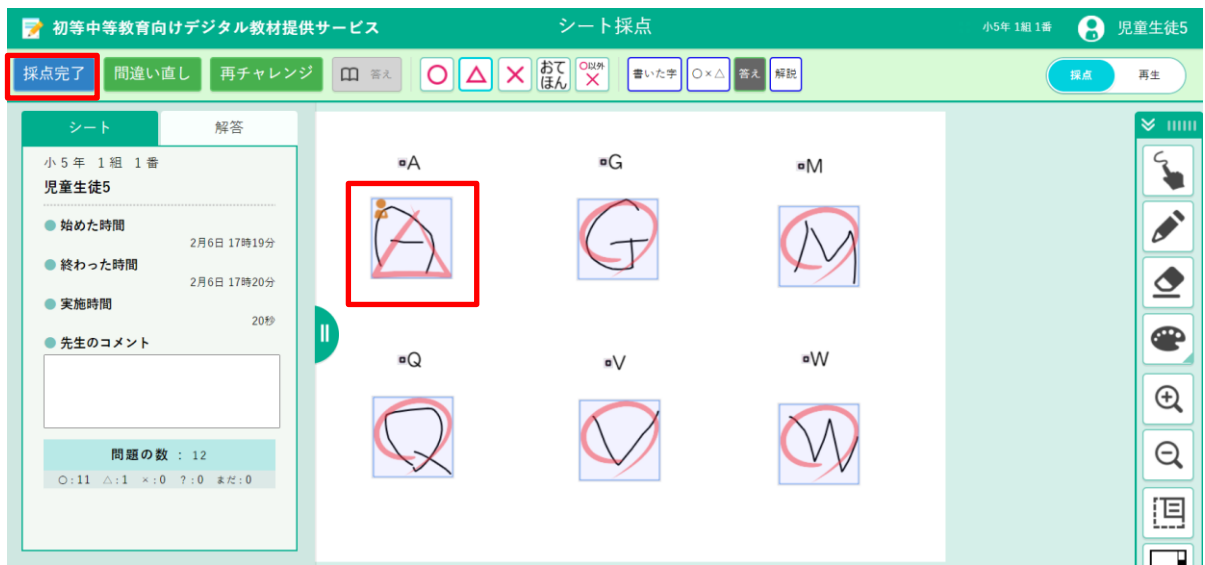

### ■ メッセージが表示されます。 「OK」をタップします。

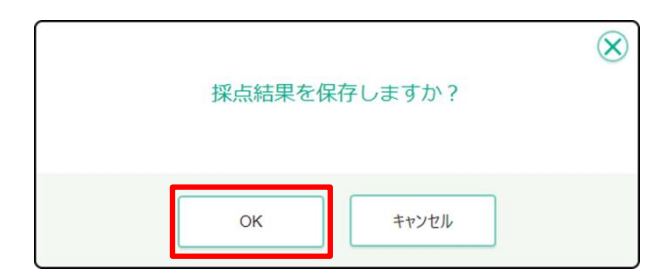

**5 】 巻え合わせの結果、満点の場合にデジタル教材提供サービスからメッ** セージが表示されます。画面のどこかをタップします。 ひょうじ しゅうしゃ しゅうしゃ がめん きょうざい ていきょう

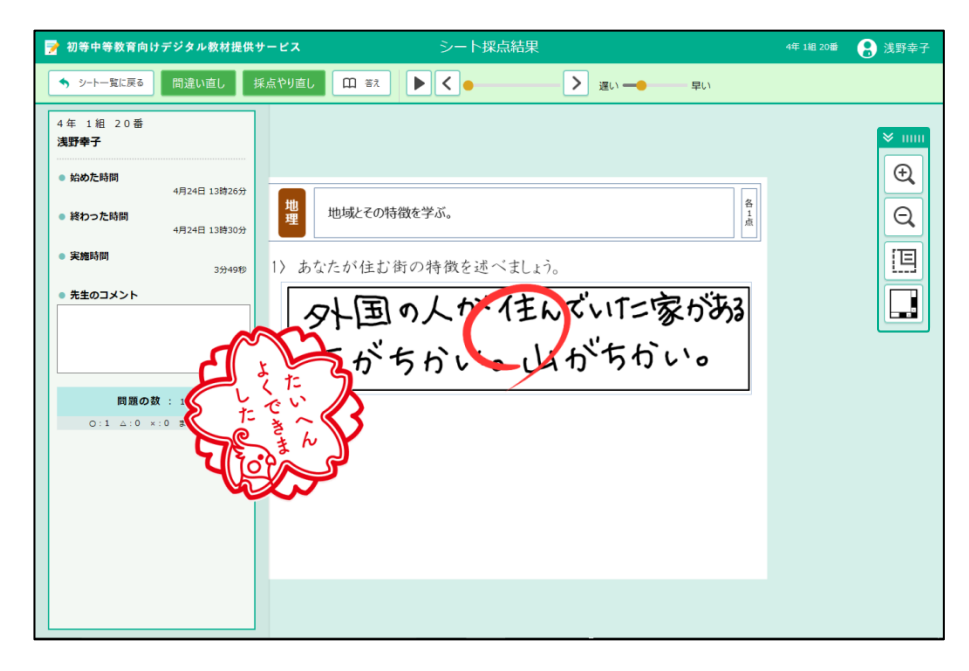

**6** シート採点結果に戻ります。「シート一覧に戻る」をタップします。 さいてんけっか いちらん もど

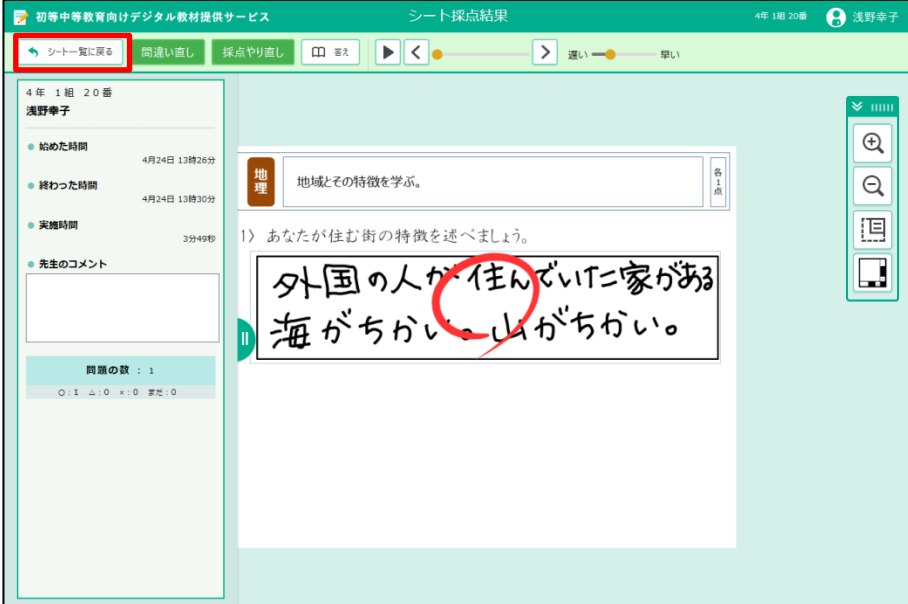

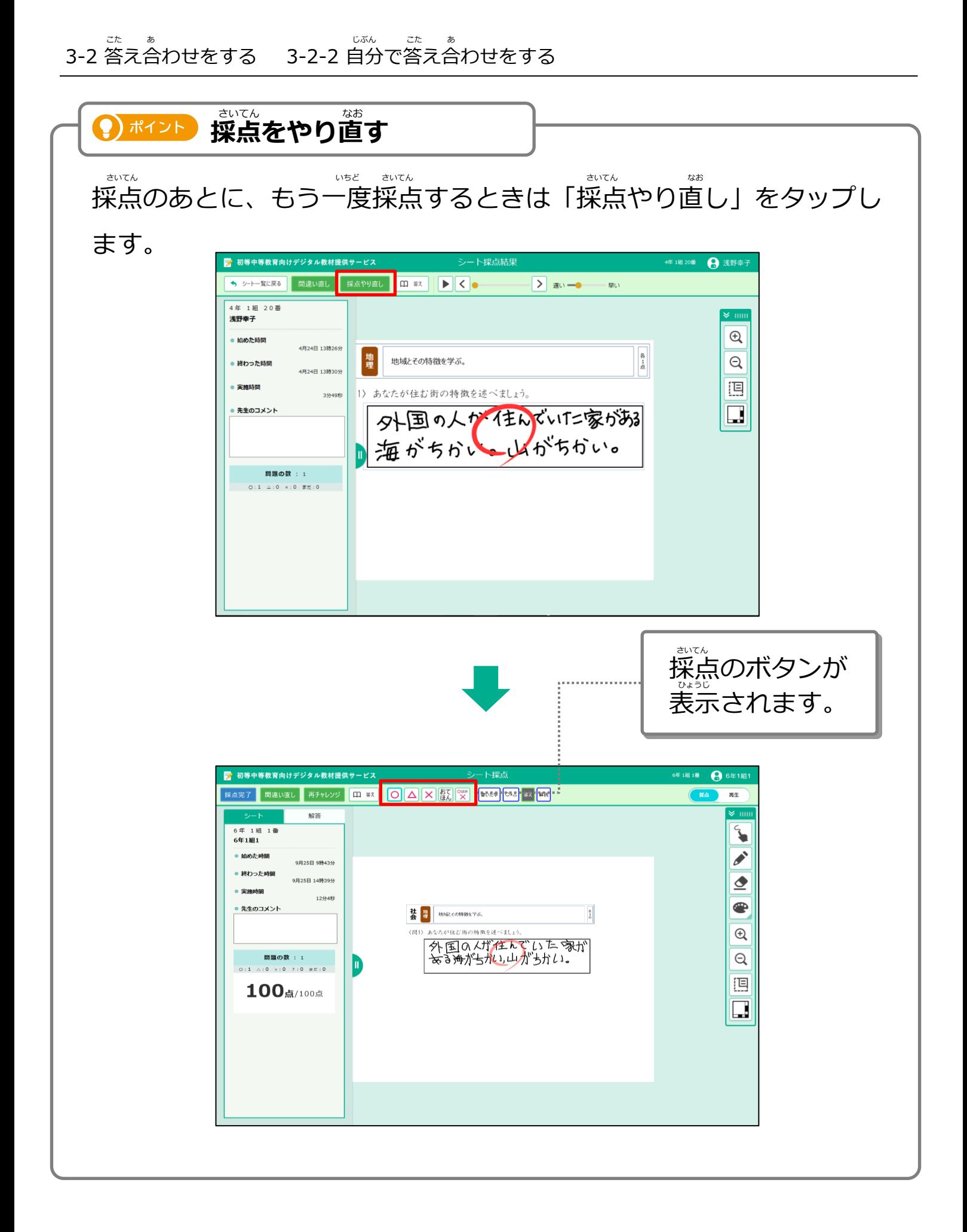

# **3-3 答えの画像を見る**

。<br>答えの画像を見て、正しい答えを調べることができます。

**1** 採点済みまたは採点完了のシートをタップします。 さいてん ず さいてん かんりょう

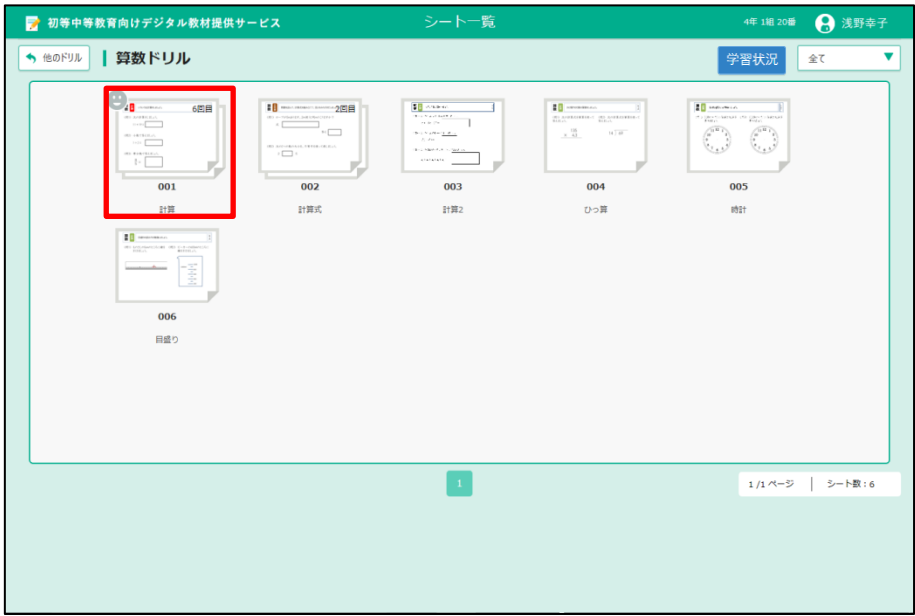

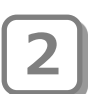

2 | 画面左側の一覧から ● 「採点済み」 または 「採点完了」 のシートを 選び、 2「結果を見る」をタップします。 さいてん ず えら しゅうしょう けっか しゅうみ がめん ひだりがわ さいてん かんりょう

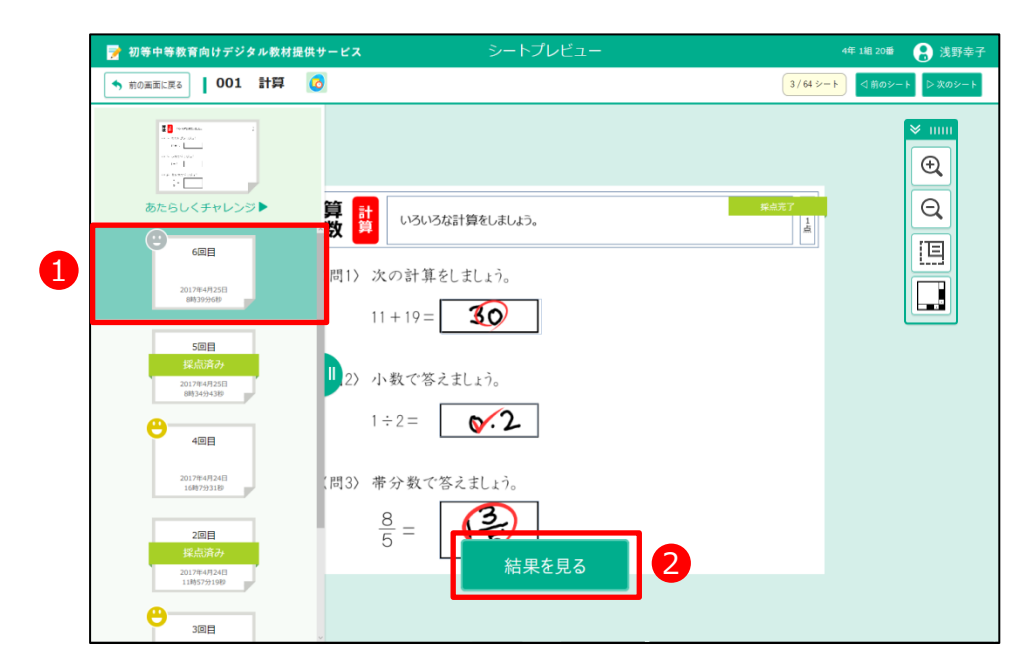

**3 コ** シート採点結果が表示されます。「答え」をタップします。

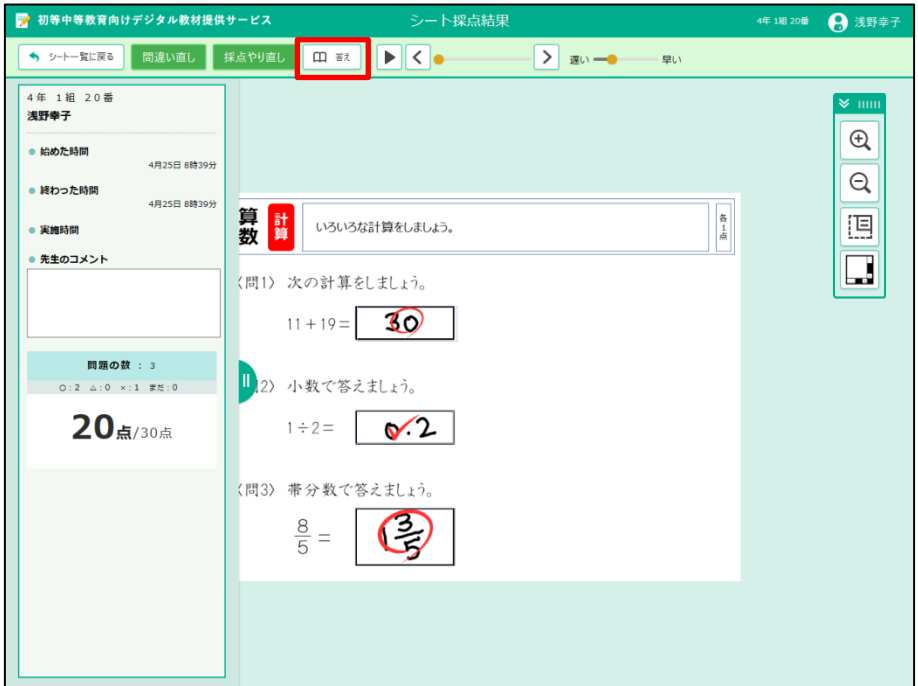

**4 着えの画像が表示されます。** 。<br>答えの上部をスライドすると動かせます。また、右下の丸いマーク を引っぱると、画像のサイズを大きくできます。 **をタップして閉じます。** ひ しょうしょう かぞう かんこうかん おおし おおし おおし おおし おおし かいしょう

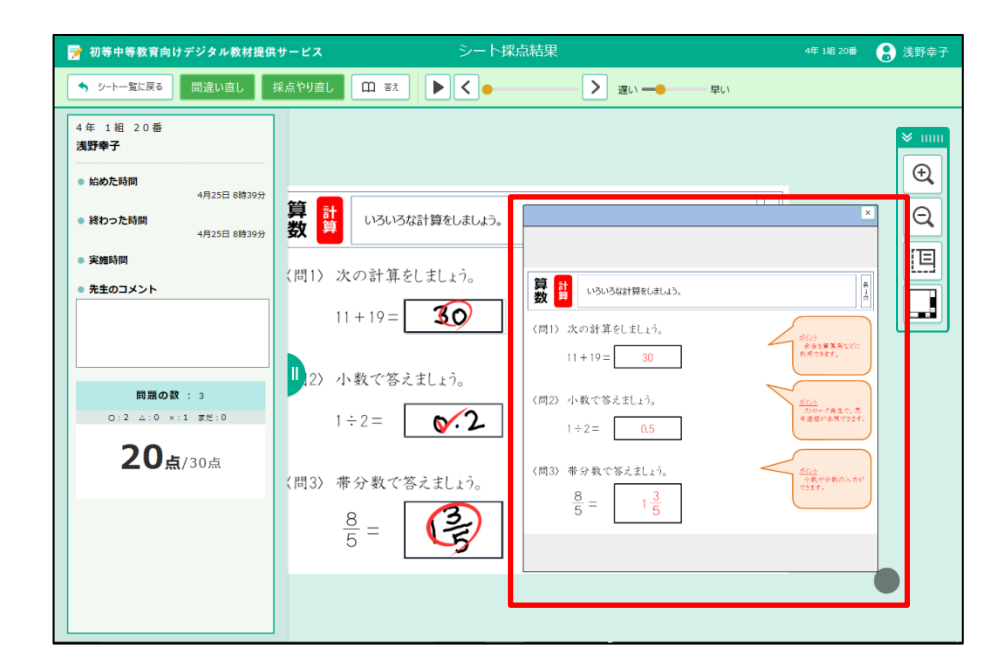

## **3-4 答えを再生する** こた さいせい

こましています。<br>答えの再生は、あなたの入力した答えの書き順などを見 るときに使います。答えの再生は、シート採点やシート 採点結果の画面で見ることができます。 デジタル教材提供サービスで答え合わせがおわったあと の画面から、答えを再生する方法を説明します。 さいてんけっか がめん み

。。<br>答えの再生イメージ

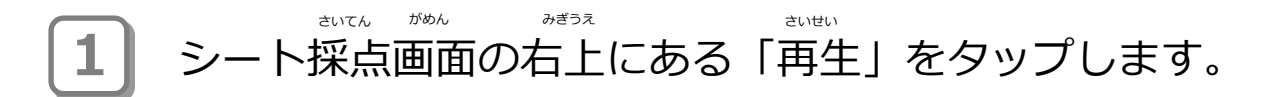

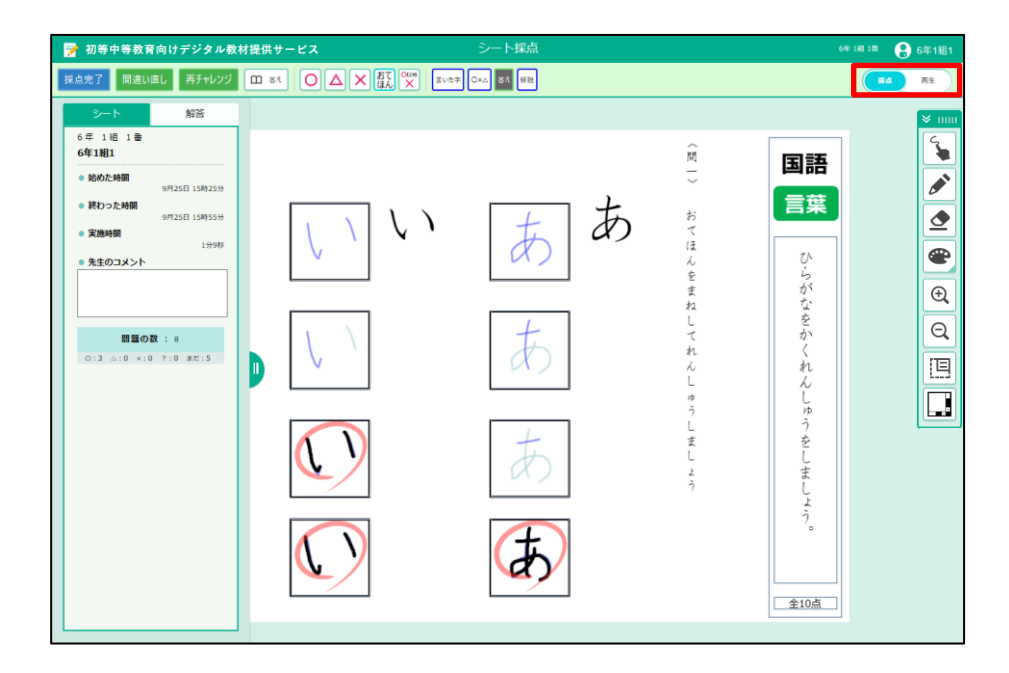
**2006** 2006<br>画面上側の中央に、再生ボタンなどが表示されます。 』<br>1(再生) をタップします。 がめん うえがわ

ませい はやする。<br>再生の早さを調整するときは、「遅い」「早い」のつまみをスライドします。 ) ポイント

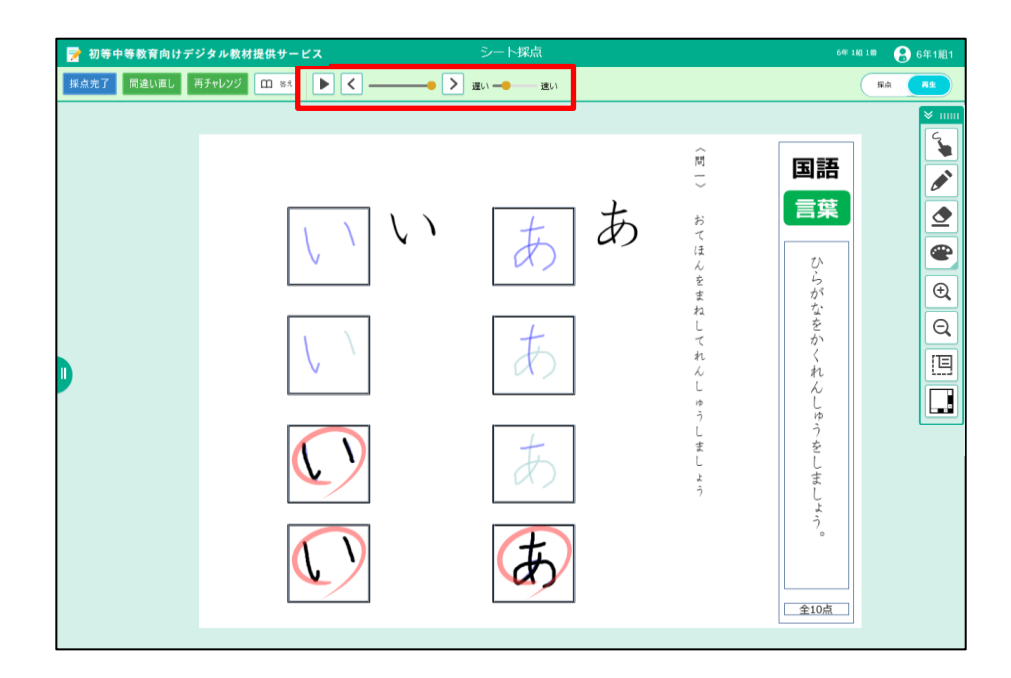

**3)** あなたの書いた答えが再生されます。 再生を途中で止めたいときは、 (一時停止)をタップします。 さいせい とちゅう と いっぱん こうしょう しんちじ ていし

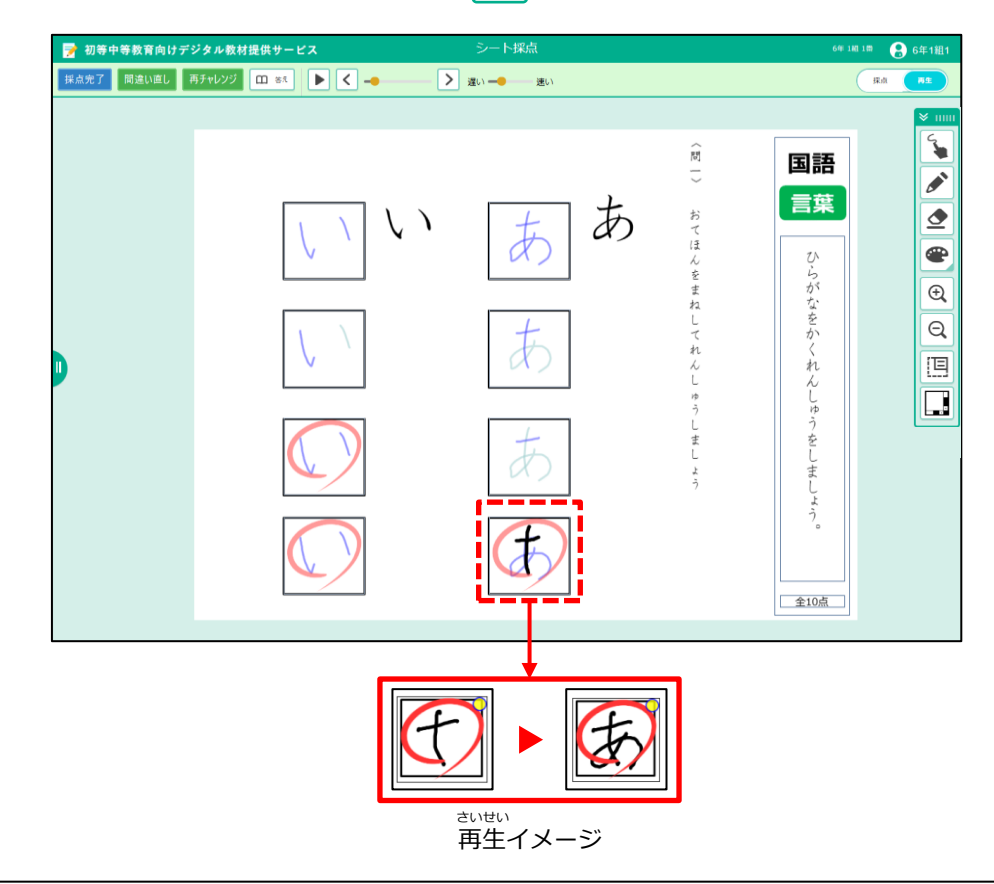

# **3-5 まちがい直しをする** なお

まちがえた問題をやり直しします。

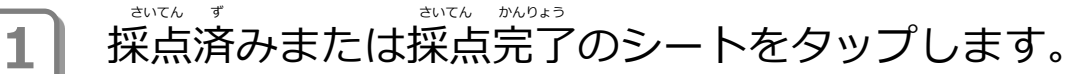

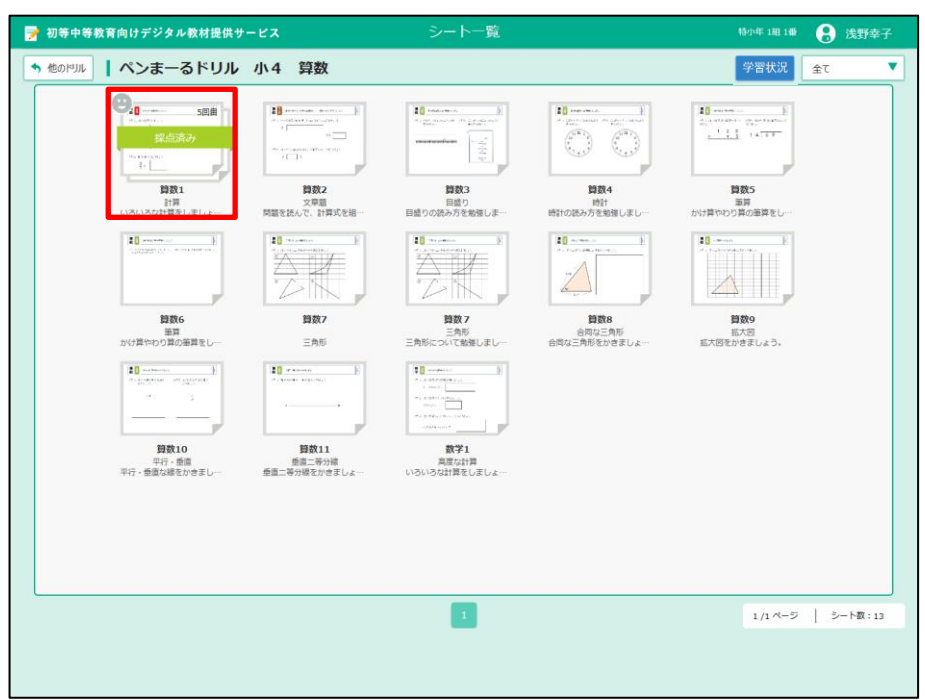

2 | 画面左側の一覧から ●「採点済み」または「採点完了」のシートを 。。<br>選び、 ● 「結果を見る」をタップします。 がめん ひだりがわ いちらん さいさん さいてん ず けっか み さいてん かんりょう

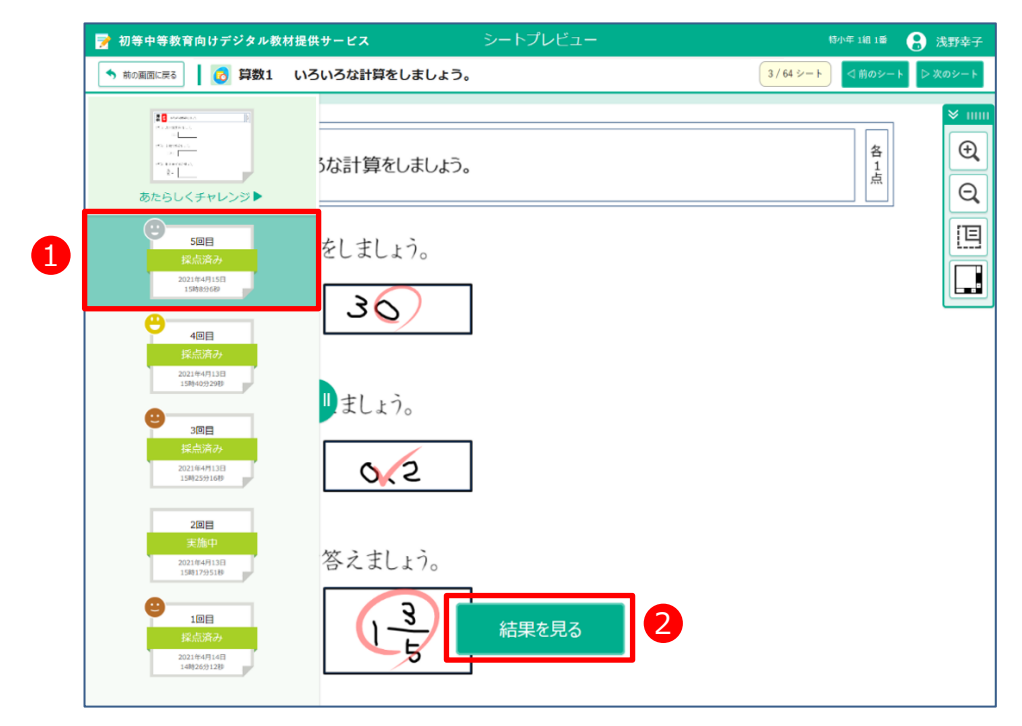

**3 コ** シート採点結果が表示されます。「間違い直し」をタップします。

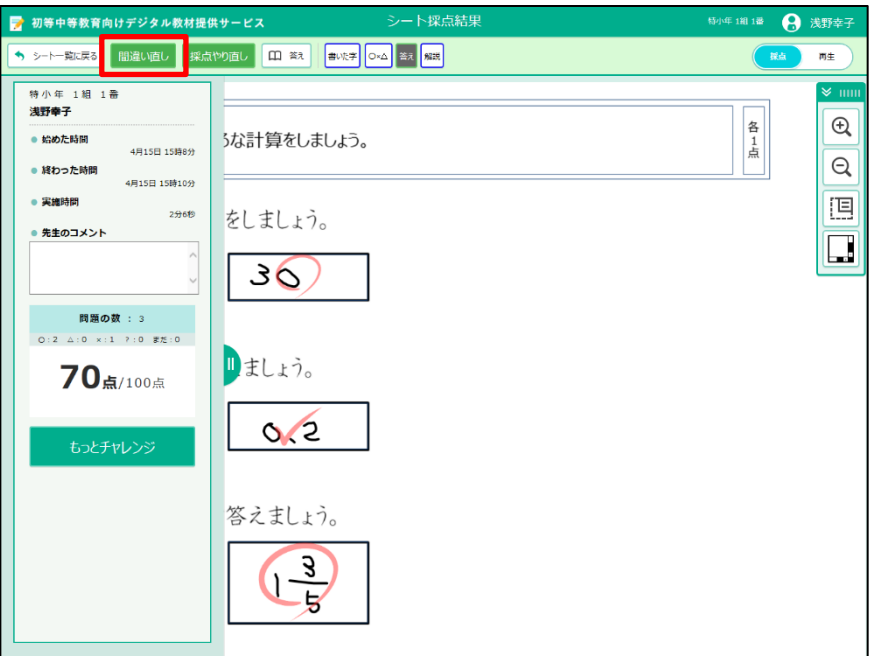

**4** シートを答える画面が表示されます。「間違い解答を削除する」を こた がめん ひょうじ まちが かいとう さくじょ タップします。

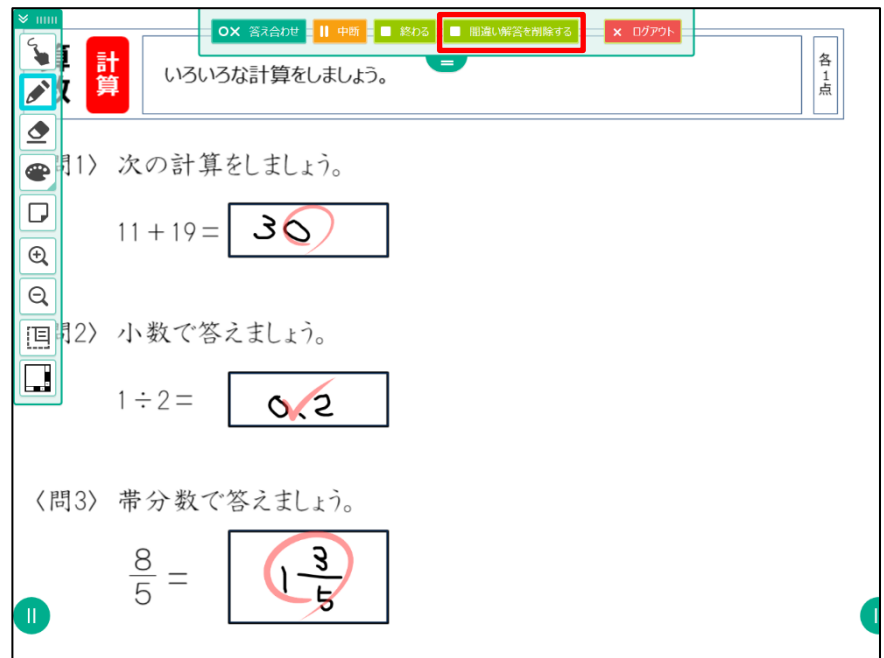

**5)** まちがえた答えが消されました。答えを書きます。

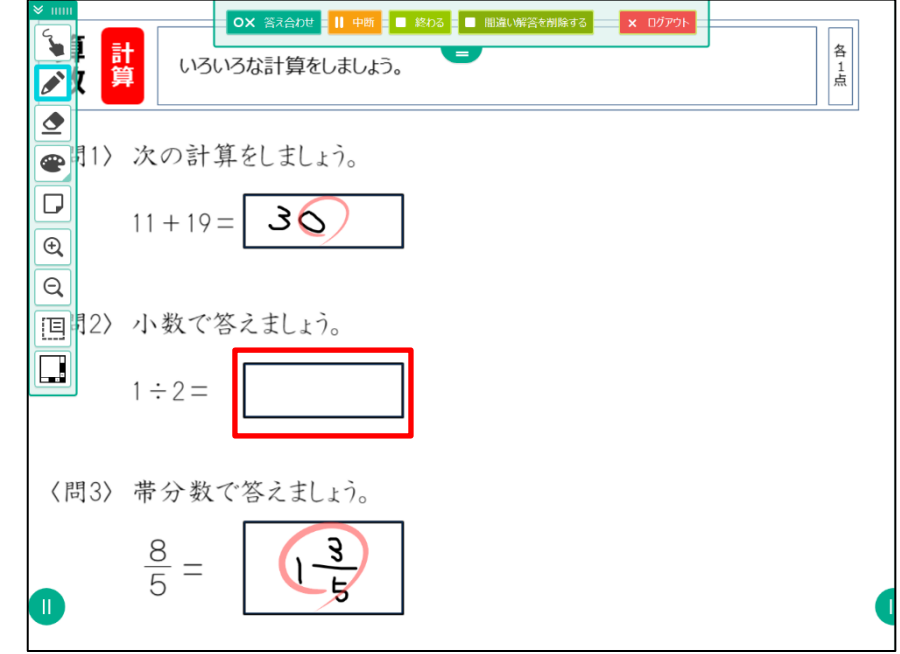

# **6** 答えが書けたら「答え合わせ」をタップします。

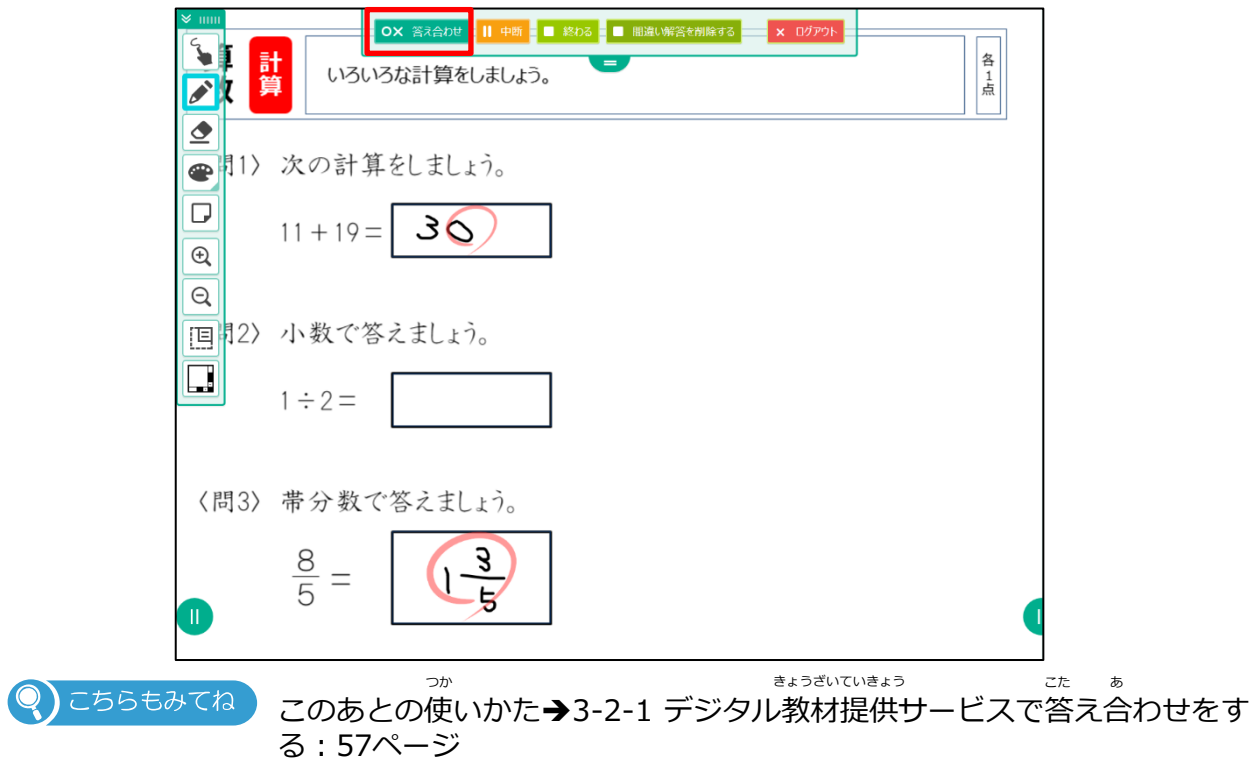

## **3-6 問題をやり直す** もんだい なお

すべての問題をやり直しします。 答え合わせのあとのみ問題をやり直せ ます。

**1** 答え合わせが終わったあとのシート採点画面で「再チャレンジ」 こた あ お さいてん がめん さい をタップします。

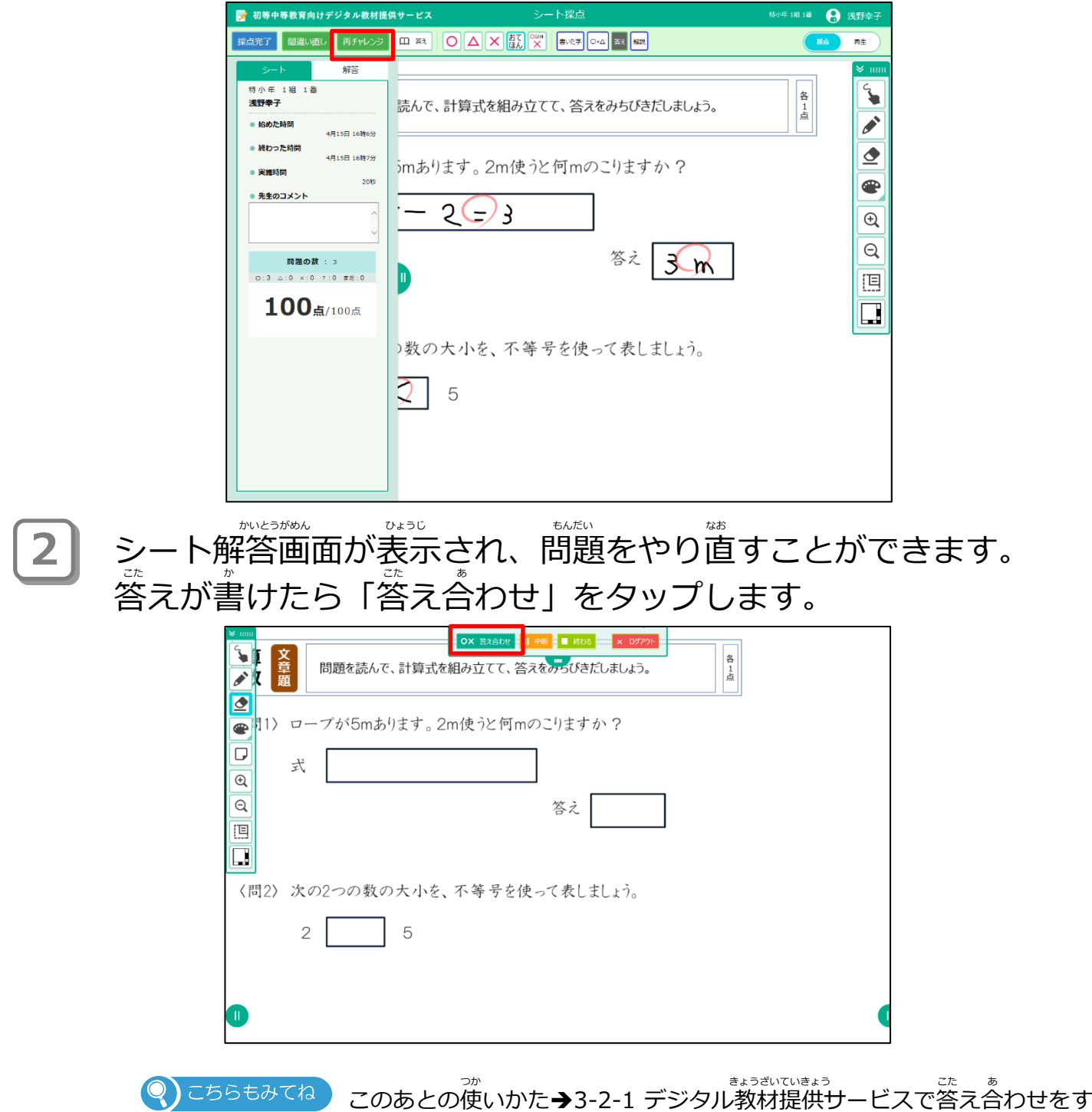

Copyright 2022-2024 FUJITSU JAPAN LIMITED 77

◎) こちらもみてね

る:57ページ

# **3-7 続きをする** つづ

あなたが学習した内容の続きから学習をはじめます。 どこまで学習したのか、どのシートをさいごにやったのかを教科ごとに 見て、続きをすることができます。 み つづ

\_ <del>1</del> トリル一覧画面で「続きをする」 <del>続きをする</del> をタップします。 まだ学習したことがない場合は、<sup>(続きをする</sup>)が表示されます。

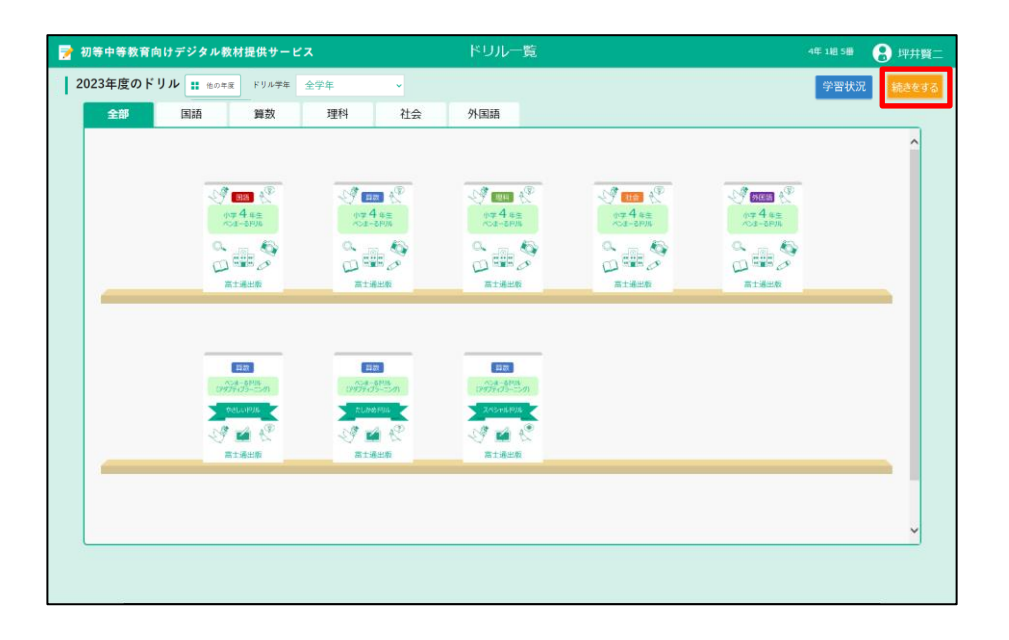

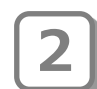

**2** 続きをする画面が表示されます。 つづ がめん ひょうじ さいごに学習したシートが教科ごとに表示されるので、続きをした いシートの「続き」をタップします。

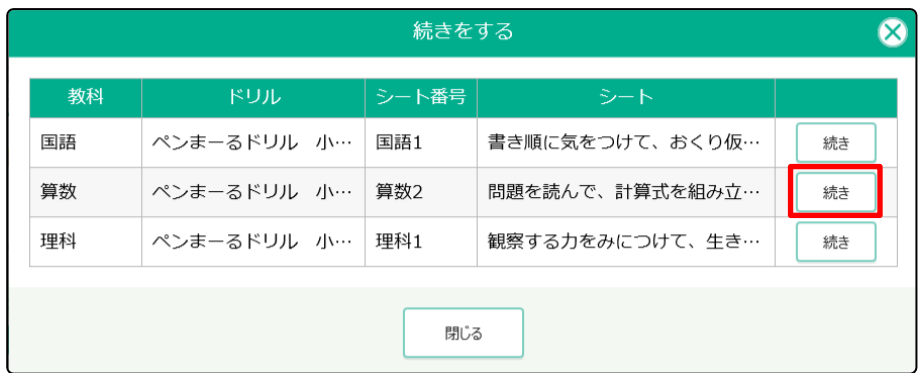

#### **3 |** シートプレビュー画面が表示されます。 ぜめい。<br>前回あなたがシートをどう終わったかで表示される画面は変わります。 ●学習をとちゅうでやめていたとき ●答え合わせが終わっているとき **■ ● ■数2 問題を読んで、計算式を組み立てて、答えをみちびきだし… 3/612-12 ■** ● ● 算数2 問題を読んで、計算式を組み立てて、答えをみちびきだし… 3/612-1 葛亂 問題を読んで、計算式を組み立てて、答えをみちびきだしましょう。  $\overline{\mathcal{L}}$  $\overline{\mathbb{Q}}$ を読んで、計算式を組み立てて、答えをみちびきだしましょう。  $\frac{8}{4}$  $\overline{a}$  $\overline{a}$ ローブが5mあります。2m使うと何mのこりますか? 5mあります。 2m使うと何mのこりますか?  $5 - 2 = 3$ 画 囘  $5 - 2 = 1$  $\frac{1}{2}$  $\Box$  $\Box$ 答え 3 1<br>【問2》次の2つの数の大小を、不等号を使って表しましょう。  $2 \boxed{)} 5$ の数の大小を、不等号を使って表しましょう。 1 <sub>5</sub>

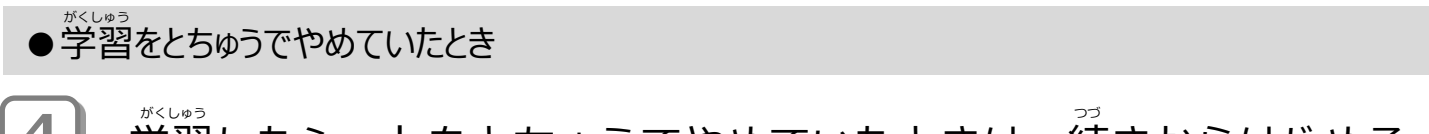

### **4 | 学習したシートをとちゅうでやめていたときは、続きからはじめる** 画面が表示されるので「続きをやる」をタップし、続きをします。 がめん ひょうじ つづ つづ

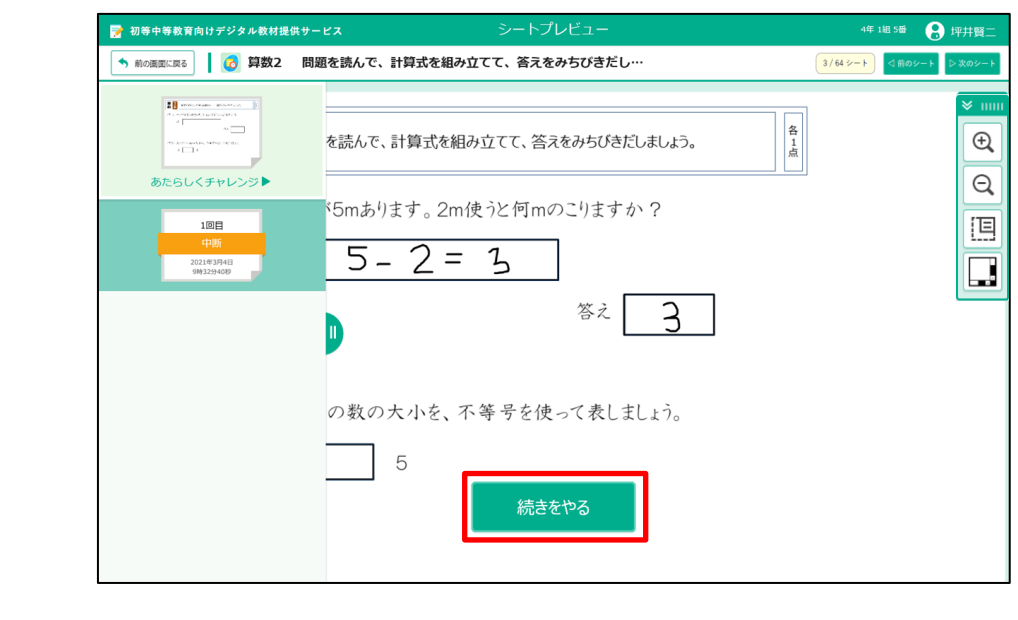

このあとの使いかた→3-1-4 学習をもう一度はじめる : 55ページ **)** こちらもみてね

### ● 答え合わせが終わっているとき

**4** 。<br>答え合わせが終わっているときは、採点済みの画面が表示されます。 「結果を見る」をタップします。

、\*\*\*\*。 #\*\*\*。 \*\*\*\*\*。 \*\*\*\*。 \*\*\*\*。 \*\*\*\*。 \*\*\*。 \*\*\*。 \*\*\*。 \*\*\*。 \*\*\*。 \*\*\*。 \*\*\*。 \*\*\*。 \*\*\* ど、学習の続きをします。

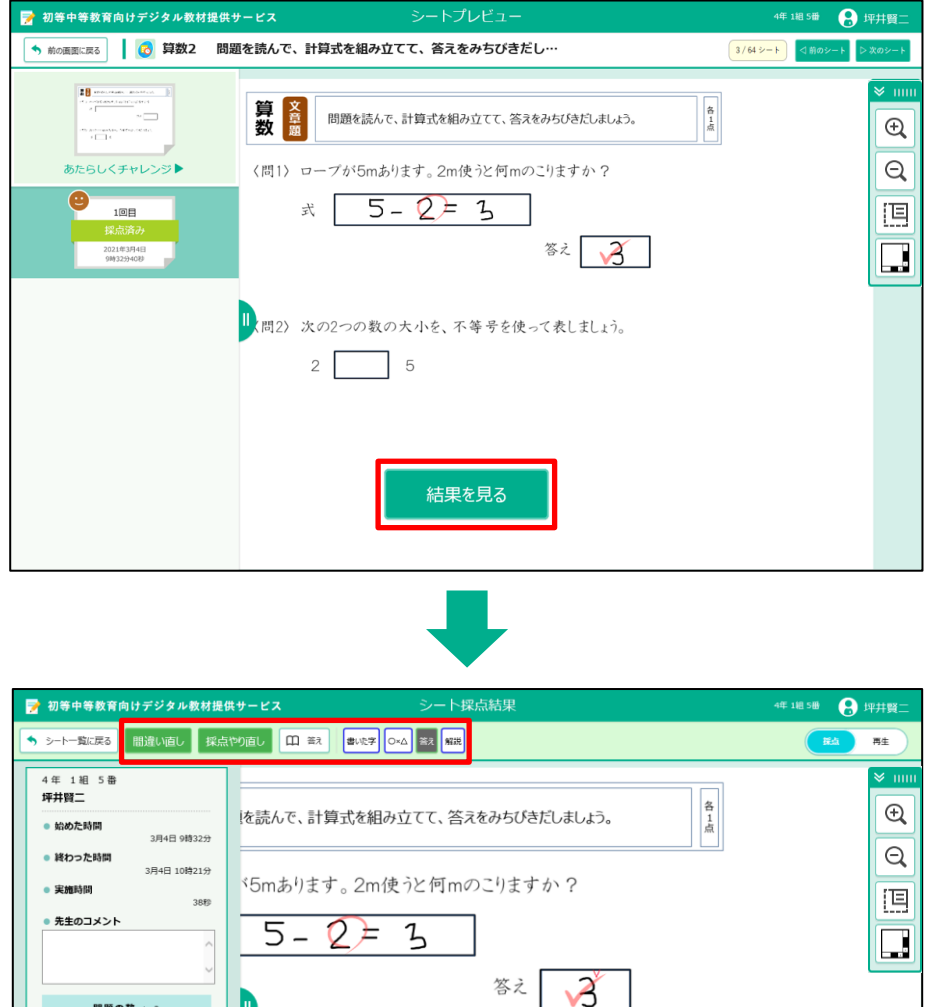

**Q)** こちらもみてね ) このあとの使いかた→3-2 蓉え合わせをする : 57ページ **→3-5 まちがい直しをする : 72ページ** 

の数の大小を、不等号を使って表しましょう。

5

※自分で次のシートを選ぶときは「シート一覧に戻る」をタップしましょう。 じぶん つぎ えら いちらん もど

**問題の数 : 3**<br>.:0 ×:1 ?:0 まだ:1

30点/100点

**3-8 おさらいチャレンジ** シート採点の後、さらに道加のおさらいチャレンジをすることができま す (間隔反復学習)。 おさらいチャレンジでは過去にやったシートのうち、もう一度チャレン ジすべきシートがおすすめされます (おすすめがない場合もあります)。 かこ いちじょう しょうしょう しゅうしょう しゅうしゅん しゅうしゅん しゅうしゅん いちど ばあい

**1 答え合わせが終わったあとのシート採点結果画面で「おさらいチャレ** ンジ」をタップします。

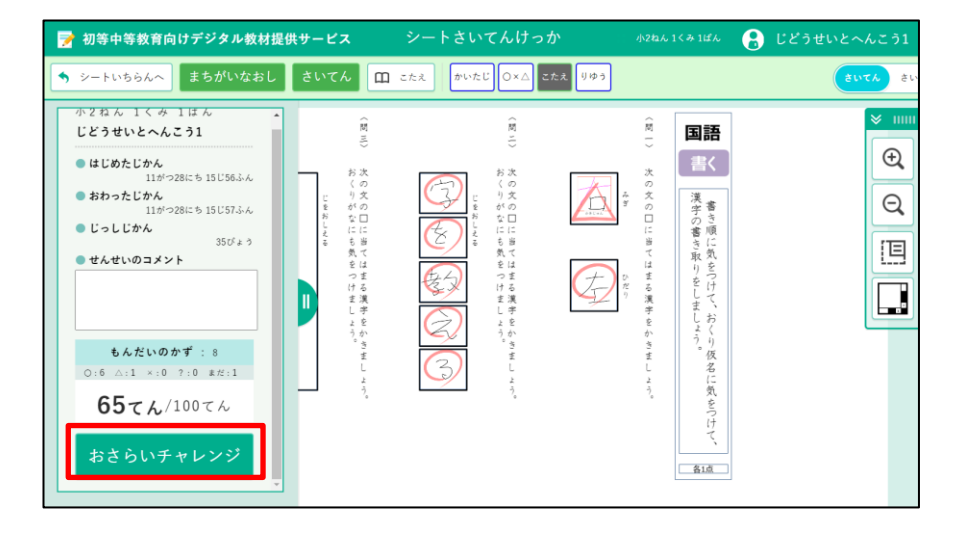

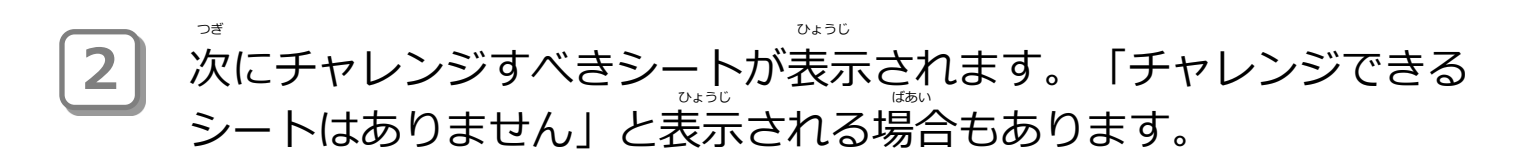

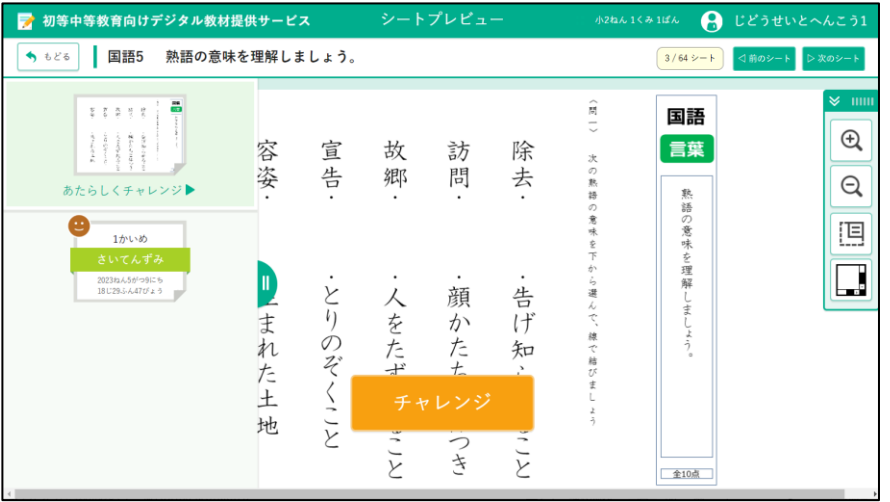

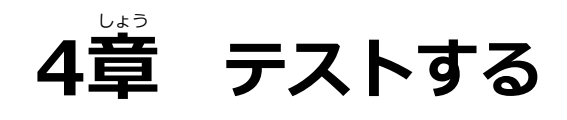

## **4-1 テストについて**

テストは、学習と同じように、テストをはじめたり、答え合わせしたり がくしゅう おな こた あ できます。 |<br>使いかたは「3章 学習する」を見てください。

**テストのながれ**

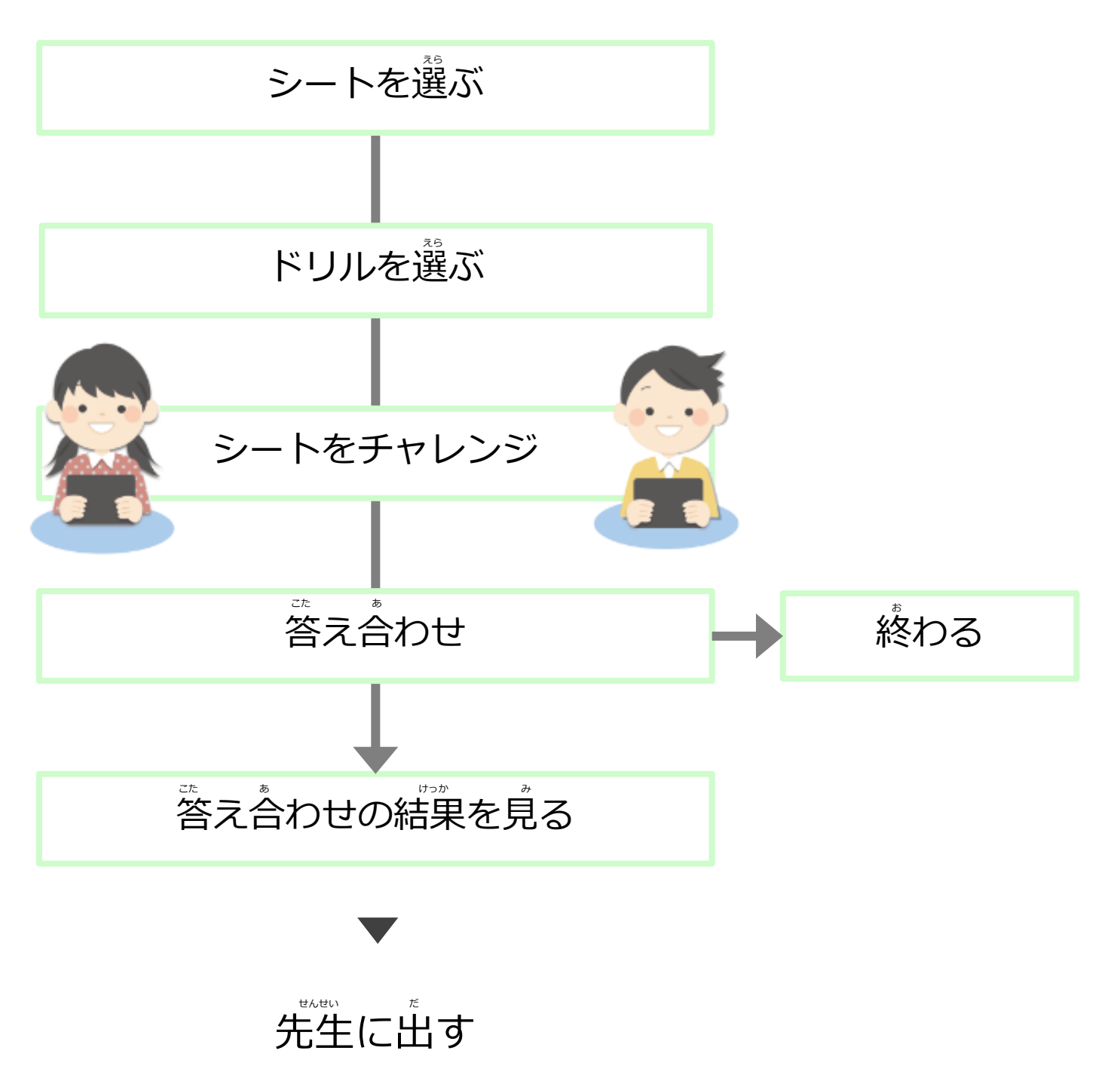

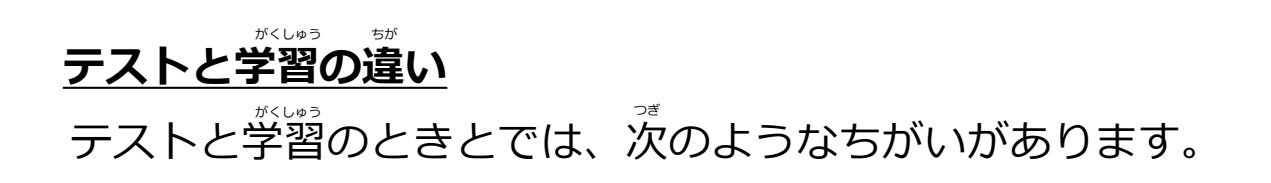

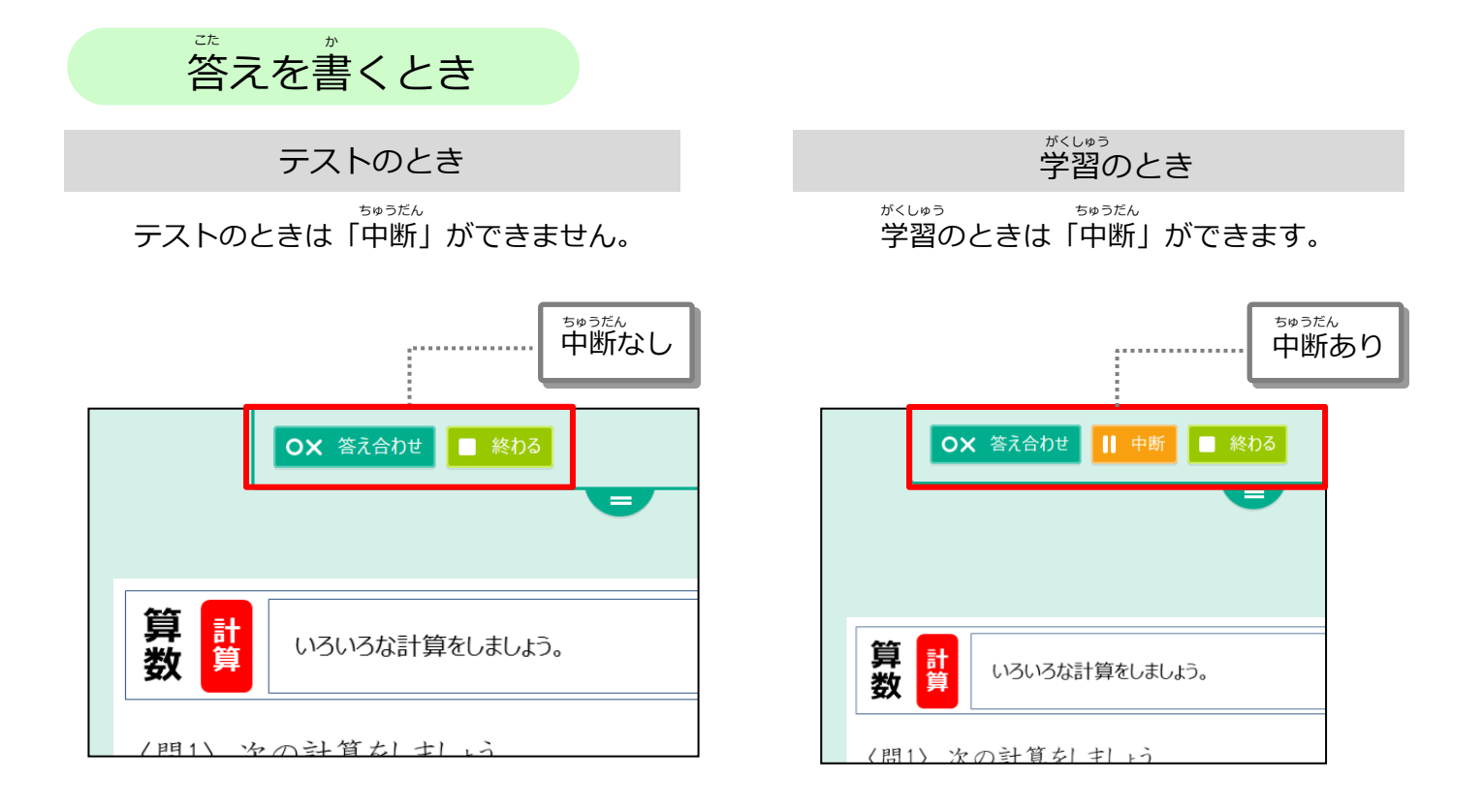

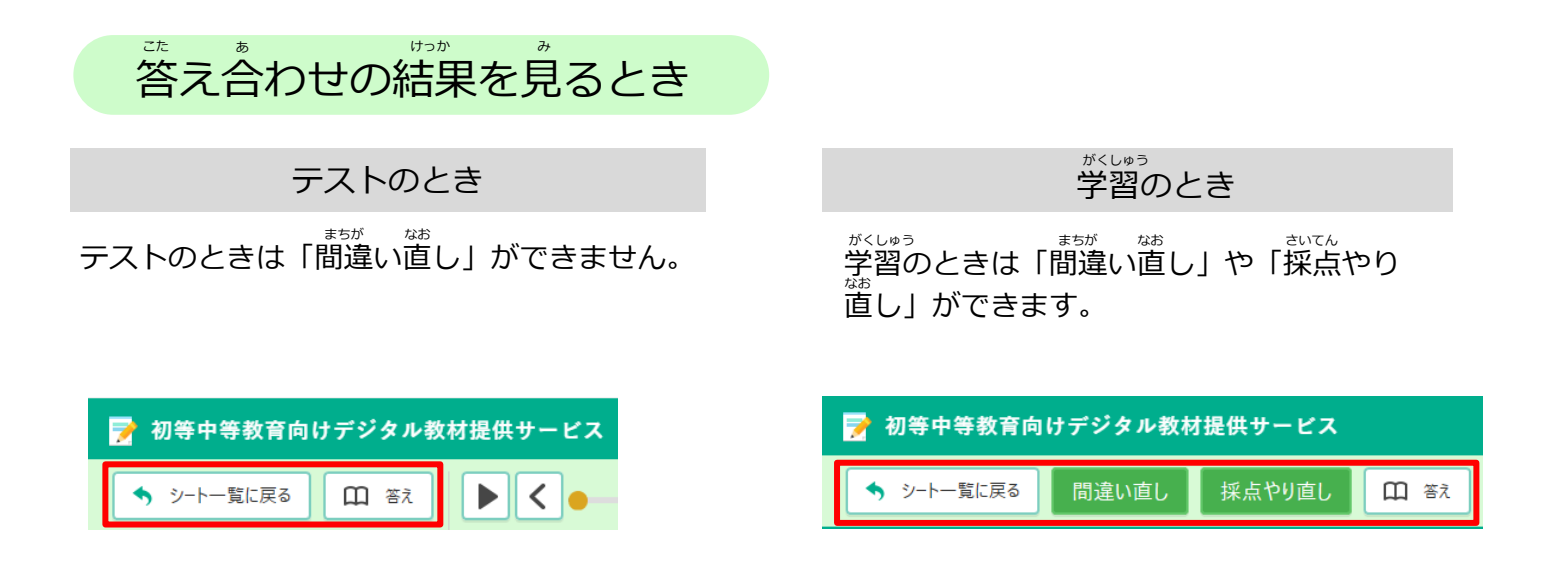

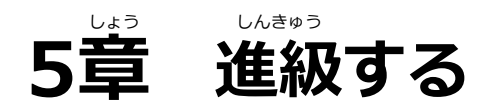

# **5-1 デジタル教材提供サービスで進級する**

、<sub>しものと</sub><br>新年度になり最初にログインする時に、新年度のクラス・出席 番号を 。<br>選択します。

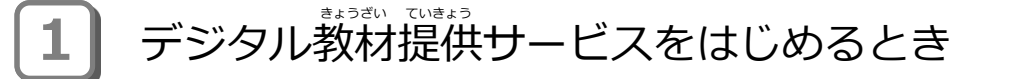

<mark>』「クラス」と 2</mark>「出席番号」を選んで、 3「設定」をタップします。

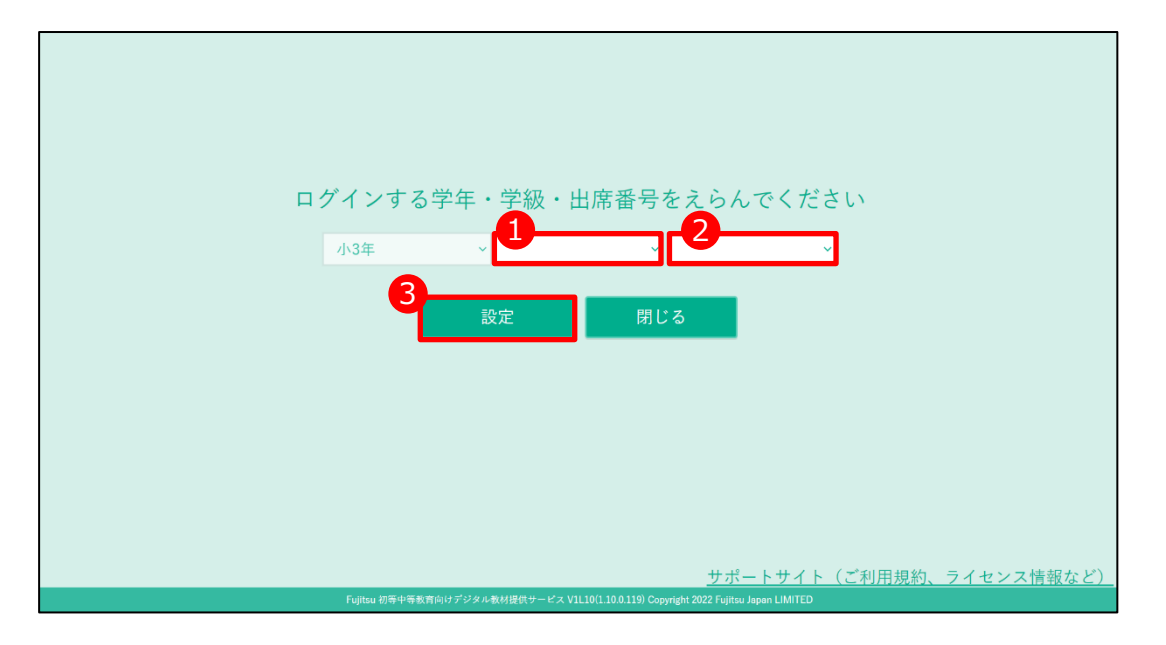

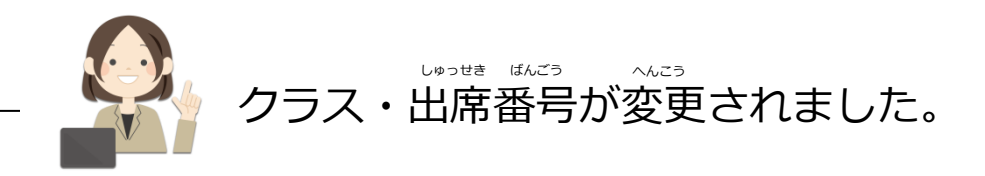

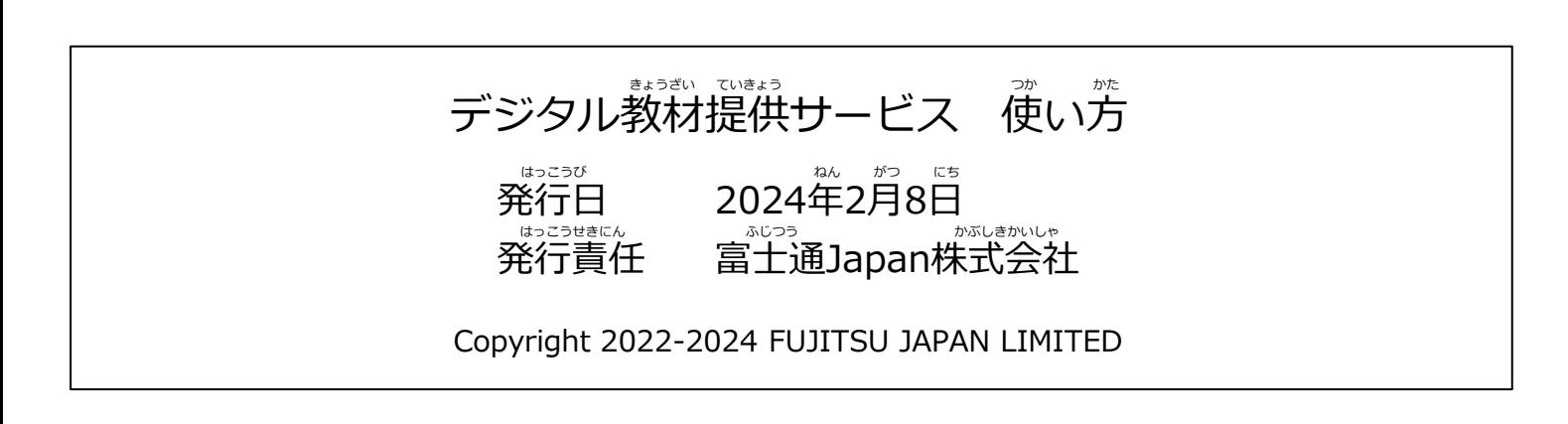